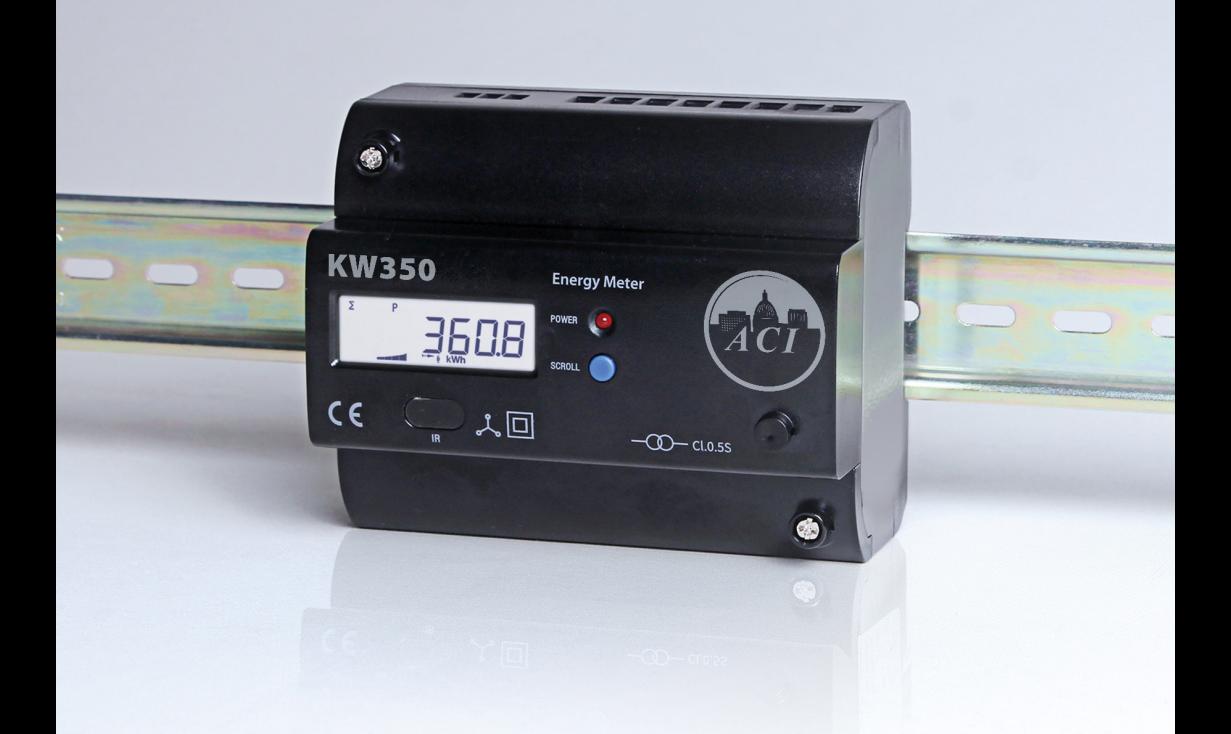

# KW350 DIN-Rail Power Meter

# User's Manual

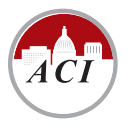

**Automation Components, Inc.** [Engineering a Better Sensor Solution]

## Copyright © 2020 V2.00

This manual may not be altered or reproduced in whole or in part by any means without the expressed written consent of Automation Components, Inc.

The information contained in this document is believed to be accurate at the time of publication, however, Automation Components, Inc (ACI) assumes no responsibility for any errors which may appear here and reserves the right to make changes without notice. Please ask the local representative for latest product specifications before ordering.

Please read this manual carefully before installation, operation and maintenance of the KW350 series meter. The following symbols in this manual are used to provide warning of danger or risk during the installation and operation of the meters.

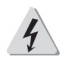

**Electric Shock Symbol: Carries information about procedures which must be followed to reduce the risk of electric shock and danger to personal health.**

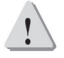

**Safety Alert Symbol: Carries information about circumstances which if not considered may result in injury or death.**

Prior to maintenance and repair, the equipment must be de-energized and grounded. All maintenance work must be performed by qualified, competent accredited professionals who have received formal training and have experience with high voltage and current devices. ACI shall not be responsible or liable for any damages or injuries caused by improper meter installation and/or operation.

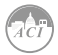

1

## **Table of Contents**

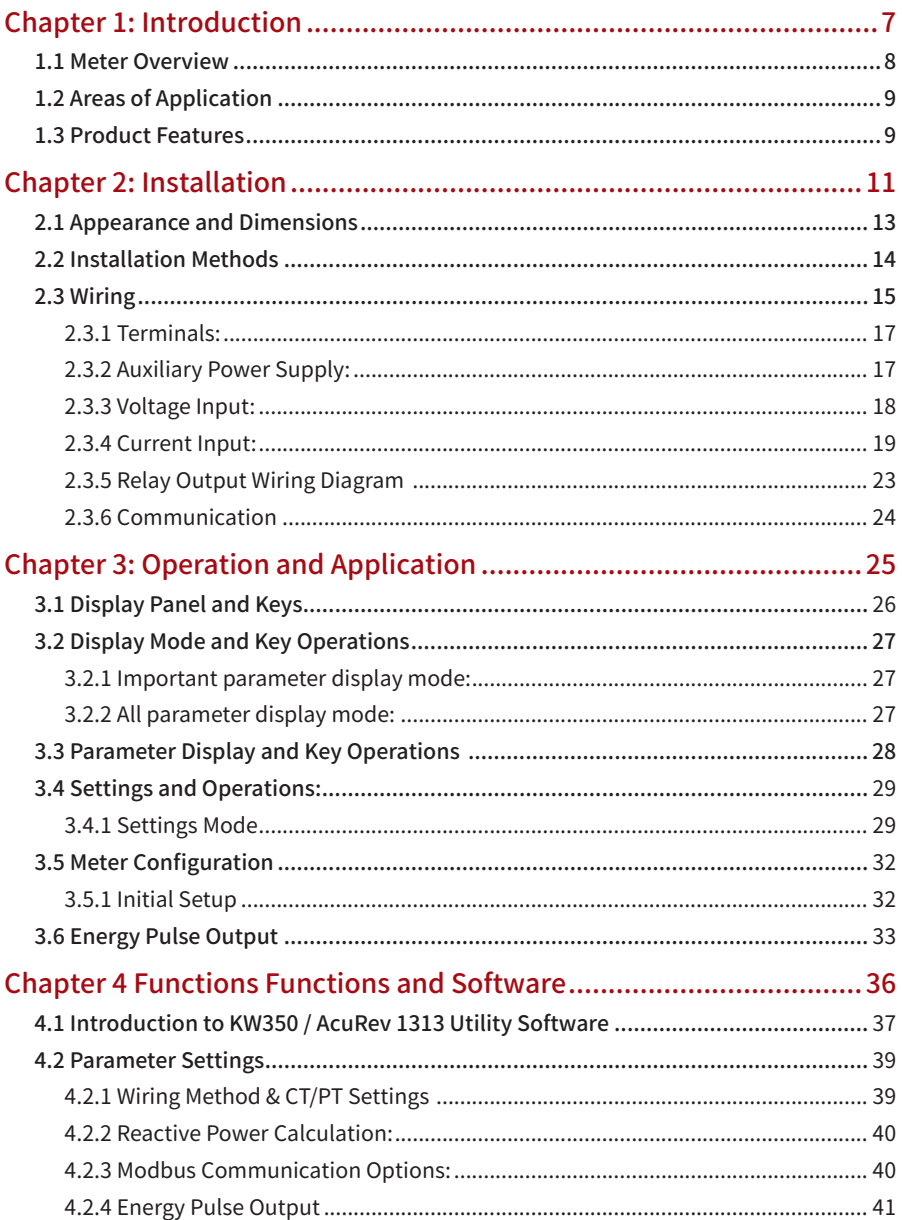

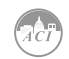

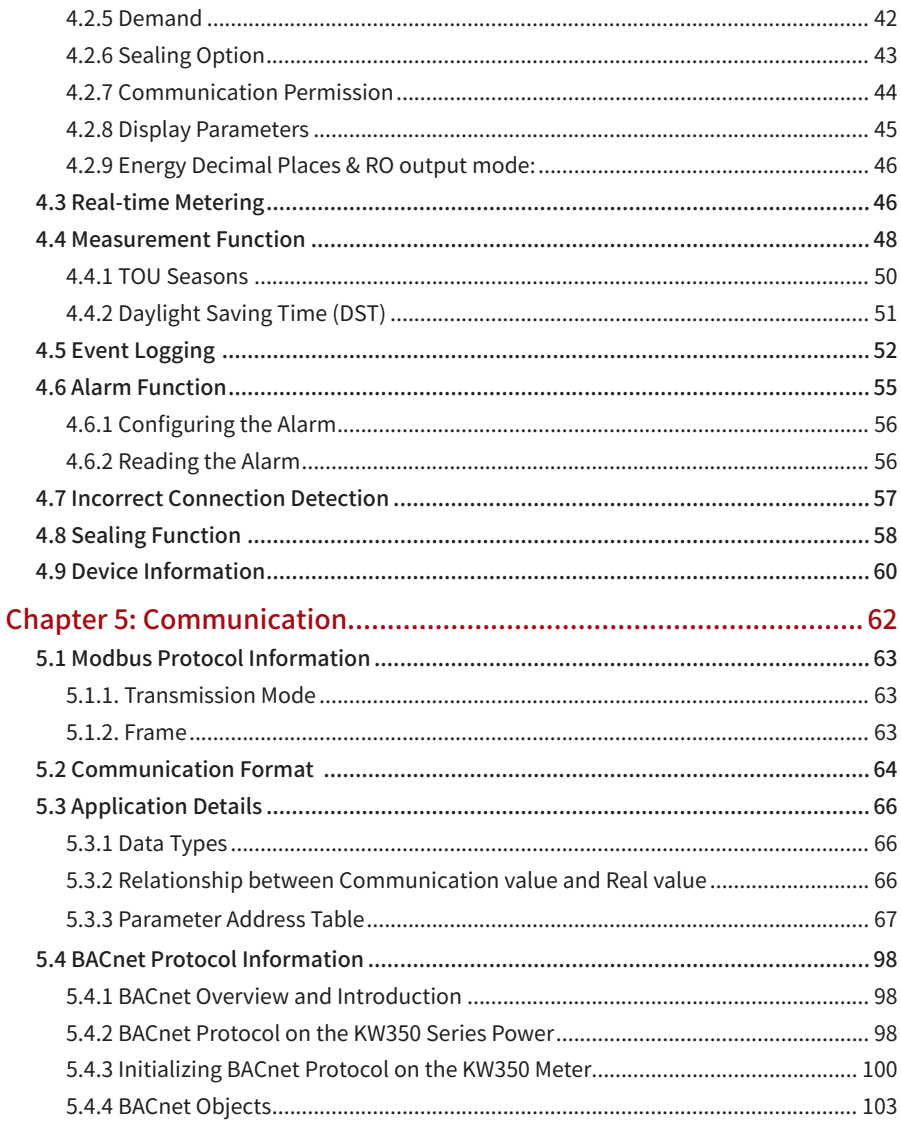

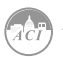

 $\sqrt{3}$ 

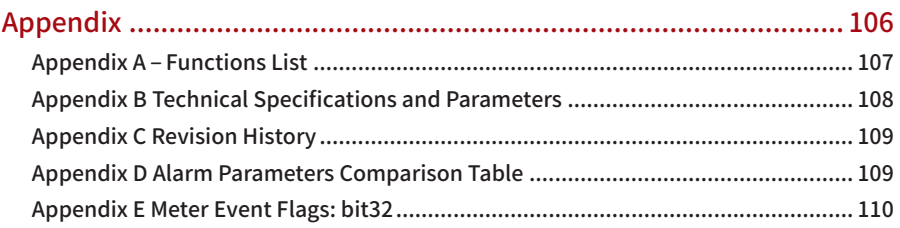

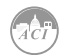

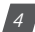

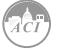

5

## Welcome to the ACI KW350!

You have purchased an advanced, versatile, multifunction power meter.

Please note the following chapter descriptions in order to utilize the power meter properly.

**Chapter 1** introduces the basic KW350 features and application areas.

**Chapter 2** introduces the KW350 installation and wiring methods in detail.

**Chapter 3** walks through how to operate the KW350 via the display panel, display measurement data and parameter settings.

**Chapter 4** introduces main functions with the included software.

**Chapter 5** introduces communication related information, including communication protocol format and parameter address table.

**Appendix** provides KW350 technical specifications.

<span id="page-8-0"></span>**KW350** DIN-Rail Power Meter

# **Chapter 1: Introduction**

WHAA

**1.1 Meter Overview**

**1.2 Areas of Application**

**1.3 Product Features**

## <span id="page-9-0"></span>1.1 Meter Overview

The KW350 series is a DIN rail-mounted, three phase energy meter that is small in size with high accuracy. The meter is equipped with an easy to read liquid crystal display (LCD) which conveys all the important data. It is ideal for building energy management systems, energy monitoring and energy metering systems.

#### Energy

The KW350 series supports bi-directional active energy measurements, as well as two-way reactive power energy metering, and four quadrant reactive power energy metering. It also supports apparent energy metering, the cumulative energy metering (Energy Import + Energy Export), and net energy metering (input power - output power).

#### Measurement Function

The KW350 series meters provides real-time RMS measurement of the instantaneous Voltage, Current, Power, Frequency and Power Factor. All measurements can be viewed through the meter display as well as the AccuRev 1310 Utility Software.

#### Demand

This product provides demand measurement of Current, Active Power, Reactive Power and Apparent Power. It also provides demand forecasting as well as the peak demand.

#### System Event Logging

The KW350 series meter can record the time and event regarding important parameter events.

- **• Run time of meter** Supports meter running time of measurements and events.
- **• Alarm function** Supports multiple parameter alarms, and can be configured to trigger Relay Output.

### Communication

This meter supports Modbus RTU and BACnet MS/TP communication protocols, both over serial RS485. The meter also has an infrared interface.

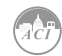

## <span id="page-10-0"></span>1.2 Areas of Application

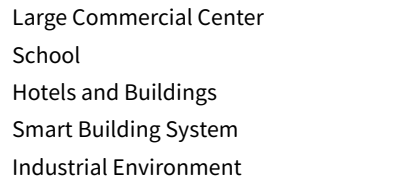

Rail Transport Public Facilities Smart Distribution Cabinet Energy Management System Energy Saving System

## 1.3 Product Features

#### Multifunction, high accuracy

KW350 series meter has data collection and management for energy and multiparameters measurement. It also features demand measurement and event logging.

The measurement accuracy of energy, power, voltage, and current is 0.5%.

#### Small size, convenient installation

The appearance and dimension of the KW350 series meter is designed in accordance with the IEC 35mm DIN standard.

#### Clear Display

The KW350 series features a clear display to provide visibility in all environments. All measurement parameters can be found and easily accessed through the display. The LCD display has backlight support that can aid users in weak lighting environments.

#### **Safety**

KW350 series product has both an electronic and physical sealing function. It is designed is such a way that it cannot be opened without leaving signs of tampering. Users cannot change the parameters through the display when the electronic sealing is closed, and important parameters cannot be changed through communication, thus preventing data or configurations from being altered.

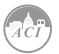

#### Convenient wiring

It supports both high voltage systems and low voltage systems, as well as both three-phase three-wire systems and three-phase four-wire systems. Users can choose the appropriate wiring configuration for the KW350 series meter. The KW350 series meter can be used for single phase systems as well.

### Wiring Check

The KW350 series meter has a connection error feature that helps to reduce wiring errors.

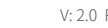

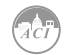

<span id="page-12-0"></span>**KW350** DIN-Rail Power Meter

# **Chapter 2: Installation**

## **2.1 Appearance and Dimensions**

**2.2 Installation Methods**

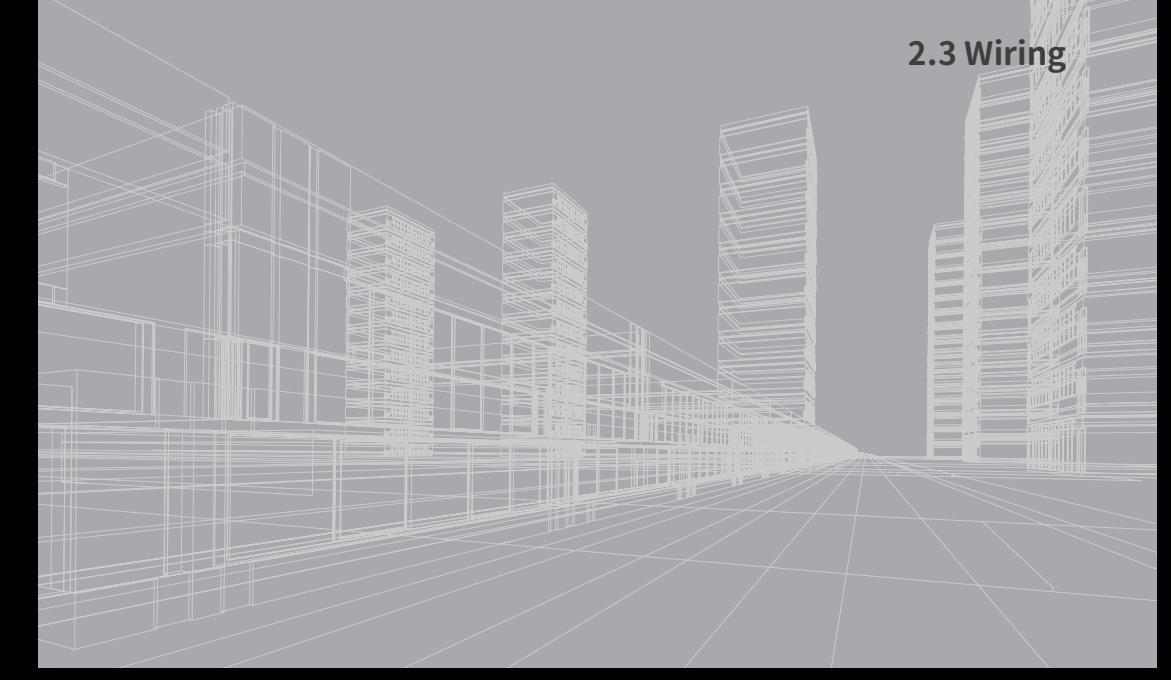

# Before Installation

The installation must be performed by qualified, competent accredited professionals who has received formal training and has experience with high voltage and current devices. Appropriate safety wear (gloves, glasses, arc flush suit, etc.) is mandatory to ensure safe installation.

During normal meter operation, caution should be used when handling the following as high voltage may be present:

- Terminal Blocks
- Current/Potential Transformer leads and the related circuits
- All primary and secondary circuits may contain lethal current and voltage.
- Contact with current channels must be avoided.
- ✓ The power meter cannot be installed on the primary side of transformers or where VA has limitations. The power meter can be only installed on the secondary side. Avoid contact with meter terminals after the completion of installation.
- $\checkmark$  Do not supply input voltage above the rated maximum limit of the power meter and devices connected to it. Before energizing the meter, please refer to the meters label and specifications.
- $\checkmark$  Do not perform high voltage test or insulation experiments to output, input or communication terminals.
- ✓ Use dry cloth to wipe the meter.

This chapter mainly describes the installation process of the KW350 series meter, which is a very important step in using the meter correctly. This chapter provides information and diagrams about how to install the meter. Before installing the meter, please read through this section first.

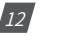

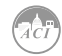

## <span id="page-14-0"></span>**2.1 Appearance and Dimensions**

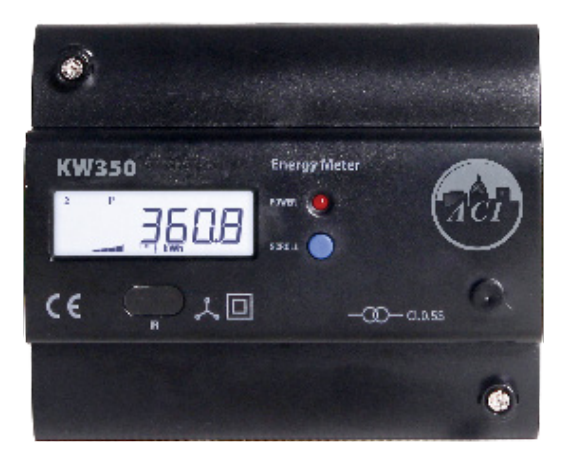

Figure 2-1 KW350 Front Display

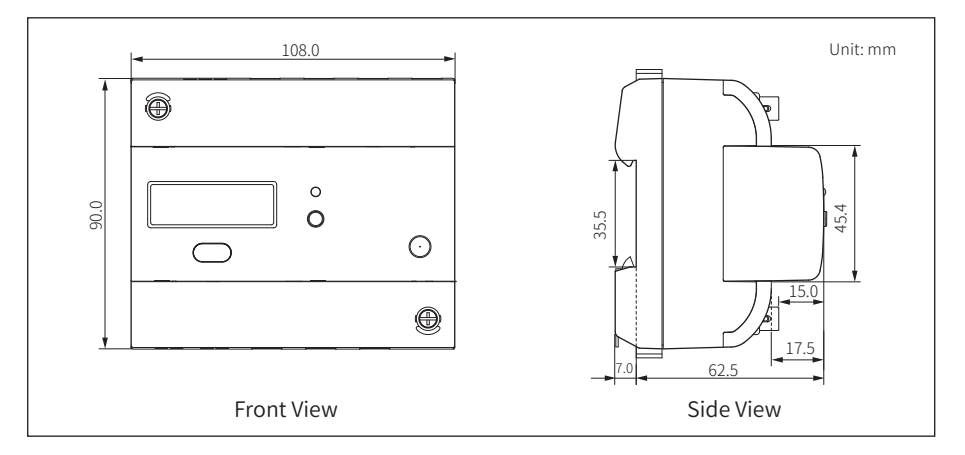

Figure 2-2 KW350 meter Front and Side Dimensions

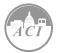

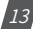

## <span id="page-15-0"></span>**2.2 Installation Methods**

#### Environmental

Before installation, please check the environment, temperature, and humidity to ensure the KW350 series meter is being placed in an environment that are within temperature and humidity specifications.

#### **Temperature**

KW350 operating temperature is -25  $\sim$  70 ° C (-13  $\sim$  158 ° F). Exceeding this temperature range will cause damage to the meter and will affect the accuracy and functionality. Please note this can influence the meters life negatively if the meter operates in extremely high or extremely low temperatures. KW350 storage temperature range is 40~85° C (-40 ~ 185° F).

### Humidity

5% to 95% non-condensing.

#### Location

KW350 series meter should be installed in a dry and dust free environment. Avoid exposing the meter to excessive heat, radiation and high electrical noise sources.

#### Installation Steps:

This product is DIN railed mounted and fits on a standard 35mm rail.

1. To install the meter on the rail insert the top of the rail into the groove on the back of the meter. Pull the metal clips back and slide the rail across the groove of the meter.

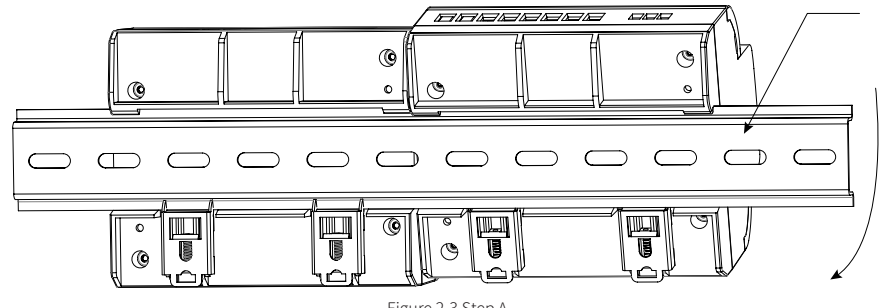

Figure 2-3 Step A

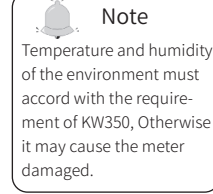

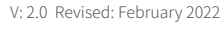

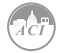

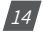

- C Be AARAA **BUBBBB** BBB ↸
- <span id="page-16-0"></span>2. Use the metal clips to tighten onto the rail to complete installation.

Figure 2-4 Step B

## **2.3 Wiring**

The terminals of the KW350 series can be accessed by first removing the terminal covers on the meter.

1. To open the terminal cover, remove the seal if applicable, and then unscrew the sealing screws and lift the cover upwards to remove.

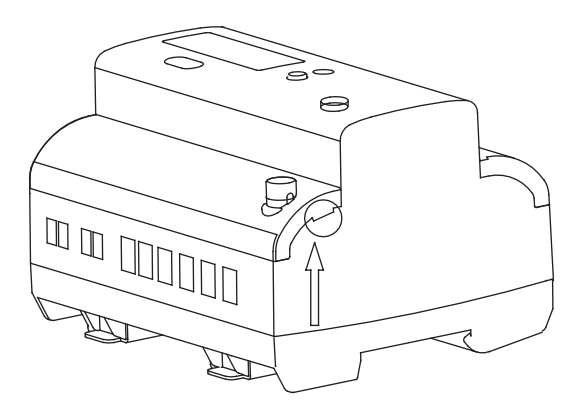

Figure 2-5 Removing terminal cover

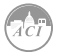

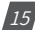

2. To attach the bottom terminal cover back onto the meter, place the left side of the cover down into the groove first and then press down onto the right side, see Figure 2-6. When installed correctly, you will hear a clicking sound. To attach the top cover place the right side of the cover down into the groove and press down onto the left side.

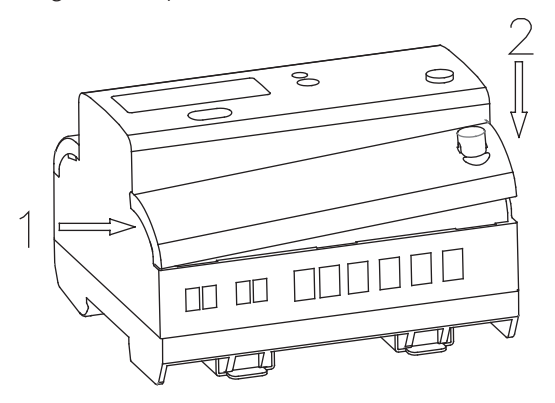

Figure 2-6 Attaching terminal cover onto meter

3. After inserting the cover, tighten the sealing screws and place the seal.

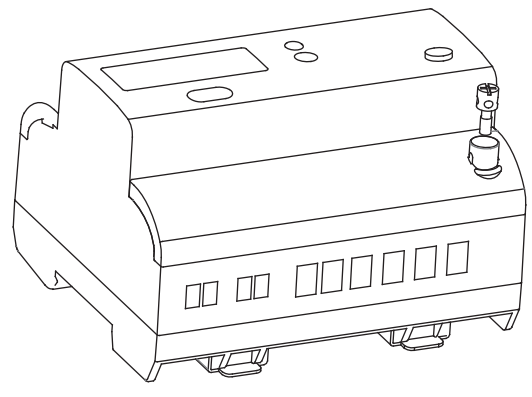

Figure 2-7

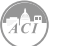

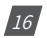

#### <span id="page-18-0"></span>**2.3.1 Terminals:**

This manual uses V1, V2, V3 to represent three-phase conductors, which would be the same as Va, Vb, Vc in other manuals.

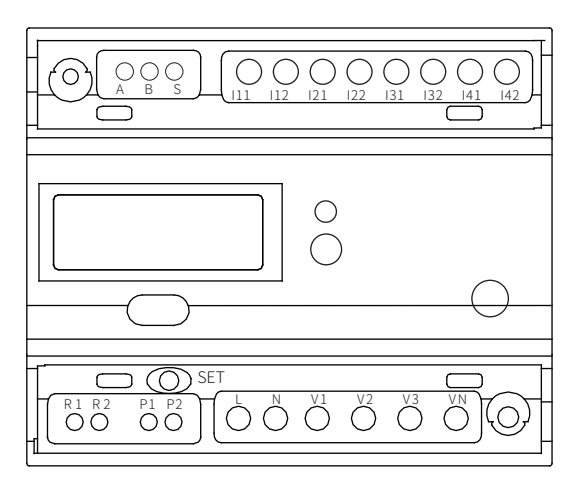

Figure 2-8 KW350 Series Terminals

- Communications Terminal: A, B, S
- Pulse Output: P1, P2
- Auxiliary Power: L, N
- Voltage Inputs: V1, V2, V3, VN
- Current Inputs: I11, I12, I21 I22, I31, I32, I41, I42
- Relay Output: R1, R2

#### **2.3.2 Auxiliary Power Supply:**

The KW350 series meter requires a power supply of  $100 \sim 415$  Vac at 50/60 Hz. For use of other power supply voltage selections please contact the manufacturer. The meter typically has small power consumption (less than 1W) so the power supply can be an independent power supply, or can also be obtained from the circuit under test.

It is suggested that under the condition that the power voltage fluctuation is large, to use a voltage stabilizer. The power supply terminals respectively are: L, N.

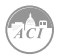

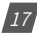

<span id="page-19-0"></span>The typical auxiliary power wiring is as follows:

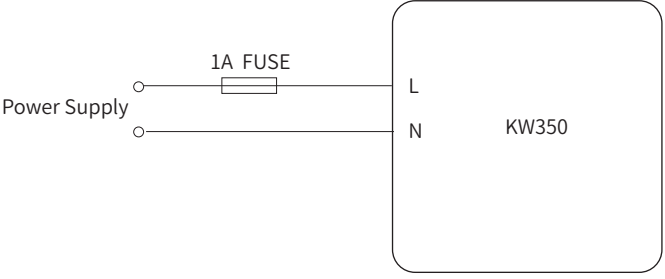

Figure 2-9 Power Supply Connections for KW350

The meter requires AWG22-16 as the wires to connect the power supply.

A fuse (typical 1A/250Vac) is suggested to be used when connecting the power supply to the meter.

Note: Check the power supply rating before wiring. Please confirm by reading the Power Supply information on the silver sticker at the side of the meter.

#### **2.3.3 Voltage Input:**

The maximum input voltage for the KW350 series meter cannot exceed 400LN/690LL VAC RMS for three phase or 400LN VAC rms for single phase. The voltage input requires a 1A fuse.

Potential Transformer (PT) must be used for high voltage systems that are greater than the meters rated voltage. The rated secondary output from the PT is typically 100-120V. Please make sure to select an appropriate PT to maintain the measurement accuracy of the KW350 series meter. When connecting using the WYE configuration wiring method, the PT's rated input or primary side rated voltage should be equal to or close to the phase voltage of the system to utilize the full range of the PT being used. When connecting using the Delta configuration wiring method, the PT's rated input or primary side rated voltage should be equal to or close to the line voltage of the system.

A fuse rated for 1A/600V should be used when connecting the voltage inputs to the meter.

The meter requires the wire size to be AWG22-14.

**Note:** Under no circumstances should the secondary of the PT be shorted. The secondary of the PT should be grounded at one end. Please refer to the wiring diagram section for further details.

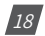

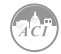

#### <span id="page-20-0"></span>**2.3.4 Current Input:**

Current Transformers (CTs) are required in most applications. The KW350 series meter supports two CT input types: 333mV or Rogowski coil (RCT). Meter model selection is determined by which style of current transformer input being used. The CT should be selected to maintain revenue grade accuracy of the system. The distance between CT and the meter should be as short as possible as the length of the CT leads will have an effect on the accuracy.

The meter requires AWG22-14 as the wire size to the current input terminals.

**Note:** The secondary side of the CT should not be open circuit in any circumstance when the power is on. There should not be any fuse or switch in the CT loop.

When using mV and RCT CT's the secondary leads **must not be grounded**.

**Confirm CT polarity is correct prior to powering on the meter. Failure to do so will effect meter accuracy and operation.** 

**Assure that the flow of current matches the direction of the arrow located on the CT. The arrow must face the same direction as the load.**

- Arrow to represent direction of current flow
- White wire  $(+)$ , Black wire  $(-)$
- **• CT leads are not grounded**

333mV Split Core CTs: RCT Rogowski Coil CTs:

- Arrow to represent direction of current flow
- White wire  $(+)$ , brown wire  $(-)$
- **• Shield wire not grounded**

#### Vn Connection

Vn is the reference point of the KW350 series meter voltage input. Low wire resistance helps improve the measurement accuracy. Different system wiring modes require different Vn connection methods. Please refer to the wiring diagram section for more details.

KW350 series meter supports different wiring configurations for both three phase and single phase systems. Please read this section carefully before choosing the suitable wiring method for your power system.

In the KW350 series meter please make sure that the wiring connection mode and the corresponding practical application in engineering are correct to ensure the measurement accuracy of meter. Here are some of the common installation methods, their respective diagrams and meter configurations for the KW350 series meter.

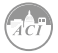

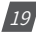

1) Three Phase: 4 wire-connection: (Three Phase with a neutral) Wiring mode 3LN. Three CT's needed for this connection.

Common voltages for this connection: 120V LN/208V LL, 240V LN/415V LL

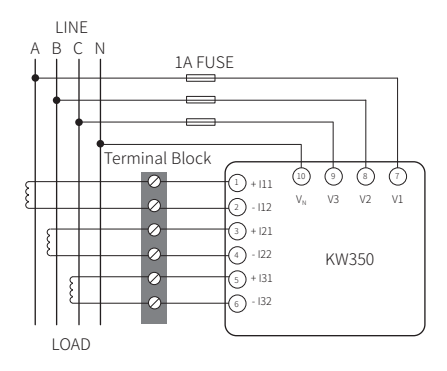

Figure 2-10 3LN using 333mV and Rogowski Coil CTs

2) Three Phase: 3 wire-connection (Three phase without a neutral) Wiring mode 3LN. Three CT's needed for this connection.

Common voltages for this connection: 208V LL, 415V LL, and 690 LL

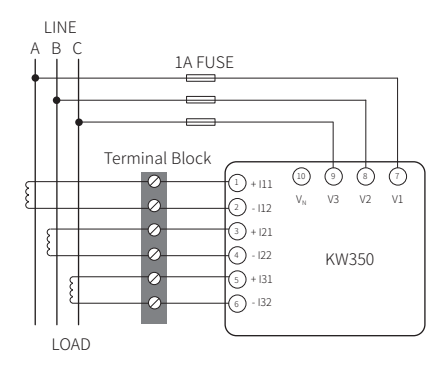

Figure 2-11a – 3LN– 3 phase no neutral wiring diagram using 333mV and Rogowski Coil CTs.

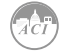

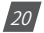

3) Three Phase: 3 wire-connection (Three phase without a neutral and Potential Transformers)

The wiring mode is set to 2LL. Three CT's needed for this connection. With Potential Transformers (PTs) - PTs are required if the system voltage is higher than 690V LL. Instead of connecting the voltage lines directly to the meter, the voltage lines are connected to the meter using PTs. The PTs should be connected as shown below.

**Note:** Only two PTs are needed for this connection.

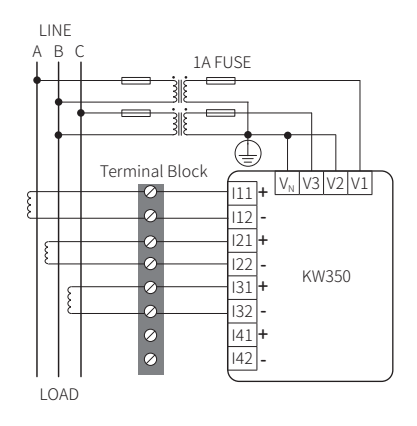

Figure 2-11b 2LL using 333mV, mA and Rogowski Coil CTs

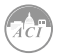

4) Single Phase: 3 Lines (Single phase with 2 lines and a neutral) The wiring mode is set to 1LL. Two CT's needed for this connection.

Common Voltage: 120V LN/240V LL

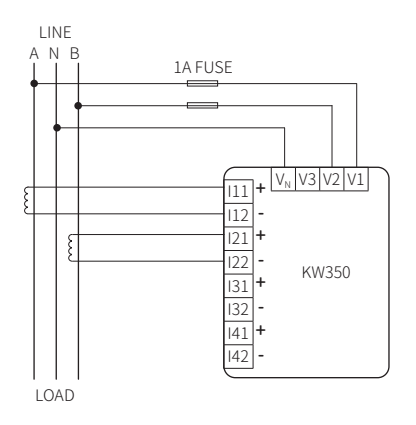

Figure2-12 1LL Using 333mV and Rogowski Coil CTs

5) Single Phase: 2 Lines (Single phase with one line and a neutral) The wiring mode is set to 1LN. One CT needed for this connection.

**Note:** It is optional to tie the other phases to neutral. When the meter is configured for 1LN the other phases are disregarded and do not appear on the meter.

Common Voltage for this connection: 120V

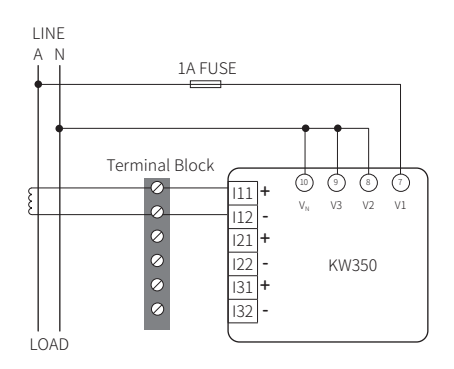

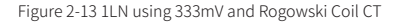

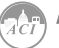

 $|22|$ 

### **2.3.5 Relay Output Wiring Diagram**

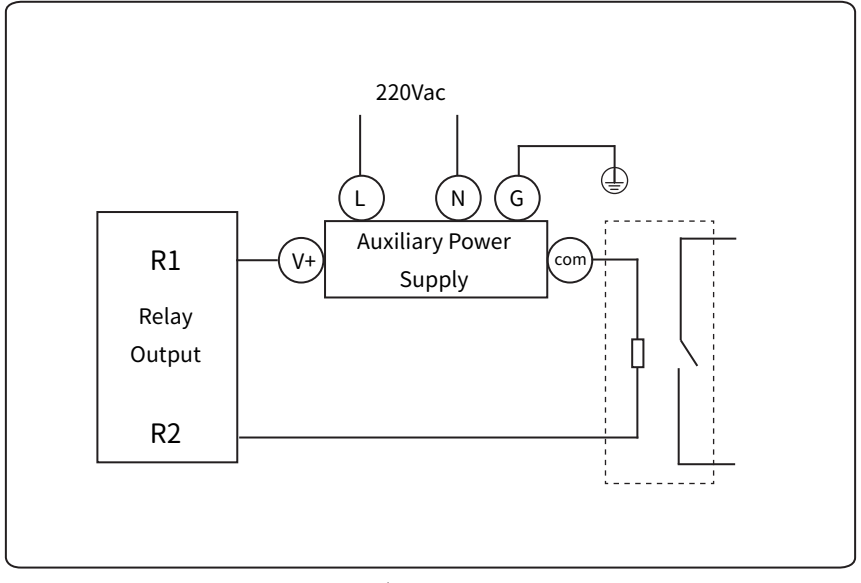

Figure 2-14 Relay Output Wiring Diagram

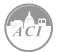

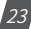

### **2.3.6 Communication**

The KW350 supports two different, user-selectable, communication protocols: **Modbus-RTU** and **BACnet MS/TP**. Modbus RTU is the factory default setting on the meter. Both protocols utilize the built-in RS485 port, which is located under the terminal cover on the front of the meter. The RS485 terminals are denoted as "**A**", "**B**," and "**S**". "A" is the positive differential terminal, 'B' is the negative differential terminal, and 'S' is for connecting the shield of the shielded twisted pair cable.

The maximum distance of the cable should not exceed 1200m. This distance should be shorter if more devices are connected to the same communication link or if using a higher baud rate.

If the master device is equipped with an RS232 port instead of an RS485 port, an RS232-to-RS485 converter should be utilized.

In order to improve communication quality, note the following:

- A high-quality Shielded Twisted Pair cable is very important; AWG22 (0.6mm) or lower is recommended.
- Pay attention to "single-point earthing." This means that there is only one side for the shield to be connected to the ground in a communication link.
- Every A  $(+)$  should be connected to A  $(+)$  and every B  $(-)$  should be connected to B  $(-)$ . Failure to make the proper connections can influence the network or even damage the communication interface.
- "T" type connection topology should be avoided. This means no new branches except from the starting point.
- Keep communication cables as far away as possible from sources of electrical noise.
- When several devices are connected in daisy chain to the same long communication line, a resistor (typical value 120- 300 Ohm, 0.25W) should be used at the end of the circuit (the last device of the chain).
- Only use RS232-to-RS485 or USB-to-RS485 converters with an optically isolated output and surge protection.

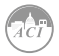

 $24.$ 

<span id="page-26-0"></span>**KW350** DIN-Rail Power Meter

# **Chapter 3: Operation & Application**

**3.1 Display Panel and Keys**

**3.2 Display Mode and Key Operations**

**3.3 Parameter Display and Key Operations**

**3.4 Settings and Operations**

**3.5 Meter Configuration**

**3.6 Energy Pulse Output**

<span id="page-27-0"></span>In this chapter, users will be introduced to the interface of the KW350 meter as well as how to interact with the meter using the key on the display to read and configure parameters.

## **3.1 Display Panel and Keys**

The KW350 meter consists of a built-in LCD screen and a key (SCROLL key) for users to interact with the meter. Figure 3.1.1 shows the display of the KW350 with all characters and number segments visible as a visual example only, they would not appear on one page. These symbols are explained in Table 3.1.

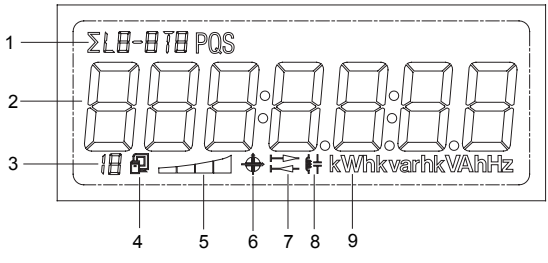

Figure 3.1.1

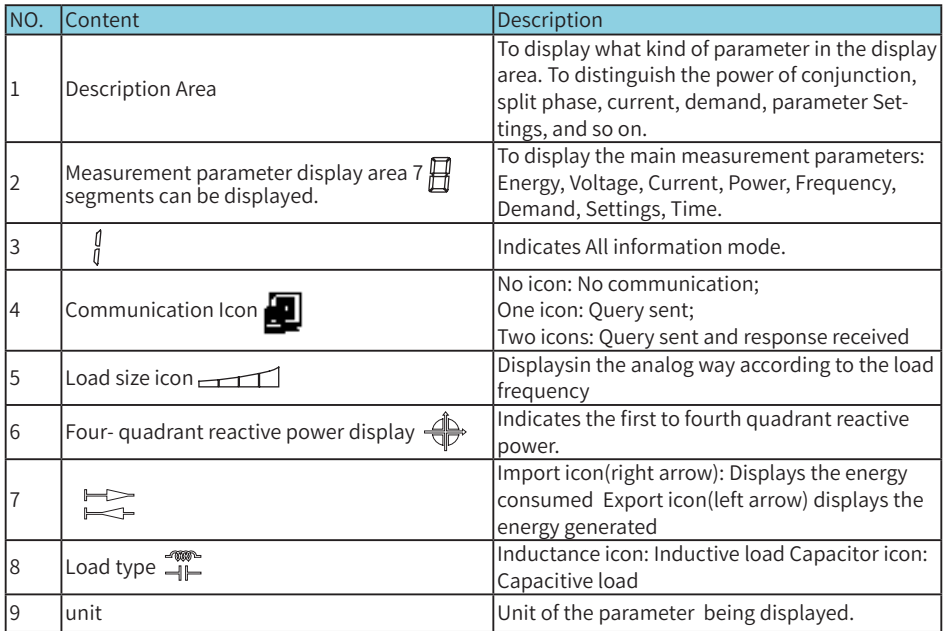

Table 1- Display icons

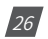

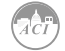

## <span id="page-28-0"></span>**3.2 Display Mode and Key Operations**

The LCD display of the KW350 meter consists of three display modes:

- Important Parameter Display
- All Parameters Display
- Settings mode.

By default, the important parameter display shows the Consumed Active Energy (kWh) parameter.

### **3.2.1 Important parameter display mode:**

The important parameter display mode is the default display mode of the meter. It will display the measurement parameters of the KW350 series meter. Users only see the Consumed Active Energy (kWh) parameter unless additional parameters are added through the settings mode.

Users will be in this mode when they power on the meter or when they push the "SCROLL" key after a period of inactivity. Each measurement parameter in this mode will display on the screen for 6 seconds. When the "SCROLL" key is pressed in this display mode it will lock the current page for a minute and the backlight will remain on. Pressing the "SCROLL" key again will turn the next page and lock the display for another minute. After one minute of inactivity the display will continue operating normally by cycling through the enabled measurement parameters.

#### **3.2.2 All parameter display mode:**

The all parameters display will show all the parameters that the KW350 meter supports as well as information about the meter. Pressing and holding the "SCROLL" key from the important parameter display mode will direct the user to the all parameter display mode. In this mode there will be a "1" displayed on the bottom row of the display to indicate the KW350 is in all parameters display mode.

Pressing the "SCROLL" key will turn to the next page in the display. Once the user has cycled through all the parameters, pressing the "SCROLL" key again will take the user back to the first page.

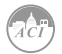

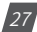

## <span id="page-29-0"></span>**3.3 Parameter Display and Key Operations**

The following tables show the All Parameters Display for the KW350 Series Meters.

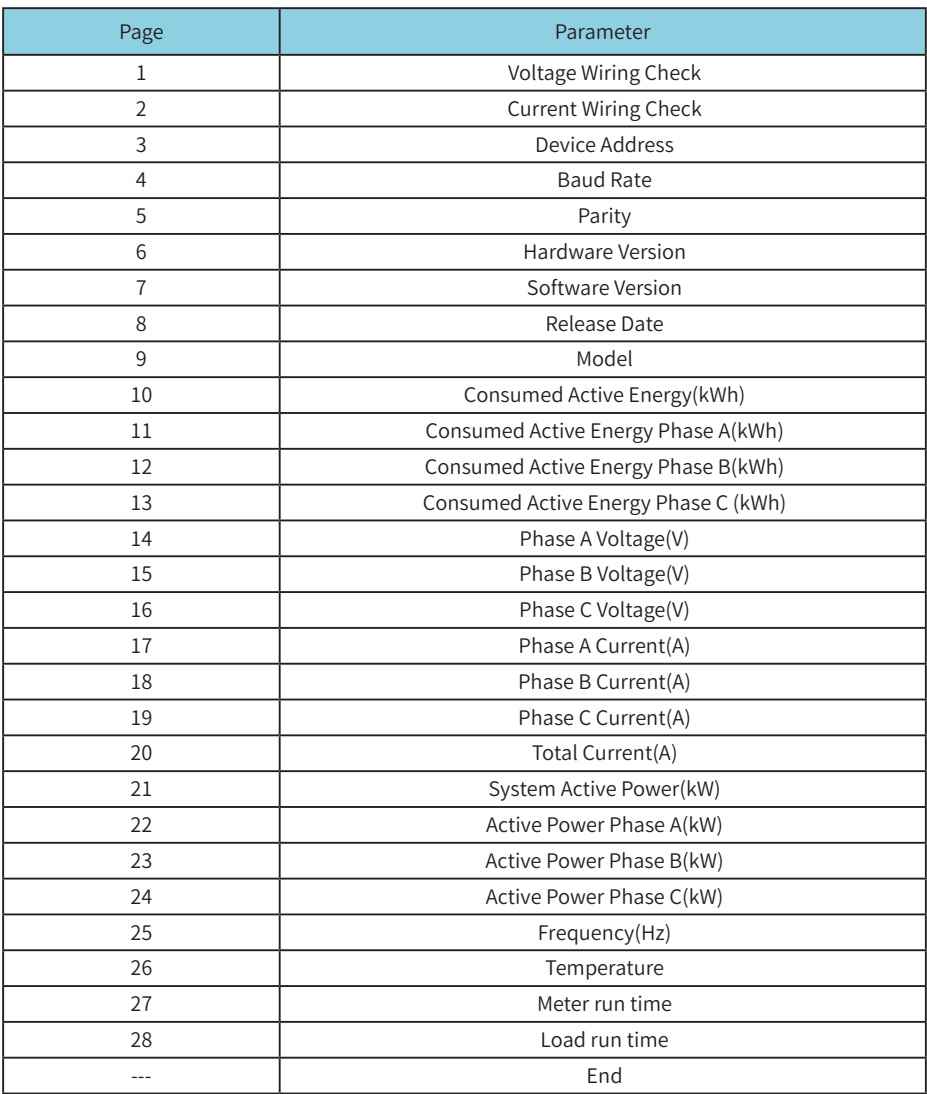

Table 3-4 All Parameters Display for **KW350**

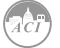

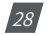

## **3.4 Settings and Operations:**

#### **3.4.1 Settings Mode**

The settings mode is where the user can perform most configurations for the KW350 meter. To enter the settings press the "SET" key which is located under the meters terminal cover. Next the user will be prompted by a password screen.

To input the user password, users will use the "SCROLL" key to change the value of the flashing digit. The "SET" key is used to move between digits and to confirm the entered password when on the last digit.

After entering the correct password, the KW350 will direct users to the device address configuration of the meter.

Note: Users will be redirected back to the important parameters screen after entering the password if the physical/electronic seal is enabled.

In the setting mode there will be an "S" in the top row followed by the setting page number. After a minute of inactivity in this mode, the meter will be redirected back to the important parameter display. If the "SCROLL" key is pressed and held, the meter will also be redirected out of the settings mode.

**Note:** The default password of the meter is 0000.

**Note:** The 'SET' key is located under the meters terminal cover.

In the settings mode, the following operations apply for the keys:

The "SET" key is used to enter edit mode of the setting and to confirm the setting change.

The "SCROLL" key is used to move to the next setting page and to change the value of the setting when in edit mode.

The following tables will show the Setting Display for the different KW350 Series Meters.

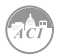

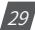

## **KW350** DIN-Rail Power Meter

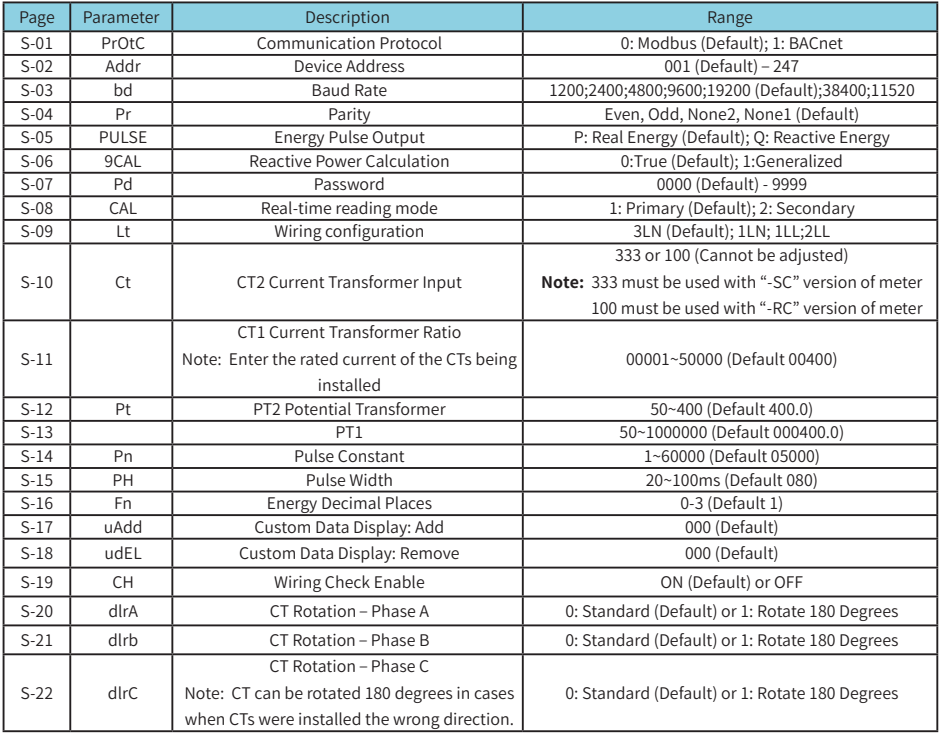

Table 3-8 Setting Display for **KW350** - **Modbus** RTU Protocol

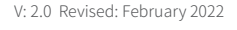

30

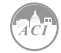

<span id="page-32-0"></span>**Note:** The table will be displayed below once Page S-01 setting is changed to "1" and the meter is reset on page S-06

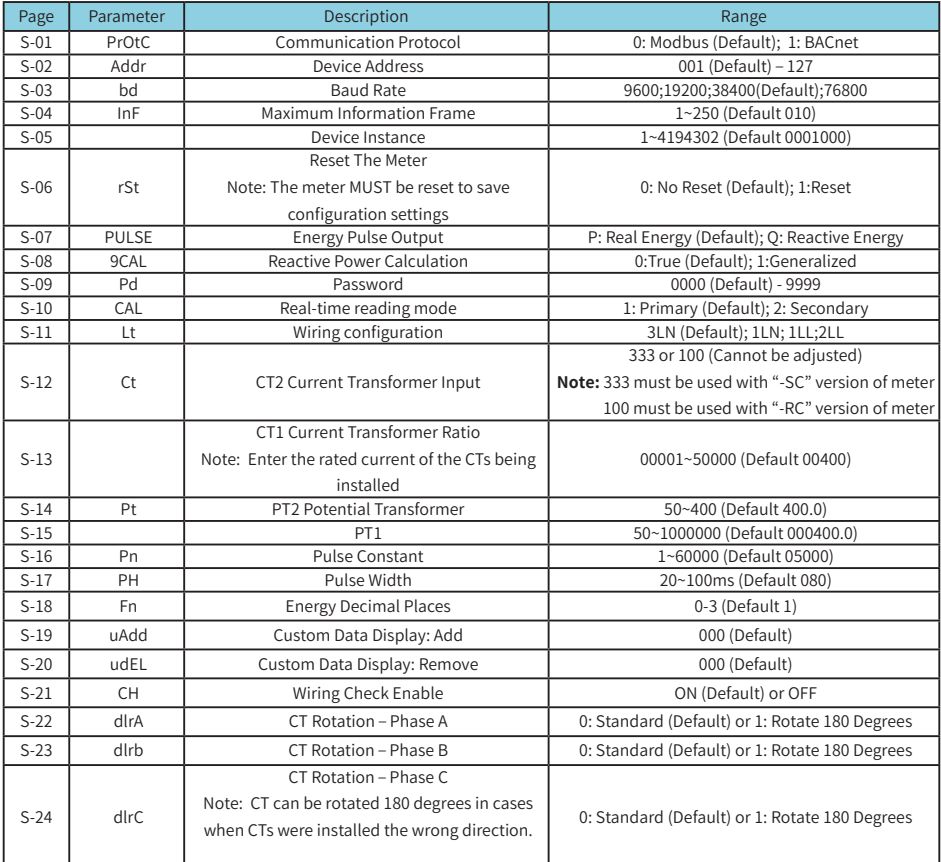

Table 3-9 Setting Display for **KW350** - **BACnet** MS/TP Protocol

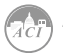

 $\sqrt{31}$ 

## **3.5 Meter Configuration**

#### **3.5.1 Initial Setup**

The KW350 series meters need to be configured correctly in order for it to measure data accurately.

For the initial meter setup, the wiring mode, PT and CT ratios need to be configured on the meter. Here are the steps to set these up from the meter display. Users must ensure that the lower terminal cover of the meter has been removed in order to gain access to the "SET" button.

- Once the terminal cover is removed, press the "SET" key to enter the settings mode.
- Users will then be prompted by a password screen. You can leave the password as its default value of "0000" if no password was previously configured. If a password was configured use the "SCROLL" and "SET" keys to enter in the password.
- The next screen that will appear is the "S-01 PrOtC" The default value is "0" which indicates Modbus RTU communication protocol. Change value to "1" when BACnet MS/TP is required.

**Note:** If setting is changed to BACnet MS/TP the meter MUST be reset in settings mode. Refer to page 101 section 5 - Reset Meter Process"

- Press the "SCROLL" key until you get to the "S-09 Lt" screen. Select the correct voltage wiring mode. This will be based on your voltage connection. For example if your voltage connection is a three phase 4 wire connection, the correct voltage wiring mode would be 3LN.
	- Press "SET" to enter edit mode.
	- Press "SCROLL" to select the wiring mode.
	- Press "SET" to confirm the setting.

**Note:** Refer to Section 2.3 (pages 20-30) Wiring for more details about wiring configurations.

• Press the "SCROLL" key to move to the S-10 CT2 page. This setting should already be configured to the secondary value of the CT. After this is confirmed, press the "SCROLL" key to move to the next page.

The values will either be "333" or "RCT" based on KW350 model number selection. Confirm the CT2 value matches the style of current transformer being installed.

333 = 333mV Split Core CTs RCT = Rogowski Coil CTs

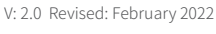

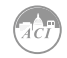

 $321$ 

- The ensuing page will be "S-11" for setting the primary rating of the CT. If no CT's are being used, leave this as the default value and press "SCROLL" to move to the next page. If CT's are being used, enter in the primary rating of the CT here.
	- Press "SET" to enter the edit mode and to move to the next digit.
	- Press "SCROLL" to change the value of the digit.
	- Press "SET" to confirm the setting and move to the next page.
- The next page will correspond to the "S-12" PT2 setting. If no PT's are being used, leave this setting as the default and press the "SCROLL" key to go to the next page. If you are using PT's, enter the secondary value of the PT here.
	- Press "SET" to enter the edit mode and to move to the next digit.
	- Press "SCROLL" to change the value of the digit.
	- Press "SET" to confirm the setting and move to the next page.
- The next page will be "S-13" for the primary rating of the PT if it is being used.
	- Press the "SET" key to enter edit mode and to move to the next digit.
	- Press the "SCROLL" key to change the value of the digit.
	- Press the "SET" key to confirm the setting and move to the next page.

Once all of the initial meter configurations are set, the meter should now begin to read data correctly.

## 3.6 Energy Pulse Output

The KW350 series supports the transmission of energy pulses through the P1 and P2 terminals of the meter. The KW350 series uses the KYZ output to transmit test pulses that are proportional to the accumulated energy that the meter is measuring.

The maximum output voltage and current of the pulse output circuit in the KW350 series is 250V and 100mA respectively.

#### **Configuration**

Ensure that the following configurations in the meter are correct to make certain the accuracy of the meter.

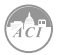

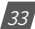

- <span id="page-35-0"></span>• Wiring Mode
- CT2
- $CT1$
- PT2
- PT1

To check these settings refer to section 3.5 in the meter configurations section of the manual.

With the above settings confirmed to ensure the meter will measure the voltage and current accurately, the next step is to configure the meter to output the desired number of pulses based on the required specification.

Make certain that you are in the settings mode. To get into the settings mode follow the procedure in section 3.5 of the manual.

- Once in the "Settings" mode, press the "SET" key to get to the "S-05 PULSE" page. This configuration is to enable the meter to output pulses based on the Active Energy (P) or the Reactive Energy (Q).
	- Press the "SET" key to modify the setting; the cursor should now flash.
	- Press the "SCROLL" key to select the type of energy to output.
	- Press the "SET" key to confirm the selection.
- Press the "SCROLL" key to get to the "S-14 Pn" page. This configuration will represent the number pulses (Pulse Constant) the meter will output per kWh/kvarh. This will be based on the required specification.
	- Press the "SET" key to modify; the first digit will begin to flash.
	- Press the "SET" key to move to the next flashing digit.
	- Press the "SCROLL" key to change the flashing digit's number.
	- Press the "SET" key on the last digit to confirm all the changes after they have been made.

The following calculations can be used in order to calculate the value in the meter for the DO Pulse constant:

- First you will need to determine how many pulses are needed to represent 1 kWh or how many kWh will represent 1 pulse.
- In this procedure, we will assume that  $1$  pulse =  $10kWh$  is what is needed. Then follow these steps:
	- Multiply the PT ratio and CT ratio i.e. PT1/PT2 \* CT1/CT2.

Example: PT ratio of 6600V/120V, CT ratio of 2000:1A => 6600/120 \* 2000/1 = 110,000.

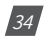

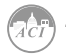
**Note:** if no PTS were used, then enter the PT ratio as the default on the meter, i.e. 400/400. The CT2 value will either be 333mV or RCT consider this as 1A for the calculation.

- Divide 10kWh by 110,000 i.e.  $(10/110000)$  kWh =  $(1/11000)$  kWh
- This means that 1 pulse =  $(1/11000)$ kWh, therefore 11000 pulses = 1kWh
- Since we get 11000 pulse/kWh, enter 11000 as the pulse constant into the meter
- Press "SCROLL" to get to the "S-15 PH" page. This configuration will represent the pulse width of the pulse that the meter will output. Put in the pulse width for the pulse output. The range is 20-100ms.

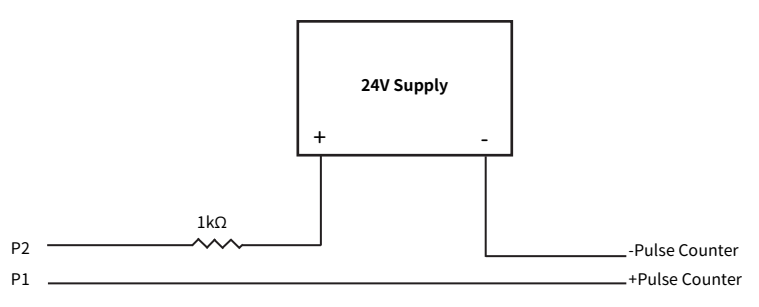

Figure 3-2 Pulse Output Wiring Diagram

- A 24V DC supply is required to power the circuit and should be connected to the P2 terminal of the meter.
- A 1 kilo ohm resistor is suggested to be used in series to limit the current to the P2 terminal (refer to Figure 3-2 above).
- The P1 terminal is connected to the positive terminal of the pulse counter.
- The negative terminal of the 24V DC supply is connected to the negative of the pulse counter.

With the pulse output circuit and settings configured the pulse output can be tested. Inject the meter with both voltage and current to ensure that the meter will accumulate energy and also output the pulses based on the above settings.

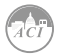

 $351$ 

**KW350** DIN-Rail Power Meter

# **Chapter 4 Functions and Software**

**4.1 Introduction to KW350 Utility Software**

**4.2 Parameter Settings**

**4.3 Real Time Metering**

**4.4 Measurement Function**

**4.5 Event Logging**

**4.6 Alarm Function**

**4.7 Incorrect Connection Detection**

**THE SE** 

**4.8 Sealing Function**

**4.9 Device Information**

This chapter will introduce you to using some important functions. Many advanced functions cannot be performed through the meters display. Due to this we made the AcuRev 1313 Utility software. This chapter will introduce you to some of the software's functions.

### 4.1 Introduction to AcuRev 1313 Utility Software

The KW350 (AcuRev 1313) series meters can be accessed through the AcuRev 1313 Utility Software. The latest version of the software can be downloaded by clicking [HERE](https://www.accuenergy.com/wp-content/uploads/AcuUtils-Utility-Software.zip).

The software can be used to read the meters measurements or to configure the meters settings. To connect to the software a USB-RS485 converter must be used.

**Note:** The AcuRev 1313 Utility Software is a Windows based software.

The following details the steps to connect the meter to the computer with the USB-RS485 converter.

To connect the following two wires should be connected from the USB-RS485 converter to the meter:

- 1) T/R+ from the converter to "A" on the series meter
- 2) T/R- from the converter to "B" on the series meter

The following figure shows the two wire connections.

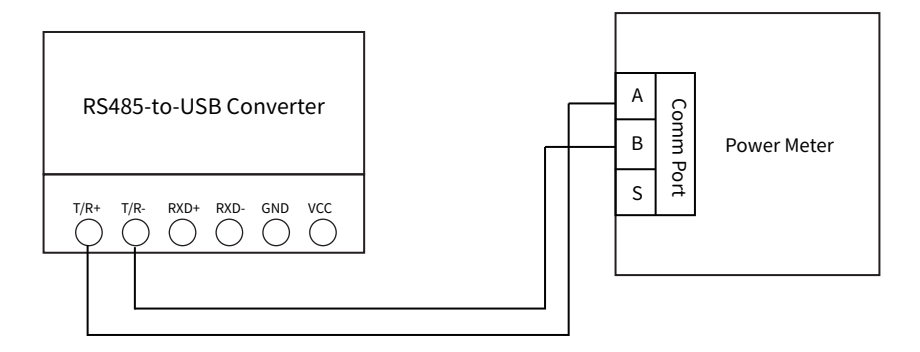

Figure 4-1 Connecting USB-RS485 converter to KW350 Series Meter

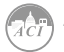

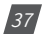

The Communication Port (COM Port) that the meter is connected to on the computer can be found from the "Device Manager" in Windows.

Use the following steps to get to the Device Manager on your Windows computer:

- 1. Open the Windows Start Menu.
- 2. Right Click on Computer and select Properties.
- 3. In the window that appears, select Device Manager from the left navigation panel.
- 4. In the Device Manager window, double click o Ports (COM&LPT) from the dropdown list.
- 5. Locate the USB Serial Port (COMx) information where the x is the port number to use. For example COM3.

Once the COM Port is found make note of it as it is used to connect to the software.

Once the software has been opened, users will be prompted to enter the correct COM port of the computer, baud rate, parity, the device address of the meter, and the device type. Enter the settings and click 'OK' to connect the meter to the software.

**Note:** The baud rate, parity, and device address must be the same on the meter as well as the AcuRev Utility Software.

The following figure shows the screen when you first open AcuRev 1310 Utility Software.

**Note:** Under the "Device Type" drop down menu select "AcuRev 1313" - (AcuRev 1313 = KW350) - See Below.

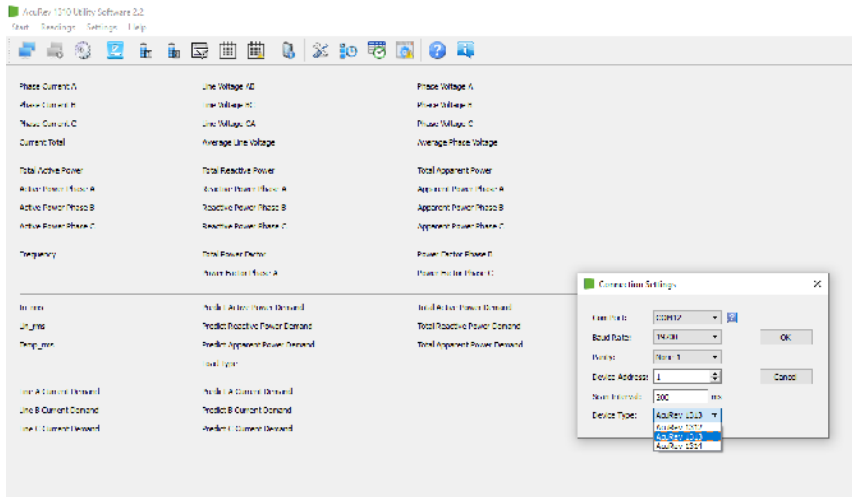

Figure 4-2 Connection Settings in the AcuRev 1313 Utility Software

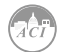

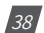

### **4.2 Parameter Settings**

The KW350 series meters requires general settings so that the meters can work according to the correct specification. The general settings can be found by clicking on the "Settings" menu on the main menu toolbar and selecting "General Settings" on the top menu bar of the software. The figure below shows the General Settings.

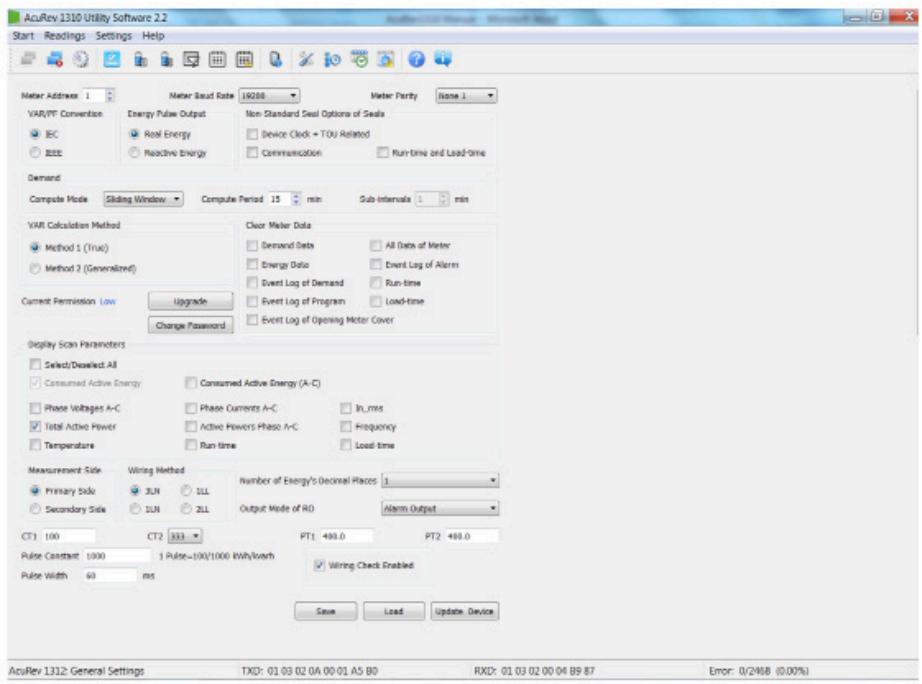

Figure 4-3 General Settings in the AcuRev 1313 Utility Software

**Note:** To ensure that any modifications in the General Settings takes place you must click on "Update Device" on the bottom of the General Settings page.

### **4.2.1 Wiring Method & CT/PT Settings**

Users will need to select the correct "Wiring Method" (refer to section 2.3 for details). Users will also need to set the PT and CT ratio according to the practical use, if not set correctly this can lead to inaccurate measurements . "CT1" is the rated input of the CT being used, and "PT1" and "PT2" correspond to the PT ratio of the PT used. The figure below shows these mentioned settings in the red boxes.

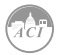

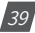

### **KW350 / AcuRev 1313** DIN-Rail Power Meter

| <b>Measurement Side</b><br>O Primary Side<br>Secondary Side<br>∩ | <b>Wiring Method</b><br>$\odot$<br>3LN<br>1 <sub>u</sub><br>$\left( \bigcirc \right)$<br>∩<br>⊙<br>2LL<br>1LN | Number of Energy's Decimal Places 2<br><b>Control Output</b><br>Output Mode of RO |
|------------------------------------------------------------------|----------------------------------------------------------------------------------------------------|-----------------------------------------------------------------------------------|
| CT1 100                                                          | CT2 333<br>$\blacktriangledown$                                                                               | PT <sub>1</sub><br>PT <sub>2</sub><br>400.0<br>400.0                              |
| Pulse Constant 1000                                              | 1 Pulse=100/1000 kWh/kvarh                                                                                    | <b>Wiring Check Enabled</b><br>$\checkmark$                                       |
| Pulse Width<br>60                                                | ms                                                                                                    |                                                                                   |
|                                                                  |                                                                                                    | Update Device<br>Load<br>Save                                                     |

Figure 4-4 Wiring Method and CT/PT settings in the General Settings

### **4.2.2 Reactive Power Calculation:**

Real Reactive:  $Q = \sqrt{(S^2+P^2+P^2)}$ 

Generally Reactive:  $Q = \sqrt{ (S^2 + P^2)^2 }$ 

### **4.2.3 Modbus Communication Options:**

At the very top of the General Settings page users can configure the meters address, baud rate and parity for communication with the meter through Modbus. The red box in Figure 4-5 shows how it is displayed in the AcuRev 1313 Utility Software.

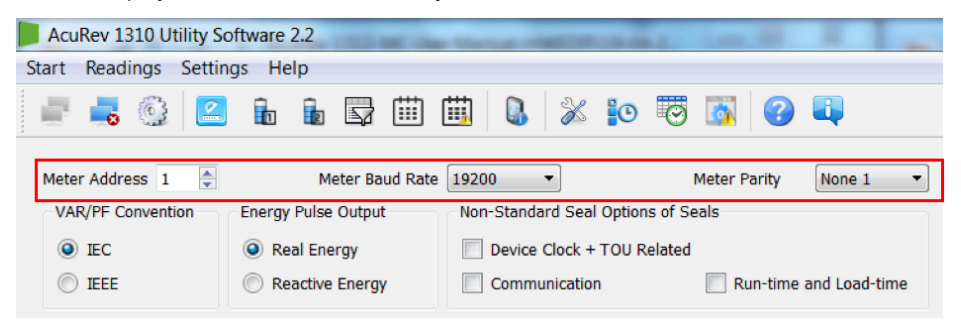

Figure 4-5 Meter address, baud rate, and meter parity settings on AcuRev 1313 Utility software

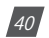

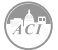

### **4.2.4 Energy Pulse Output**

The KW350 series supports the transmission of the pulses through the P1 and P2 terminals of the meter.

Active: P1, P2 terminal output pulse is based on the active energy pulse.

Reactive: the output pulse is based on the reactive power pulse.

You can see in the red box of the figure below the configuration for the Energy Pulse Output.

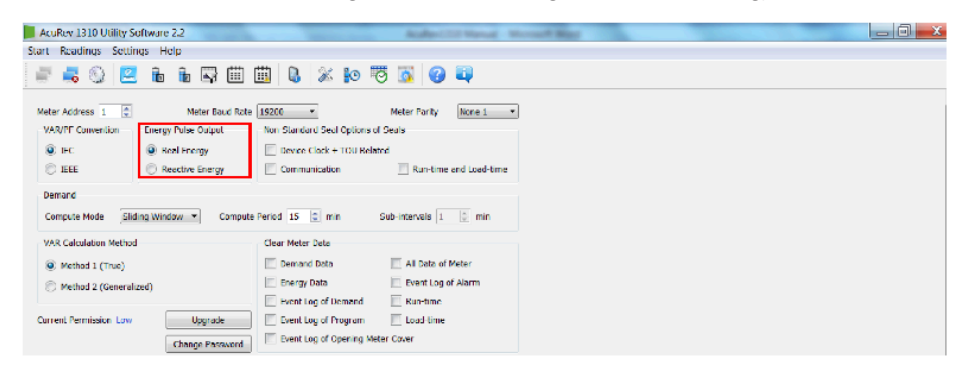

Figure 4-6 the Energy Pulse Output in the General Settings

The user will also have to enter the requirements for the pulse in the "Pulse Constant" and "Pulse Width" fields. The "Pulse Constant" is the number of pulses the user needs one pulse to represent in kWh/kvarh. The user can enter a value from 1-60000 for the pulse constant. The "Pulse Width" of the pulse is the duration it will last for. The user can enter a value from 20- 100ms in this field. The figure below shows this in the red box.

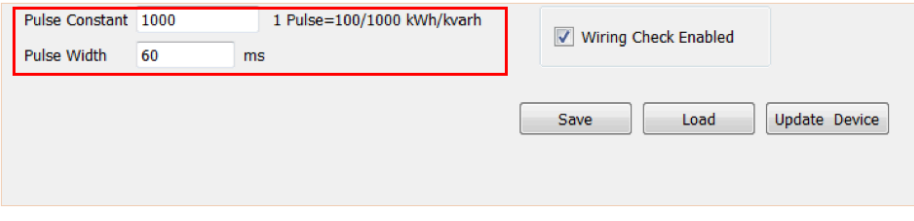

Figure 4-7 the Pulse Constant and Pulse Width in the General Settings

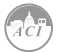

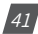

### **4.2.5 Demand**

Demand supports four kinds of calculation modes:

• Sliding Block Method

Set a 1-30min window time, which is the calculation time of demand. The window slides once per minute and updates the demand value at this time.

• Fixed Block Method

Set 1-30min as a demand calculation cycle. The whole cycle calculates the demand once. This means that the demand update time is equal to the demand calculation cycle.

• Rolling Block Method

Set 1-30min as a demand calculation cycle and 1 slip time. The demand cycle must be integer multiples of the slip time. It calculates 1 cycle's demand at the end of the slip time. The demand update time is equal to the slip time.

• Thermal Demand Method

Set 1-30min as a calculation cycle. In the whole cycle, the demand is calculated just once. This means that the demand update time is equal to the demand calculation cycle.

You can see the Demand calculations in the red box of the figure below. Under the dropdown menu in "Compute Mode" is where you can find the four different methods mentioned above.

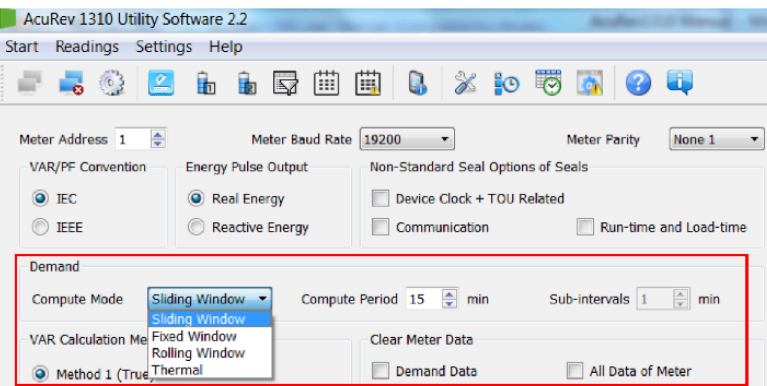

Figure 4-8 the Demand Calculation Modes in the General Settings of AcuRev1310 Utility Software

 $\left( 42\right)$ 

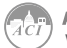

To View the demand parameter display click on 'Readings' on the main menu toolbar and then select 'Demand'. Figure 4-9 shows the Demand display.

| AcuRey 1300 Utility Software 2.1           |            |                              |                                               | and the party in the first that | ---                          |                     | $-6 - 3$ |
|--------------------------------------------|------------|------------------------------|-----------------------------------------------|---------------------------------|------------------------------|---------------------|----------|
| Start Readings Settings Help               |            |                              |                                               |                                 |                              |                     |          |
| I.C.<br>聏<br>165<br>ъ.                     | Бż<br>聏    | a.<br>閘<br>圖                 | <b>F F</b><br><b>QU</b><br>$\mathbb{Z}$ 80    |                                 |                              |                     |          |
| Demand                                     | Maximum    | <b>Time Stamp</b>            | <b>Demand</b>                                 | Maccineum                       | <b>Time Stamp</b>            |                     | ۸        |
| Total Consumed Active Power                | 268,409 bW | 2017-06-20<br>23:57:00       | <b>Total Consumed Reactive Fower</b>          | 0.000 lown                      | 2017-04-11<br>23:51:00       |                     |          |
| Tanff 1: Consumed Active Power - 0.000 kW  |            | 0001-01-01<br>00:00:00       | Territ + Consumed Searche Power               | 0.000 kwar                      | $0001 - 01 - 01$<br>00:00:00 |                     |          |
| Toriff 2: Consumed Action Power - 0.000 RW |            | 0001-01-01<br>00:00:00       | Tariff 2: Consumed Readive Pawer - 0.000 kwa- |                                 | $0001 - 01 - 01$<br>00:00:00 |                     |          |
| Tanff 3 Consumed Active Power 0.000 kw     |            | $0001 - 01 - 01$<br>03:00:00 | Tariff 3 Consumed Reactive Power              | 0.000 loar                      | $0001 - 01 - 01$<br>00:00:00 |                     |          |
| tanff 4 Consumed Active Power - 0.000 kW   |            | 0001-01-01<br>00:00:00       | Tariff 4-Consumed Reactive Power - 0.000 kwa- |                                 | 0001-01-01<br>00:00:00       |                     |          |
| <b>Total Centrated Active Power</b>        | 0.000 KW   | 0001-01-01<br>00:00:00       | <b>Total Concrated Reactive Power</b>         | 6,759 low:                      | 2017-06-20<br>23:57:00       |                     |          |
| Tariff 1-Generated Active Power            | 0.000 KW   | 0001-01-01<br>00:00:00       | Terff 1-Conerated Readive Power 0.000 lorar   |                                 | 0001-01-01<br>00:00:00       |                     |          |
| Tariff 2-Generated Active Power 0.000 KW   |            | 0001-01-01<br>00:00:00       | Terff 2-Conerated Reactive Power 0.000 lorar  |                                 | 0001-01-01<br>00:00:00       |                     |          |
| Tariff 3-Generated Active Power 0.000 KW   |            | 0001-01-01<br>03:00:00       | Terff 3-Conerated Reactive Power 0.000 liver  |                                 | 0001-01-01<br>00:00:00       |                     |          |
| Tariff 4-Generated Adive Power 0.000 KW    |            | 0001-01-01<br>00:00:00       | Terff 4-Generated Reactive Power 0.000 lown   |                                 | 0001-01-01<br>00:00:00       |                     |          |
| Line Current A                             | 464.353 A  | 2012-08-20<br>23:41:00       | <b>Total Apparent Power</b>                   | 265.422 kVA                     | 2012/08/20<br>23:57:00       |                     |          |
| <b>Line Current R</b>                      | 8,012 A    | 2017-04-11<br>23:51:00       |                                               |                                 |                              |                     |          |
| Une Current C                              | 0.013A     | 2017-04-11<br>23:51:00       |                                               |                                 |                              |                     |          |
| AcuRev 1302: Demand                        |            |                              | TXD: 01.03.16.00.00.78.41.A0                  | RXD:                            |                              | From 0/9345 (0.00%) |          |

Figure 4-9 Demand Parameters Display

### **4.2.6 Sealing Option**

- Choosing the "Device Clock + TOU related", the corresponding content (Device Clock, TOU parameters, Daylight saving time parameters) can be sealed.
- Choosing "Run-time and Load-time" the content of the run and load time will be sealed.
- Choosing "Communication" the content of communication time will be sealed.

**Note:** To change the corresponding time it must occur once the seal is open.

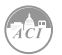

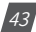

The figure below shows the Sealing Options in the red box for the AcuRev 1313 Utility Software.

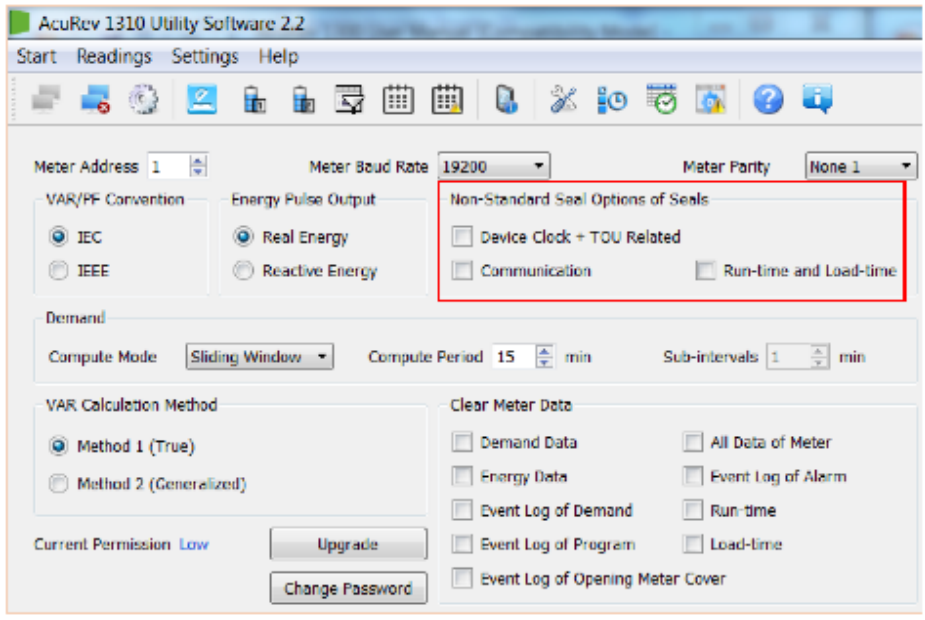

Figure 4-10 the Sealing Options in the General Settings

### **4.2.7 Communication Permission**

The communication permission is divided into two settings either "low permission" or "high permission".

- Low Permission: The important operations disabled. These operations include clear demand event record, programming event record, open cover event record, meter, energy data, and initial energy data.
- High Permission: This setting supports all functions.

**Note:** In the low permission you can update to high permission through updating the communication permission. After 30 minutes of updating to high permission, the meter would lower its permission to "low permission" automatically, to keep the meters safety.

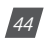

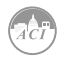

The figure below shows the Communication Permission in the red box.

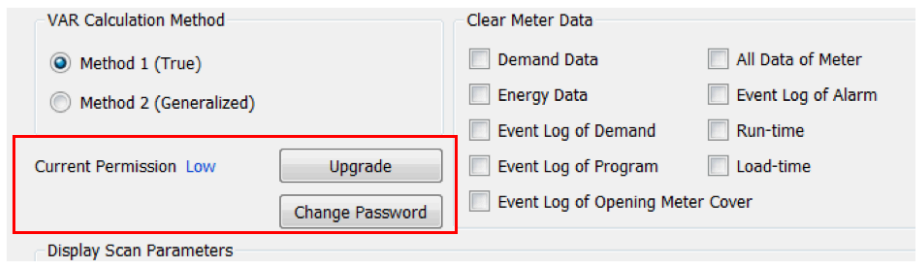

Figure 4-11 Communication Permission in the General Settings of the AcuRev 1313 Utility Software

### **4.2.8 Display Parameters**

The user can add more parameters through the AcuRev 1313 Utility Software. Depending on the parameters chosen you will be able to view these parameters on the display by pressing the "SCROLL" key.

The figure below shows the Display Scan Parameters in the red box.

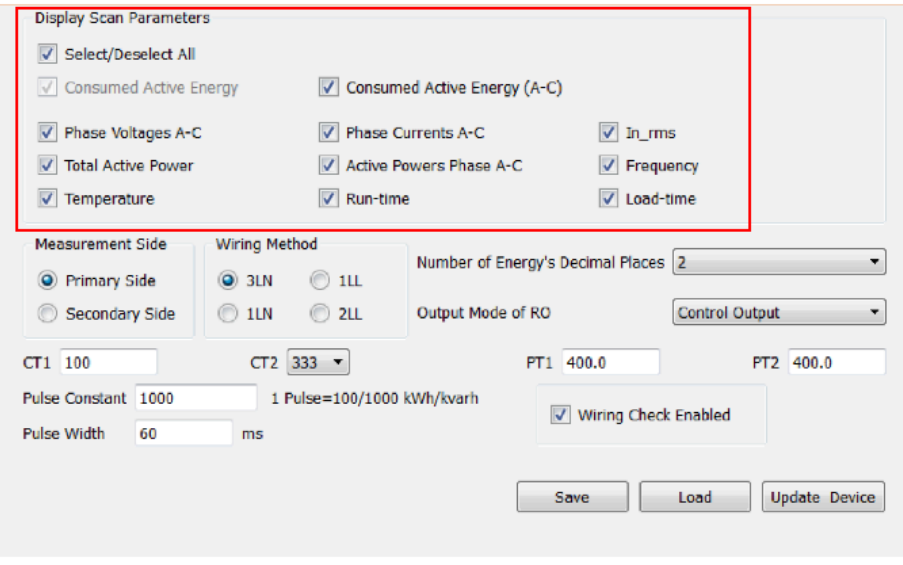

Figure 4-12 the Display Scan Parameters in the General Settings

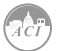

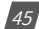

### **4.2.9 Energy Decimal Places & RO output mode:**

This setting is to change the number of decimal places in which the energy is read.

The RO (Relay Output) mode can be configured to control output or alarm output. The output can be configured according to the practical application.

You can see in the following figure the setting for the energy decimal place and RO output in the red box.

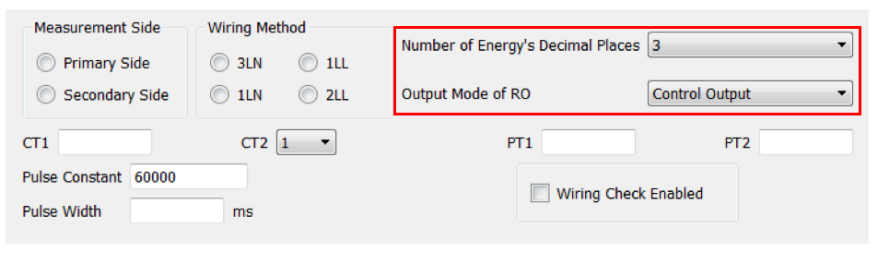

Figure 4-13 RO and Energy Decimal places in General Settings

### **4.3 Real-time Metering**

Once connected successfully to the software, users will see the data readings appear in blue font beside each measurement parameter as shown in figure 4-14.

All metering parameters can be found by clicking on 'Readings' from the main menu toolbar and select 'Real-Time Metering'.

| Analow 1310 (Billie Sollware 22)<br>Start Readman Sellings Help |              |                                          |            |                                        |           |                   | $-1$<br>$\overline{\mathbb{Z}}$ |
|-----------------------------------------------------------------|--------------|------------------------------------------|------------|----------------------------------------|-----------|-------------------|---------------------------------|
| <b>BA</b> 23                                                    | ≂            | 圖<br>圖<br>в                              | ******     |                                        |           |                   |                                 |
| <b>Those Carryst A</b>                                          | 0.000 A      | Line Volksteiner                         | 0.00 V     | <b>Their Vallage in</b>                | 0.03 V    |                   |                                 |
| <b>Ham Carrent K</b>                                            | <b>SACTA</b> | The veloce to:                           | 0.00 M     | Phara values at                        | d.td.M    |                   |                                 |
| <b>Reachmont</b>                                                | 1,000 A      | <b>Line William CA</b>                   | 0.00 V     | <b>Phase Vallage C.</b>                | a ca v    |                   |                                 |
| Career! Total                                                   | 0.000 N      | Werkelt Life Wilder                      | 0.00V      | wa are those values.                   | 0.03 V    |                   |                                 |
| Teral Active Peace:                                             | such by      | Total Reactive Power                     | 0.000 hour | Trans Apparent Power                   | 0.000 RW  |                   |                                 |
| Adout Fower Please A.                                           | 0.000 MV     | Reading Fower Place A.                   | 0.000 lour | Apparent Power Phone A.                | 0.030 MW  |                   |                                 |
| Active Power Planes &                                           | such by      | Restrict Fourie Plann R                  | (LDB) hor  | Apparent Power Plasts &                | a car bw  |                   |                                 |
| Advertising Place C.                                            | a cap www    | Reading Forms Phone C.                   | 0.000 kma  | Accurat Power Please C                 | 0.000 MW  |                   |                                 |
| <b>Programme</b>                                                | 0 Hz         | Tatal Power Packa                        | 1,000      | Penna Foctor Phase B                   | 1,000     |                   |                                 |
|                                                                 |              | Power Factor Photo A                     | 1.000      | <b>Prover Rechor Phase C.</b>          | 1.000     |                   |                                 |
| <b>Johnson</b>                                                  | 0.000 N      | Profet Adve Pewa Denical                 | 0.000 KW   | Total redive Power Demond              | 0.033 IW  |                   |                                 |
| <b>Laurence</b>                                                 | 0.000 V      | <b>Predict Rendties Power Demand</b>     | 0.000 her  | Tabl Renative Fourier Dentand          | 0.000 box |                   |                                 |
| Texas (189)                                                     | 23.8 F.C.    | Predict Asperant Power Demand - 0.000 MW |            | Total Appendix Power Demand - 0.000 MW |           |                   |                                 |
|                                                                 |              | <b>Tand Type</b>                         |            |                                        |           |                   |                                 |
| Line A Current Demond 1, 0,000 A.                               |              | Predict A Current Denseid                | 0.000 A    |                                        |           |                   |                                 |
| Line B Corrent Demand - 0.000 A                                 |              | Fredet Branch Demand                     | 0.000.81   |                                        |           |                   |                                 |
| Line C Carrent Demond 3,000 A                                   |              | Predict C. Current Dense d               | 0.000 A    |                                        |           |                   |                                 |
|                                                                 |              |                                          |            |                                        |           |                   |                                 |
| Acalley 1312: Real Time Metering                                |              | TXD: 01.08.10.47.00.24 F1.04             |            | RXD: 01.03.48 50 65 66 06 00 00 L      |           | Entr. (V42 1010%) |                                 |

Figure 4-14 Real-Time Metering in the AcuRev 1313 Software

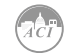

Users can also access the energy consumption by clicking on the "Readings" menu and selecting "Energy1". You can refer to Figures 4-15 and 4-16 for assistance.

| <b>Real-Time Metering</b><br>ū                                                                                                    |                                                   | 而                                                                                                    | $0 \times 10 = 0 = 0$                                                                                  |                                                                                                    |                                                                                                 |                       |  |
|----------------------------------------------------------------------------------------------------|---------------------------------------------------|----------------------------------------------------------------------------------------------------|----------------------------------------------------------------------------------------------------|----------------------------------------------------------------------------------------------------|-------------------------------------------------------------------------------------------------|-----------------------|--|
| ъ<br>Energy1                                                                                                    |                                                   | G<br>m                                                                                                    |                                                                                                    |                                                                                                    |                                                                                                 |                       |  |
| 面<br>Energy <sub>2</sub><br>Phen<br>國<br>Demand<br>Phas<br>Phen <sup>[iii]</sup><br>Event Log<br>Curr.<br>Alarm Log<br>Device Information<br>Total-<br>Active Power Phase A<br>Active Power Phase B<br>Active Power Phase C<br><b>Rrequency</b> | <b>0.000 kW</b><br>0.000 ktuw<br>0.000 kw<br>0 Hz | Line Voltage AB<br>Line Voltage BC<br>Une Volkson CA<br>Average Line Voltage<br><b>Total Reactive Power</b><br>Reective Power Phase A.<br>Reactive Power Phase B<br>Reactive Power Phase C<br><b>Total Power Fector</b> | 0.00 V<br>0.00 V<br>0.00 V<br>0.00 V<br>0.000 Ryan<br>0.000 liver<br>0.000 kvar<br>0.000 kver<br>1,000 | Phase Voltage A<br>Phase Voltage B<br>Phone Voltage C<br>Average Phase Voltage<br>Total Apparent Pouver<br><b>Apparent Power Phase A.</b><br>Apparent Power Phase B<br>Accerent Power Phase C<br><b>Power Factor Phase 8</b> | 0.00V<br>0.00 V<br>0.00V<br>0.00 V<br>0.000 kVA<br>d.oso kvA<br>0,000 KVA<br>0.000 KVA<br>1.000 |                       |  |
|                                                                                                    |                                                   | Power Factor Fhase A.                                                                                                    | 1,000                                                                                                  | Power Factor Phase C                                                                                                    | 5,000                                                                                           |                       |  |
| <b>In mms</b><br>Un_mms<br>Temp_rms                                                                                                    | 0.000 A<br>0.000V<br>19.2 °C                      | <b>Predict Active Power Demand</b><br><b>Predict Reactive Power Demand</b><br><b>Predict Apparent Power Demand</b><br>Load Type                                                                                         | 0.000 RW<br>0.000 kver<br>0,000 RVA<br>R                                                               | Total Active Power Demand<br>Total Reactive Power Demand<br>Total Apparent Power Demand 0,000 KVA                                                                                                    | 0.000 kW<br>di oltro kuan                                                                       |                       |  |
| <b>Line A Current Demand</b>                                                                                                    | 0.000 A                                           | <b>Predict A Current Demand</b>                                                                                                    | 0.000 A                                                                                                |                                                                                                    |                                                                                                 |                       |  |
| Line B Current Demand<br><b>Line C Current Bernand</b>                                                                                                    | 0.000 A<br>8.000 A                                | <b>Predict &amp; Current Demand</b><br><b>Predict C Current Demand</b>                                                                                                    | 0.000 A<br>0.000 A                                                                                     |                                                                                                    |                                                                                                 |                       |  |
| AcuRey 1312; Real-Time Metering                                                                                                    |                                                   | TXD: 01 03 12 00 00 22 CO AB                                                                                                    |                                                                                                    | RXD: 01/03 44 00 00 00 00 00                                                                                                    |                                                                                                 | Error: 0/1154 (0.00%) |  |

Figure 4-15 Navigating to Energy Readings

| Start Readings Settings Help                                                             |                                                       |
|------------------------------------------------------------------------------------------|-------------------------------------------------------|
|                                                                                          |                                                       |
| s.                                                                                       |                                                       |
| 1.50 kVJh<br>Ep_consume_total                                                            | Es_consumo_total 1.50 kWh                             |
| 1.50 KWh<br>Ep_consume_A<br>Es consume A                                                 | 1.50 KWh                                              |
| 0.00 KWh<br>Ep_consume_B<br>Es consume B                                                 | 0.00 KWh                                              |
| Ep_consume_C<br>c.co kwh<br>Es_consume_C                                                 | 0.00 kWh                                              |
| Tariff <sub>1</sub><br>Tariff <sub>2</sub><br>Tariff <sub>3</sub><br>Tariff <sup>4</sup> | Total                                                 |
| Consumed Active Energy, 0.00 kwh<br>0.00 kWh<br>c.ou kv/h<br>0.00 kWh                    |                                                       |
| Select Time                                                                              | Current Month                                         |
|                                                                                          | <b>Tril: Energy Data</b>                              |
|                                                                                          |                                                       |
|                                                                                          |                                                       |
|                                                                                          |                                                       |
|                                                                                          |                                                       |
|                                                                                          |                                                       |
|                                                                                          |                                                       |
|                                                                                          |                                                       |
|                                                                                          |                                                       |
|                                                                                          |                                                       |
|                                                                                          |                                                       |
|                                                                                          |                                                       |
|                                                                                          |                                                       |
| DO: 01 03 10 68 00 22 80 CH<br>AcuRev 1312: Encorv1                                      | KXD: 01 03 44 00 00 00 00 00<br>Error: 0/1608 (0.00%) |

Figure 4-16 Energy Readings Page

Users will see all the energy that the meter has accumulated since the life of the meter or since the last time the energy readings were reset or cleared.

The lower half of the Energy1 page displays the consumed active energy readings that have been accumulated under the Time of Use (TOU) function of the meter.

With the Time of Use function users can select the time period of the TOU energy as the current month, previous month or the past two months.

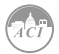

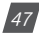

Users can also provide initial values for their KW350 (AcuRev 1313) series models to start to accumulate energy from. To do this, users must have sufficient permission, which can be obtained from the General Settings page.

### **4.4 Measurement Function**

KW350 (AcuRev 1313) series provides measurement of bi-directional energy accumulation. Real time energy can be initialized by changing the permission and sealing condition. The energy parameters supported:

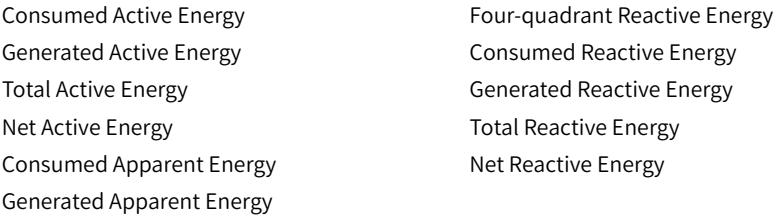

These parameters can be located on the Energy 2 Readings page, which can be found on the 'Readings' menu and selecting 'Energy 2'. Figure 4-17 show how this will look on the AcuRev 1313 Utility Software.

| AcuRey 1310 Utility Software 2.2        |                    |                                    |                              |                                      |                           |                       | $\begin{array}{c c c c c} \hline \multicolumn{1}{c }{-1} & \multicolumn{1}{c }{-1} & \multicolumn{1}{c }{-1} & \multicolumn{1}{c }{-1} & \multicolumn{1}{c }{-1} & \multicolumn{1}{c }{-1} & \multicolumn{1}{c }{-1} & \multicolumn{1}{c }{-1} & \multicolumn{1}{c }{-1} & \multicolumn{1}{c }{-1} & \multicolumn{1}{c }{-1} & \multicolumn{1}{c }{-1} & \multicolumn{1}{c }{-1} & \multicolumn{1}{c }{-1} & \multicolumn{1$ |
|-----------------------------------------|--------------------|------------------------------------|------------------------------|--------------------------------------|---------------------------|-----------------------|----------------------------------------------------------------------------------------------------|
| Start Readings Settings Help            |                    |                                    |                              |                                      |                           |                       |                                                                                                    |
| 42.3<br>and in                          | Ĥп.<br>面           | 最満<br>瞒<br>Q.                      |                              | 2677709                              |                           |                       |                                                                                                    |
| Eq. consume Ob total                    | 0.00 liverh        | Ed consume Q2 total 0.00 loem.     |                              | Eq. penerate, CS total, 0.00 liverhi |                           |                       |                                                                                                    |
| Eq. committee, QT, A.                   | 0.00 loanh         | Fig. consumer, Q2, A = 0.00 lowels |                              | Fig. generation QR JV                | 0.00 love to              |                       |                                                                                                    |
| L4, consume, U2, L1                     | maio kwarti        | Lo consume O2 8                    | incom losseria.              | Lip generate, USLB.                  | <b>BUILD RANGER</b>       |                       |                                                                                                    |
| Eq. consume (01) C                      | 0.00 liverh        | Ed consume (32 C)                  | 0.00 lowm                    | Eq percrate CS C                     | 0.00 liverh               |                       |                                                                                                    |
| Eq. generate O4 total                   | 0.00 kvarh         | En generate 04 B                   | 0.00 locaris                 |                                      |                           |                       |                                                                                                    |
| Eq. generate, Q4, A.                    | 0.00 kemb          | Eq. generate_05_C                  | 0.00 kessis.                 |                                      |                           |                       |                                                                                                    |
|                                         | Tarth 1            | Tariff 2                           | Tariff 3                     | Tar#t-f                              | Total                     |                       |                                                                                                    |
| <b>Titul Reactive Foetigy</b>           | nuto keepi.        | outro lovering                     | 0.00 keeps                   | n.no karb.                           | <b>B.O. Booth</b>         |                       |                                                                                                    |
| <b>Net Reactive Energy</b>              | 0.05 loarh         | clock local's                      | g.collogin                   | 0.00 km/h                            | 0.00 localh               |                       |                                                                                                    |
| Concurried Reactive Energy, 0.00 kvarh. |                    | 0.00 lorar to                      | 0.00 lowm                    | 0.00 km/h                            | 0.00 livern               |                       |                                                                                                    |
| Generated Reactive Frenzy, 0.00 kwich   |                    | outra love is.                     | 0.00 keeps                   | ning kanh.                           | n.na kweb                 |                       |                                                                                                    |
| Eq. consume (01)                        | 0.00 liverh        | c.co lowra                         | olco loem                    | 0.00 km/h                            |                           |                       |                                                                                                    |
| Fig. committee, QO                      | 0.00 loanh         | 0.00 love to                       | 0.00 keers                   | 0.00 lowch                           |                           |                       |                                                                                                    |
| La generate toti                        | <b>Buddhistory</b> | olou losaris.                      | id.collovarh                 | <b>0.00 learn</b>                    |                           |                       |                                                                                                    |
| Eq. generate O4                         | 0.00 liverh        | 0.00 lovers                        | 0.00 loem                    | 0.00 kg/h                            |                           |                       |                                                                                                    |
|                                         |                    |                                    |                              | <b>Select Time</b>                   | Carrers Month             |                       |                                                                                                    |
|                                         |                    |                                    |                              |                                      | <b>Britishmenter Data</b> |                       |                                                                                                    |
|                                         |                    |                                    |                              |                                      |                           |                       |                                                                                                    |
| AcuRev 1312: Energy2                    |                    |                                    | TKD: 01.03.02.1A 00.01.A4.75 |                                      | RXD: 01.03.02.00.02.39.85 | Engr: 0/16356 (0.00%) |                                                                                                    |

Figure 4-17 Energy 2 Readings Page

### **TOU Settings**

Users can assign up to 4 different tariffs (sharp, peak, valley and normal) to different time periods within the day according to the billing requirements.

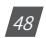

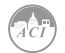

The meter will calculate and accumulate energy in different tariffs according to the meters internal clock timing and TOU settings.

The following figure shows the Time of Use Setting Display Page.

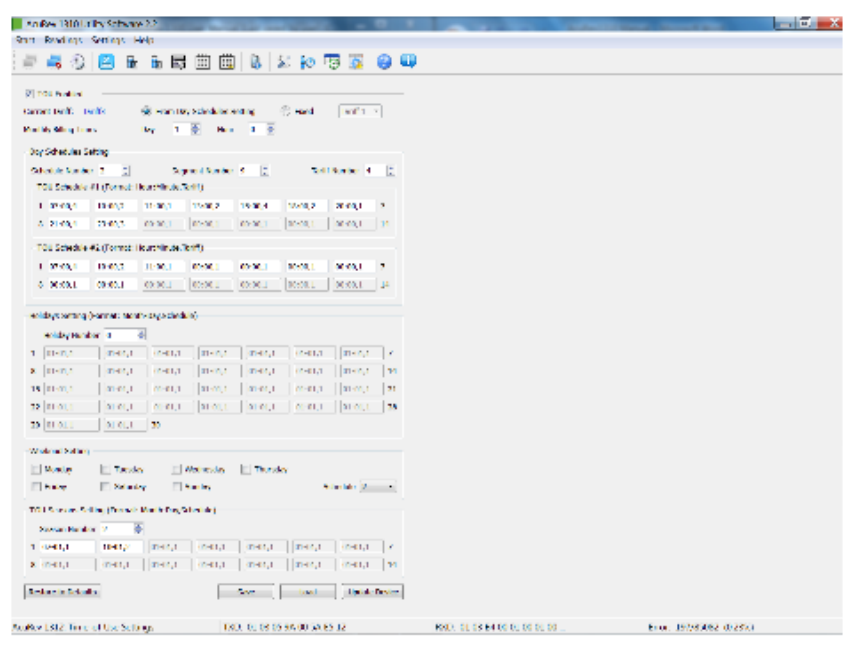

Figure 4-19 Time of Use Settings Page

TOU schedules can be configured up to 14 time segments, where each season can have its own TOU schedule. The user can customize the TOU calendar (including its tariffs, seasons, schedules and segments) according to different applications. To make sure that the TOU calendar is setup correctly, the meter will check the TOU settings according to the predefined rules (see below for "TOU Parameter Settings" for details). The TOU function will be disabled if the TOU calendar is set up incorrectly. If no errors are found in the calendar and the TOU function is enabled, TOU energy accumulation will commence.

TOU Parameter Settings:

a. Season Settings: The maximum number of Seasons is 14, where each Season can have its own TOU schedule.

**Note:** The seasons should be entered as an integer from 1-14 and should also be entered in chronological order.

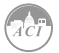

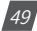

- b. Schedule Settings: You can have a maximum of 8 schedules, where each schedule can be divided up into 14 time segments.
- c. Segment Settings: You can have a maximum of 14 segments, where each segment can have its own tariff.
- d. Tariff setting: There is a maximum of 4 tariffs. The four tariffs are sharp, peak, valley, and normal. They are represented by number 1-4 respectively (1: sharp, 2: peak, 3: valley, 4: normal). If the parameter is set as 2 then only the first 2 tariffs (sharp and peak) will be available.
- e. Weekend Settings: In this section you can set up the schedule number according to weekends to assign a weekend schedule. Refer to Figure 4-20.

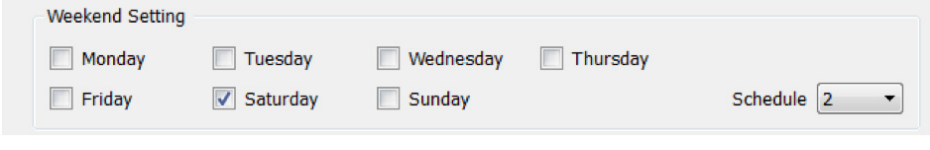

Figure 4-20 Weekend Setting in TOU configurations page

f. Holiday Setting: You can set up to a maximum of 30 holidays.

**Note:** If the holiday and weekend schedule number is set as 0, it means holidays are unavailable. If the weekend and holidays are overlapped, the holiday overrides the weekend settings since the holiday has a higher priority.

### **4.4.1 TOU Seasons**

Fill in the appropriate slots in the TOU (Time of Use) Seasons based on the number in the "Season Settings". If the "Season Settings" is set to 2 then only the first 2 slots of the "TOU Seasons" must be filled in.

**Note:** If the slot is filled inappropriately then the TOU function will be disabled.

- The start date into the TOU Season slot is in the following format: "MM-DD-ID"
- MM stands for month
- DD stands for date
- ID represents the TOU schedule (1-8)

**Note:** The dates should be organized in chronological order (The earliest date comes first and the later date follows). Entering the dates in the wrong order will cause the TOU function to be disabled

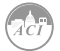

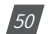

### **Holidays**

Fill in the appropriate slots under the "Holidays" setting based on the number in the "Holiday Setting". If the "Holiday Setting" is set as 3 then only the first 3 slots of the "Holidays" must be filled in otherwise the TOU function will be disabled.

- Enter the date of the Holiday in the Holiday schedule slot in the following format "MM-DD-ID"
- MM stands for month
- DD stands for date
- ID represents the TOU schedule(1-4)

**Note:** The dates of the Holiday schedules do not need to be organized in chronological order.

#### **TOU Schedules**

Each TOU schedule is represented by a 24 hour cycle. Fill in the appropriate slots in the TOU schedule based on the number in the "Schedule Settings". If the "Schedule Setting" is set as 8 then all of the "TOU Schedules" must be filled in.

The amount of slots to fill in each TOU Schedule depends on the "Segment Setting" parameter. If the "Segment Setting" parameter is set as 3 then the first 3 slots in each TOU Schedule must be set, otherwise the TOU function will be disabled.

- Enter the start time into the TOU Schedule slot in the following format "HH-MM-ID"
	- HH stands for hour in 24 hour format
	- MM stands for minutes
	- ID represents the tariff to follow (1-8)

The time should be organized in chronological order (The earliest time comes first and the later time follows).

**Note:** Entering the time in the wrong order will cause the TOU function to be disabled

### **4.4.2 Daylight Saving Time (DST)**

There are two types of formats that the Daylight Savings Time can be enabled as:

1. Fixed date option:

If you choose a fixed date option, you set the format according to a fixed date for the DST switch, in the format of month/ day/ hour/ minute/ adjust time (in minutes).

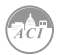

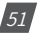

2. Non-Fixed date option: If you choose the non-fixed option, the DST will be implemented by which day of the week, with the format as month/ which day/ which week/ hour/ minute/ adjust time (in minutes).

Setting the DST will cause the meter to automatically switch to and from daylight savings time. When the clock starts to run on daylight saving time, the meter will automatically adjust its clock to a time period in advance. While the clock is running to the end of daylight saving the meter will adjust its clock back to a pervious time period.

**Note:** Make sure to Click "Update Device" after making any changes in order to save the settings. If no errors are found then the TOU energy accumulation will begin.

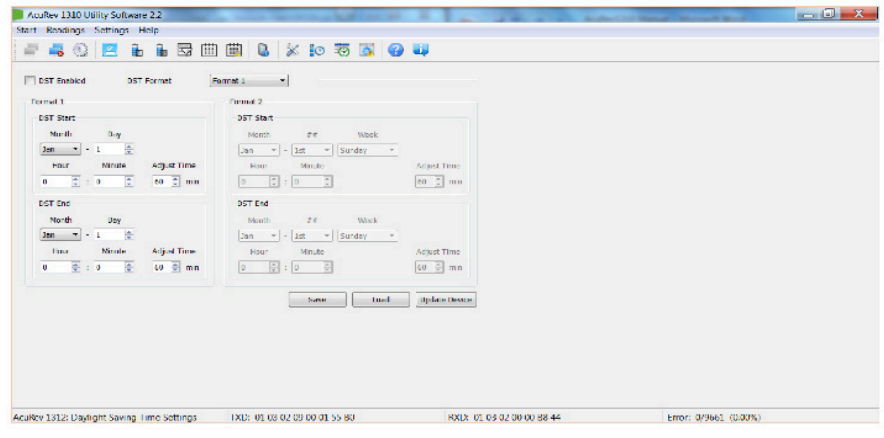

Figure 4-21 Daylight Saving Time Setting on AcuRev 1313 Utility Software

### **4.5 Event Logging**

The KW350 (AcuRev 1313) series supports event logging of important parameters and operation. The Event logging page can be found by clicking on the 'Readings' menu and selecting 'Event Log'. Figure 4-22 shows how the Event Log will look in the AcuRev 1313 Utility Software.

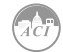

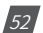

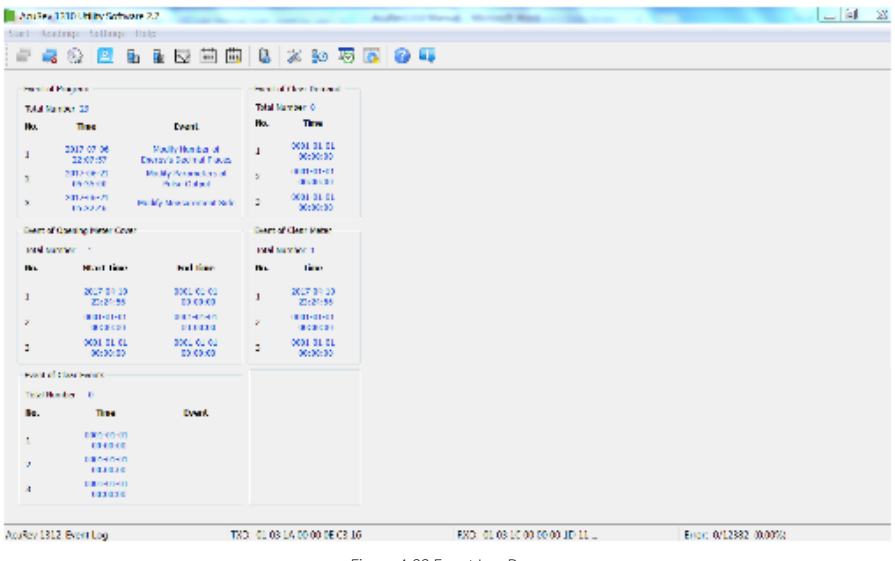

Figure 4-22 Event Log Page

The events that are logged include:

#### **• Event of Program**

This event records the programming time and programming event. When a programming event occurs several times within 5 minutes, the meter only records the first time.

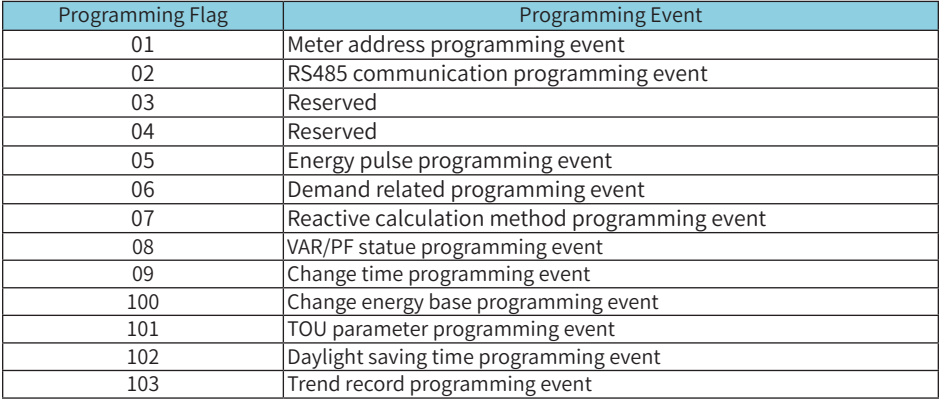

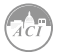

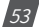

|     | <b>Event of Program</b> |                                                    |  |  |  |  |  |
|-----|-------------------------|----------------------------------------------------|--|--|--|--|--|
|     | <b>Total Number 29</b>  |                                                    |  |  |  |  |  |
| No. | <b>Time</b>             | <b>Fvent</b>                                       |  |  |  |  |  |
| 1   | 2017-07-06<br>22:07:57  | Modify Number of<br><b>Energy's Decimal Places</b> |  |  |  |  |  |
| 2   | 2017-06-21<br>05:35:00  | <b>Modify Parameters of</b><br><b>Pulse Output</b> |  |  |  |  |  |
| 3   | 2017-06-21<br>05:32:46  | Modify Measurement Side                            |  |  |  |  |  |

Figure 4-23 Event of Program in AcuRev 1313 Utility Software

#### **• Event of Clear Demand**

The meter will record when the Demand parameters are cleared. It records up to 3 groups of Clear Demand Events.

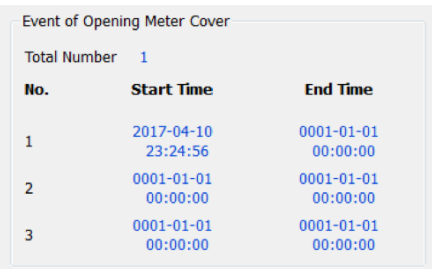

Figure 4-25 Event of Opening Meter Cover in AcuRev 1313 Utility Software

#### **• Event of Clear Meter**

In the Event of Clear Meter, it shows when the meter has had any data cleared. It supports 3 groups of meter clearance events.

| <b>Event of Clear Demand</b> |                              |  |  |  |  |
|------------------------------|------------------------------|--|--|--|--|
|                              | Total Number 0               |  |  |  |  |
| No.                          | <b>Time</b>                  |  |  |  |  |
| 1                            | 0001-01-01<br>00:00:00       |  |  |  |  |
| $\overline{2}$               | 0001-01-01<br>00:00:00       |  |  |  |  |
|                              | $0001 - 01 - 01$<br>00:00:00 |  |  |  |  |

Figure 4-26 Event of Clear Meter 4.6 Alarm Function

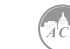

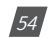

### **4.6 Alarm Function**

The alarm function is used to monitor specific parameters, and when these parameters exceed a certain preset time limit, the event alarm will be triggered and stored in the AcuRev 1313 Utility Software. There can be a maximum of 20 records stored in the alarm log. To access the Alarm Settings click on "Settings" from the toolbar menu and then select "Alarm Settings".

To set up the alarms, users must first select an alarming parameter, a condition, a delay time (ms), and an alarming output. Users can set a maximum of 12 alarms. Figure 4-27 shows you the Alarm Settings.

| <b>Double 1000 Charlottery 21</b>                                |                                                                     |                                  | <b>Contract</b>     |
|------------------------------------------------------------------|---------------------------------------------------------------------|----------------------------------|---------------------|
| Slant Houstings Settings Help                                    |                                                                     |                                  |                     |
| <b>COMPANY</b>                                                   | 8 8 5 6 6 7 8 9 8 9 8 9 8                                           |                                  |                     |
| Ti Alam urablet                                                  |                                                                     |                                  |                     |
| Output Node of Alerm (Level  Datast Time of Future 1000)         | <b>ITE</b>                                                          |                                  |                     |
| <b>More Owned J</b>                                              |                                                                     |                                  |                     |
| <b>El Kennt added El Galei Facilio</b>                           |                                                                     |                                  |                     |
| reinber of instrument. Australia satal-                          | * sode of company more than in I walter coupe                       | A Debrican of<br><b>State</b>    |                     |
| show the wide                                                    |                                                                     |                                  |                     |
| El Alam Encolad - El Galout Encolad                              |                                                                     |                                  |                     |
| However of Persons for the considered                            | . Walter Leaguer Hartford . When Artic-                             | A. Delaware of                   |                     |
| Alsens Channell at                                               |                                                                     |                                  |                     |
| <b>Constraint Countries</b>                                      |                                                                     |                                  |                     |
| <b>Health of Personals designation</b>                           | in andered Congress Manufacturer and Manufacturer                   | <b>By This line of</b>           |                     |
| <b>More Discover</b>                                             |                                                                     |                                  |                     |
| Alarm English Consecutibled                                      |                                                                     |                                  |                     |
| Hunter of Perenvisit, Current Total                              | Mode of Company (Horst hand - Holay - 0.000)                        | A. Delaw How 10<br>$\mathbf{m}$  |                     |
| Altera Che dell'S                                                |                                                                     |                                  |                     |
| <b>Constraint Constraint</b>                                     |                                                                     |                                  |                     |
| Health of European America (abd                                  | to andere company Manufacture - Malay Hardb                         | A. Table from 41                 |                     |
| Alary the and a                                                  |                                                                     |                                  |                     |
| [1] Alan Datable [1] Oaked Datable                               |                                                                     |                                  |                     |
| Neidea of Perencies (Concordiate)                                | 1. Malout Corpore Marchison - Value 3:300 - A - Saley Tree 4.       | <b>BOX</b>                       |                     |
| <b>Mark Orchest2</b>                                             |                                                                     |                                  |                     |
| El Weinhalter! El Calad Facilità                                 |                                                                     |                                  |                     |
| reinber of versioners, such to small                             | mi ende of company regressions in the substitute of a selections in | <b>CA</b>                        |                     |
| <b>Seem Decised</b>                                              |                                                                     |                                  |                     |
| El Alam Debled - El Calout Debled                                |                                                                     |                                  |                     |
| <b>Business Accounts in count Table</b>                          | . Motorchanger Section  Van 1900                                    | A service fire<br><b>A</b>       |                     |
| <b>Morre Chonnel St.</b>                                         |                                                                     |                                  |                     |
| <b>El Klein Faciliet - Li Cultur Faciliet</b>                    | * Pode of company mane rises in Indian Islams                       |                                  |                     |
| reinber of reference such to seal                                |                                                                     | A DRYING C<br><b>CO</b>          |                     |
| Alant Sprant13                                                   |                                                                     |                                  |                     |
| Man Dideol [ Data: Dideol<br>Henker of Percenter (Control Total) | - Robert Company New Park - Make 1989                               | A Baky Tire &<br><b>TO</b>       |                     |
|                                                                  |                                                                     |                                  |                     |
| Norm Channel II.                                                 |                                                                     |                                  |                     |
| Name and help in compared that                                   |                                                                     |                                  |                     |
| Humber of Perchaster   Current Total                             | Note of Compare More Than -   Wise   0.000   A Delby Time   0       | <b>FB</b>                        |                     |
| Alarm Channel av                                                 |                                                                     |                                  |                     |
| El Klaus Portugal - El Gabril Portugal                           |                                                                     |                                  |                     |
| Neidor of Peterson's Remark Edition                              | 1. Sink of Company proved from 1971 White 1980 B                    | to Data face in<br><b>City</b>   |                     |
|                                                                  |                                                                     | <b>Car Cost Last Balde Delor</b> |                     |
| Audity 1300 Alern Sellings                                       | DOMESTIC BRIDGE OF SALARY                                           | RXDE to be ex about about at-    | Engr: 0/1659 000000 |

Figure 4-27 Alarm Settings Page on AcuRev 1313 Utility Software

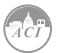

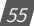

### **4.6.1 Configuring the Alarm**

- Enable the alarm function by checking off the "Alarm Enabled" box.
- Enable the preferred alarm channel(s) by checking off the "Alarm Enabled" box next to the channel.
- Under the "Alarm Channel" column select the parameter from the Real-time metering.
- Choose the required setting or condition for the alarm i.e. greater than (>), equal to (=), or less than (<).
- Enter the set point, where the set point is expressed by a percentage of the rated value.
- Enter in the desired Delay (ms) before alarm is triggered.
- Select the "Output Enabled" box if using a RO channel to be triggered when an alarm event occurs.

**Note:** Make sure to click on "Update Device" after making any changes in order to save the settings to the meter.

### **4.6.2 Reading the Alarm**

To read the alarm log on the AcuRev 1313 Series Utility Software you click on the 'Readings' menu and select 'Alarm Log'. The alarm log can be seen in Figure 4-28.

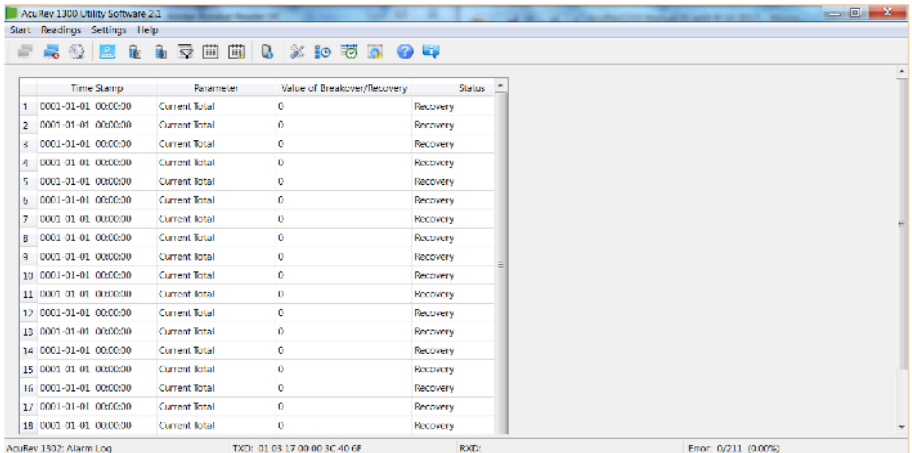

Figure 4-28 Alarm Log on AcuRev 1313 Series Utility Software

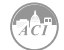

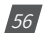

Referring to Figure 4-28, we can see that the alarm log features the time stamp which provides the time and date the alarm was triggered. The log also identifies which parameter was triggered (current, voltage, etc), and has a column for the value of Break Over which tells the user the amount they went over/under for that particular alarm setting. The last column of the alarm log is the status column. The alarm log can store up to 20 groups of alarm events.

### **4.7 Incorrect Connection Detection**

The KW350 series meter has a connection detection function. This function detects the connections or wiring to the meter based on the wiring mode configuration.

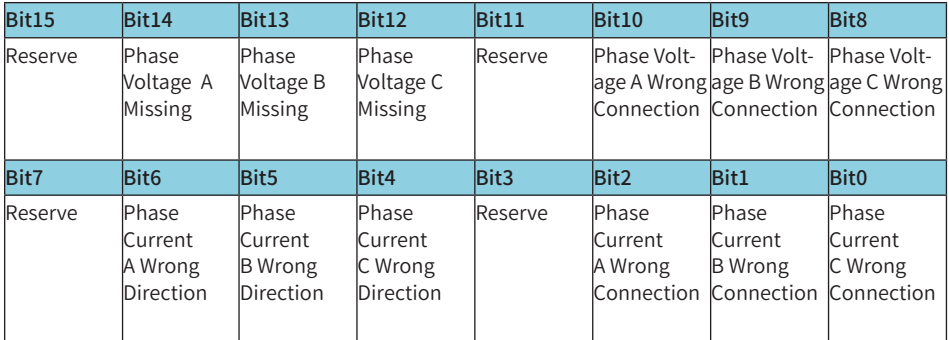

Table 4-2 Connection Detection

The very first screen in the All Parameters Display (see section 3.3 for details) is the voltage wiring check. On the LCD display, it will be in the following format:

U XXXXXX, where X is either '1' or '0

- '0' represents the connection is correct
- '1' represents the connection is incorrect.

On the meter display digits  $1~3$  (from left to right) are would represent if a phase is not connected; Phase A Voltage missing, Phase B Voltage missing, Phase C Voltage missing. Digits 4~6 represent Phase A Voltage, Phase B, Phase C voltage being connected incorrectly.

The second screen in the All Parameters Display (see section 3.3 for details) is the current wiring check. On the meter display, it will be in the following format:

I XXXXXX, where X is either '1' or '0'

- '0' represents the connection is correct
- '1' represents the connection is incorrect

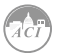

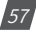

On the meter display digits  $1~3$  (from left to right) represent Phase A CT, Phase B CT, Phase C CT being in the reverse direction . Digits  $4\neg 6$  represent Phase A CT, Phase B CT, Phase C CT being connected incorrectly.

### **4.8 Sealing Function**

The KW350 (AcuRev 1313) series meter supports a sealing function. When the seal is open, the read write functions are available. When the seal is closed some of the meters functions which include parameters and optional parameters will be blocked and limited. These parameters can still be accessed by keys communication, but cannot be modified (Write function not available when seal is closed) when sealed status is present.

Address 209H corresponds to parameters blocked by the seal, which can be configured by users through communication. These settings will be valid only when the seal is in sealed status.

From 101H, we can check if the sealing state is opened or closed. When the seal status is open the address displays open sealing state. When the seal status is closed, the address displays closed sealing state, and the corresponding content will be blocked.

**Note:** 'X' means that these addresses will be blocked for keys and communication, and

'- 'means this function is unavailable.

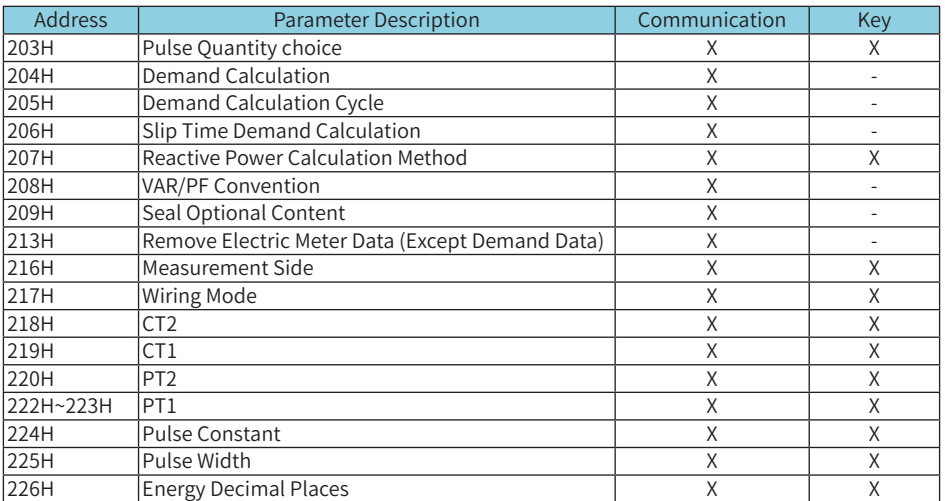

#### **Seal Standard Content:**

Table 4-3 Seal Standard Content

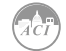

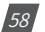

#### **Energy:**

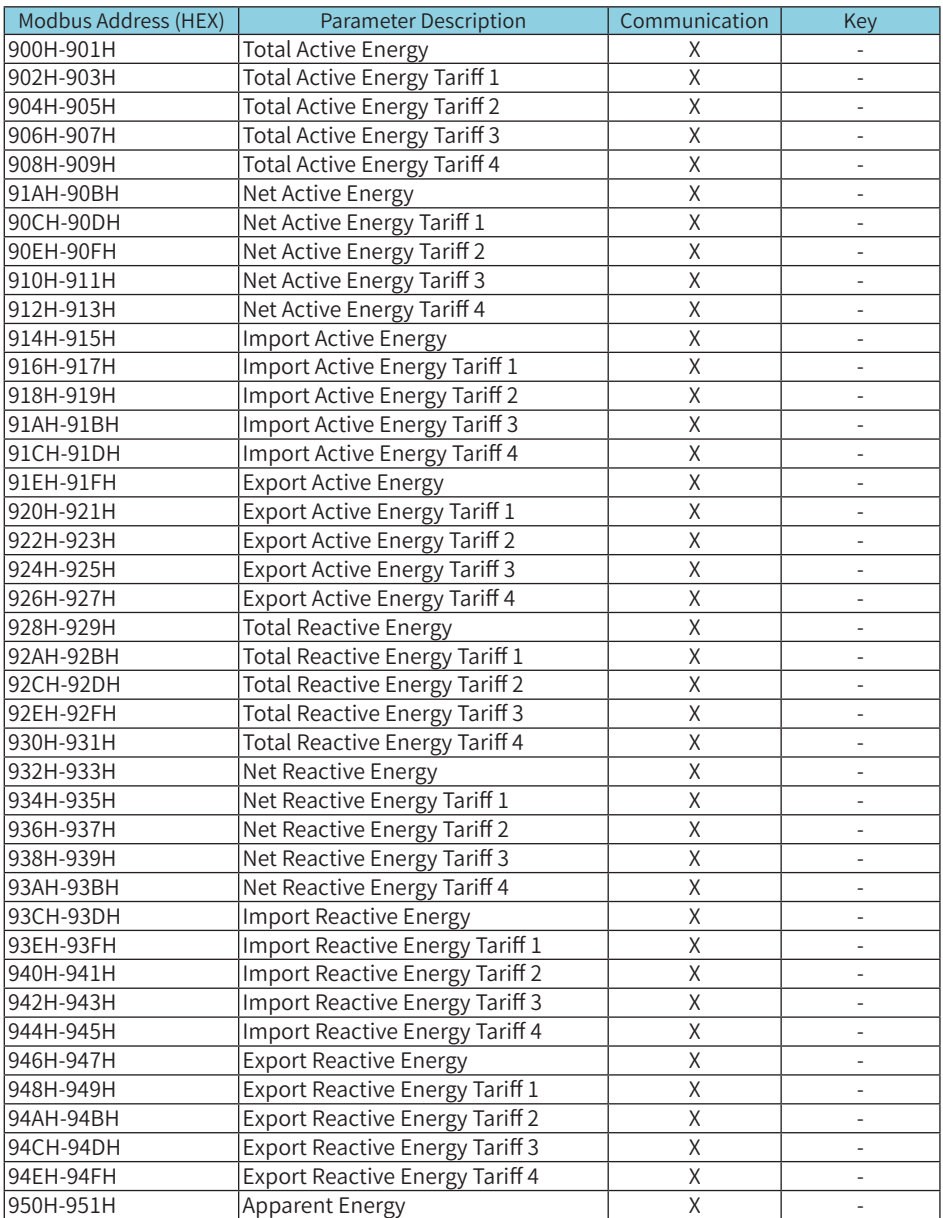

Table 4-4

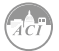

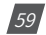

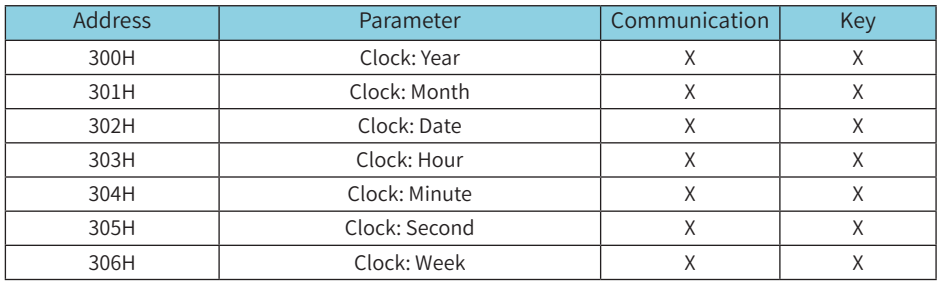

### **Sealed Nonstandard Parameters**

Table 4-5

**Note:** When the seal is closed, standard time is valid within plus or minus 5 minutes, it will be invalid if not in this range.

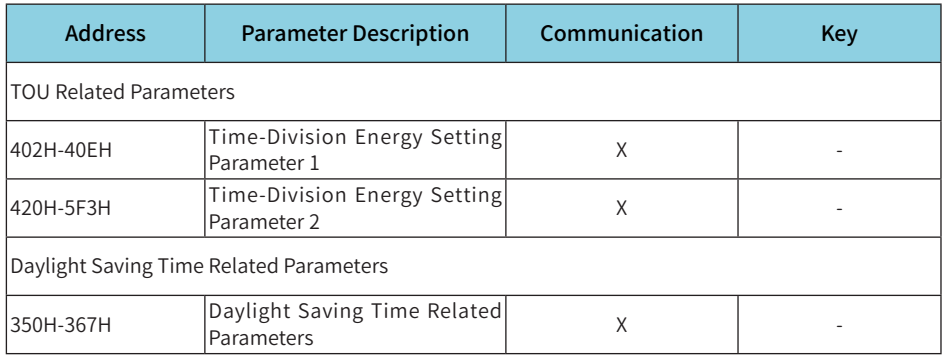

Table 4-6

### **4.9 Device Information**

All the information regarding the meter can be found by clicking on the "Readings" on the main menu toolbar and selecting "Device Information". Figure 4-3 shows the Device Information page.

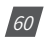

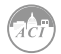

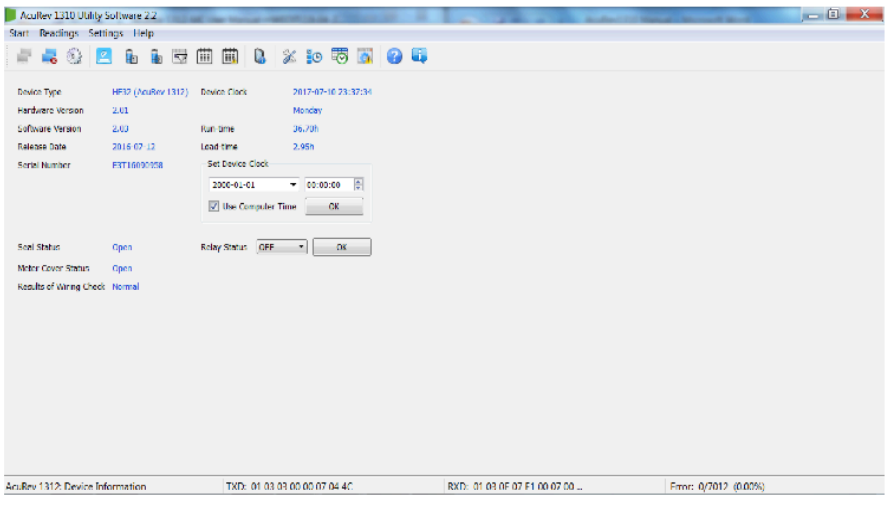

Figure 4-29 Device Information Page

Device Information such as hardware and software version of the meter can be found on this page. The Serial number and the seal status can also be located here. It is important to note that when the Seal Status is set to "Closed", the user will be unable to make any configurations to the meter.

Users can also configure the device clock of the meter from this page to the time of the computer the meter is connected to or give it any other specific time.

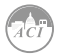

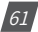

**KW350** DIN-Rail Power Meter

# **Chapter 5: Communication**

**5.1 Modbus Protocol Information**

**5.2 Communication Format**

**5.3 Application Details**

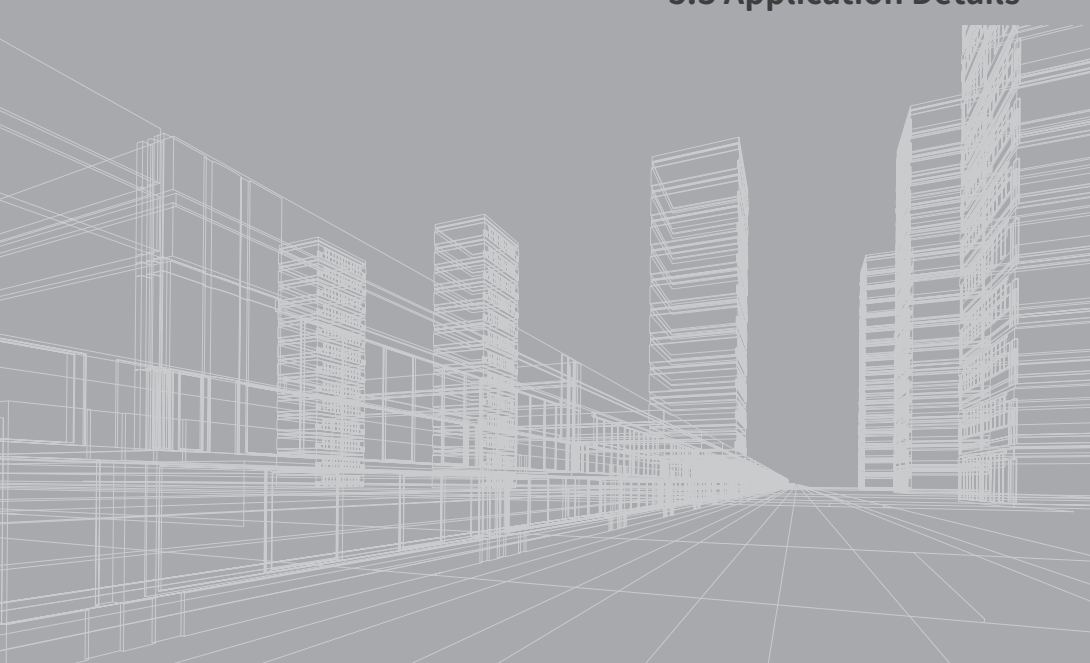

This chapter introduces users on how to communicate with the KW350 Series meter through the Modbus communication protocol. Knowledge of the Modbus communication protocol would be beneficial for users who read this chapter.

The chapter's contents include the Modbus protocol, communication format, and application of the KW350 series meter.

### **5.1 Modbus Protocol Information**

### **5.1.1. Transmission Mode**

The mode of transmission defines the data structure within a frame and the rules used to transmit data.

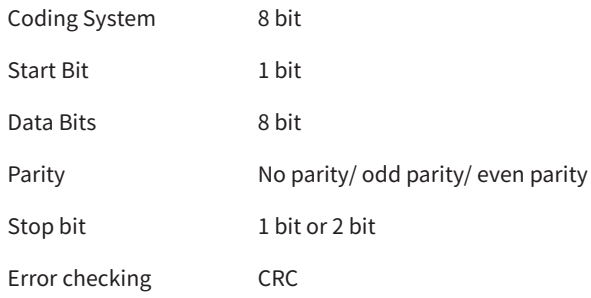

### **5.1.2. Frame**

When the data frame reaches the KW350 series meter (slave device), the meter removes the data frame's header, and reads the data. If there is no error, then the meter will implement the data's task. Once the task is completed, the meter will put its own data with the acquired header and send back the frame to the master device that queried the meter. The response data frame contains the address, function, data and CRC check. An error will cause the response to fail.

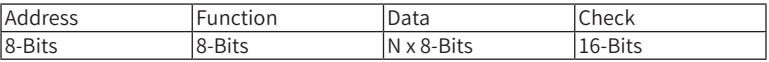

Table 5-1 Data Frame Format

### **Address Field**

The address field is the data at the start of the frame. It is composed of 8 bits (1 byte) and corresponds to the device address. It has a decimal value ranging from 1-247.

The master device addresses the slave device by placing the slave device address in the address field of the message. When the slave sends its response, it places its own address in the address field of response to let the master know which slave is responding.

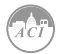

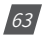

#### **Function Field**

When a query is sent from the master to a slave device, the function code filed tells the slave what kind of action to perform.

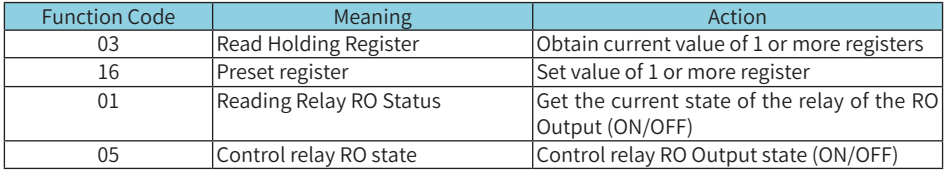

Table 5-2 Function Code

#### Data Field

The data field contains the data that the slave device needs in order to complete the request. This data may be a numerical value, address or settings. For example, the function code tells the slave device to read one register, however the data field specifies readings from which register and how many registers to read.

### Error Check Field

This field allows for error checks to be performed by both master and slave devices. Sources of errors such as electrical noise and other interferences can cause the data to be changed while it is being transmitted from one device to another. The error check ensures that the master or slave devices do not respond to the distorted data during the transmission. The error check rule used is the bit Cyclic Redundancy Check (CRC16).

### **5.2 Communication Format**

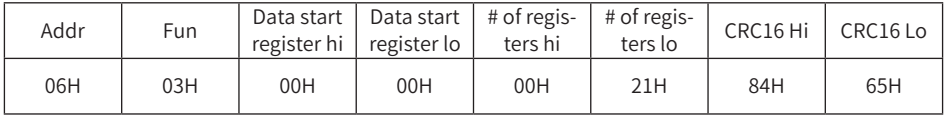

Table 5-3 Protocol Illustration

Addr: Slave device address

Fun: Function code

Data start register hi: High byte of starting register address

Data start register lo: Low byte of starting registers address

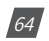

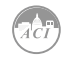

Data # of registers hi: High byte of number of registers

Data of # of registers lo: Low byte of number of registers

### **1. Read Data (Function Code 03H)**

This function code allows the user to obtain the measurement data from the KW350 series meter.

Below is an example of a query for reading three of the KW350 series energy parameters. The query is requesting the total active energy, tariff 1 active energy and tariff 2 active energy from the meter device address of 17. The data type of the energy parameters are double words. The data for each parameter will be in 2 registers where each register contains 2 bytes. The registers for the parameters to be polled in this example are 900H-901H, 902H-903H and 904H-905H respectively.

Query:

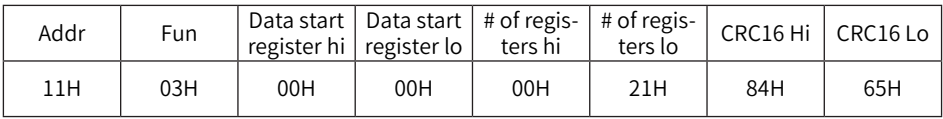

Table 5-4 Query frame of Reading Energy

Response:

The KW350 series responds back to the master's query by responding with its slave device, function code, data and CRC check.

Below is the response from the KW350 series meter for returning the total active energy (1.27kWh), tariff 1 energy (1.00 kWh) and tariff 2 energy (0.27kWh). When the values are returned to Modbus, they need to be scaled. The relationship for the energy data between the real value and he communication value is:

Real value = Communication value/100

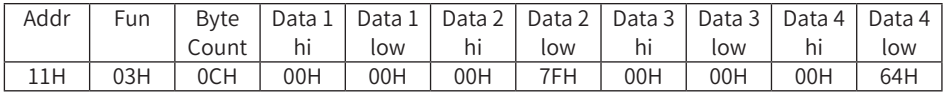

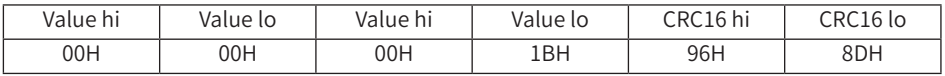

Table 5-5 Response of Total Active Energy, Total Active Energy Tariff 1 Total, Active Energy Tariff 2

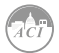

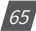

### **2. Preset/Reset Multi-Registers (Function Code 10H)**

Function code 10H allows the user to write the contents of meters registers such as system parameters and energy initialization.

Below is an example on writing a value to the meters total active energy (0.2kWh).

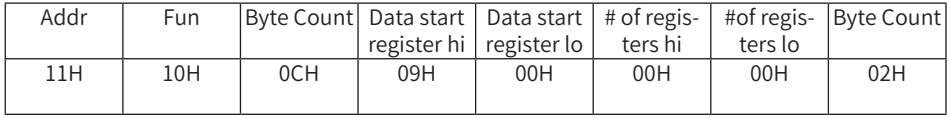

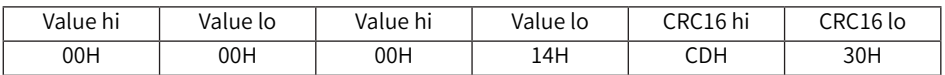

Table 5-6 Preset Energy Data

### **5.3 Application Details**

### **5.3.1 Data Types**

The data types supported by the KW350 series meter have the following meanings:

Bit-binary value

Word-16 bit unsigned integer using one register that contains 2 bytes. The data range is 0-65535.

Int16-16 bit signed integer using one register that contains 4 bytes in total. The high bytes follow the low bytes in this data type. The data range is 0-4294897295.

Int32- 32 bit signed integer using two registers that contains 4 bytes in total. The data range is from 327698~32767.

Float-Single precision floating point number using two registers. The data range is-2147483648~22147483647.

### **5.3.2 Relationship between Communication value and Real value**

The measurement values from the KW350 series meter obtained through Modbus may not always be equal to the real value. The values may be scaled or a relationship may need to be applied.

**Note:** It is very important that the user is aware of these relationships when designing programs to poll the meter, otherwise the values may not be accurate.

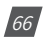

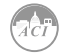

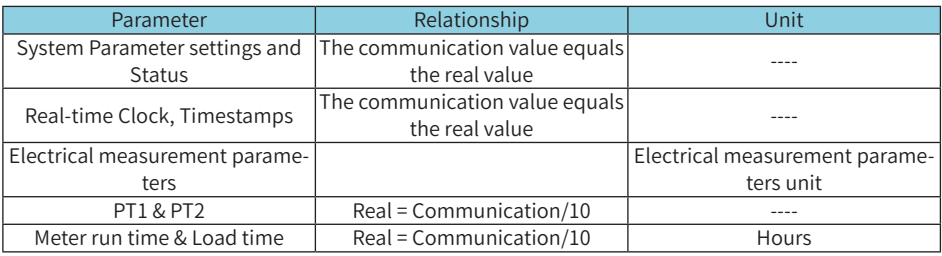

Table 5-7 the relationship between communication value and real value

### **5.3.3 Parameter Address Table**

Model 2, 3, 4 represents AcuRev 1313 (ACI KW350) respectively.

Read only block

03H- read command

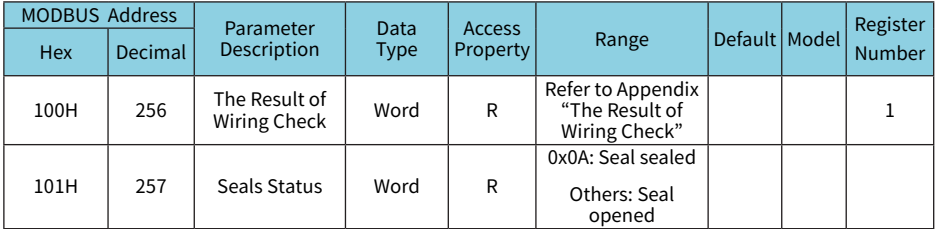

Table 5-8 Meter Running State Display

#### **System Parameter**

System parameters decides the devices working mode.

10H- read command

03H- write command

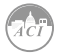

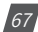

# **KW350** DIN-Rail Power Meter

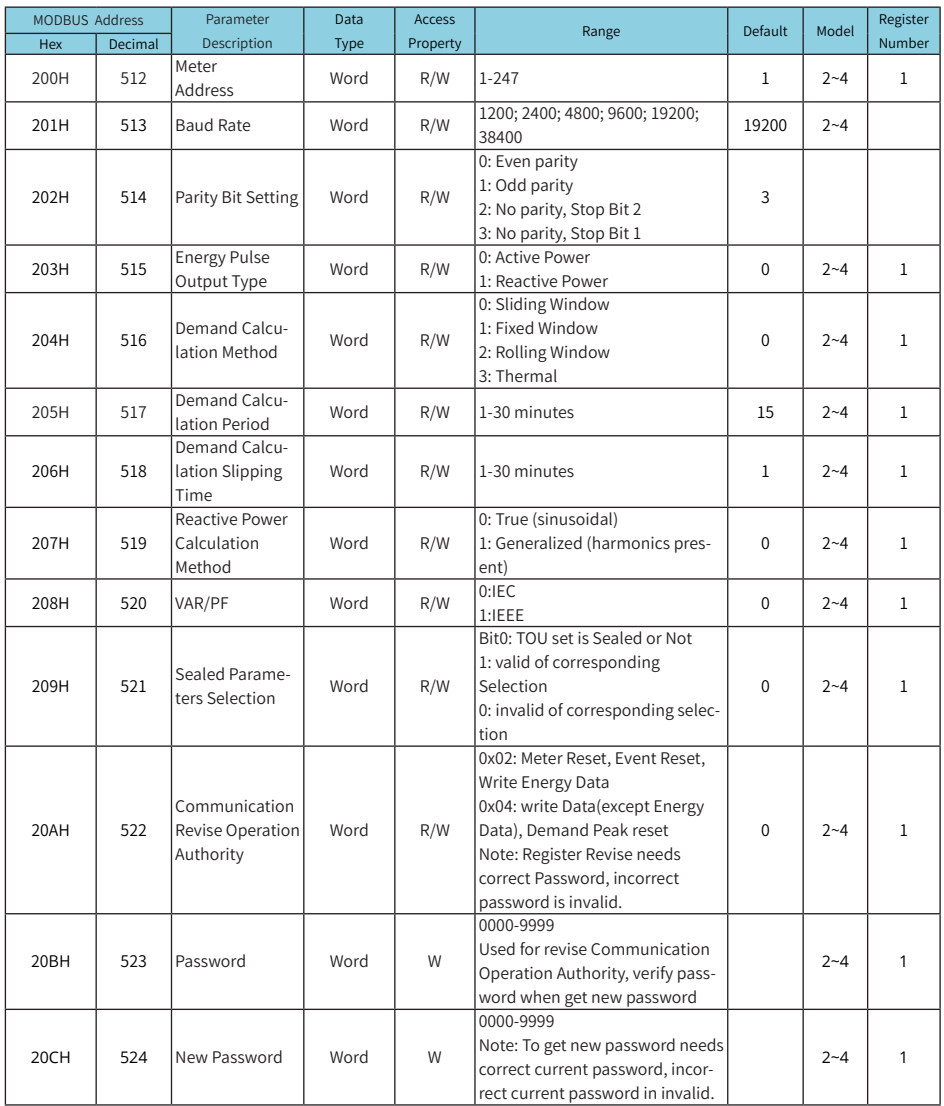

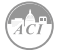

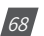

### Chapter 5: Communication

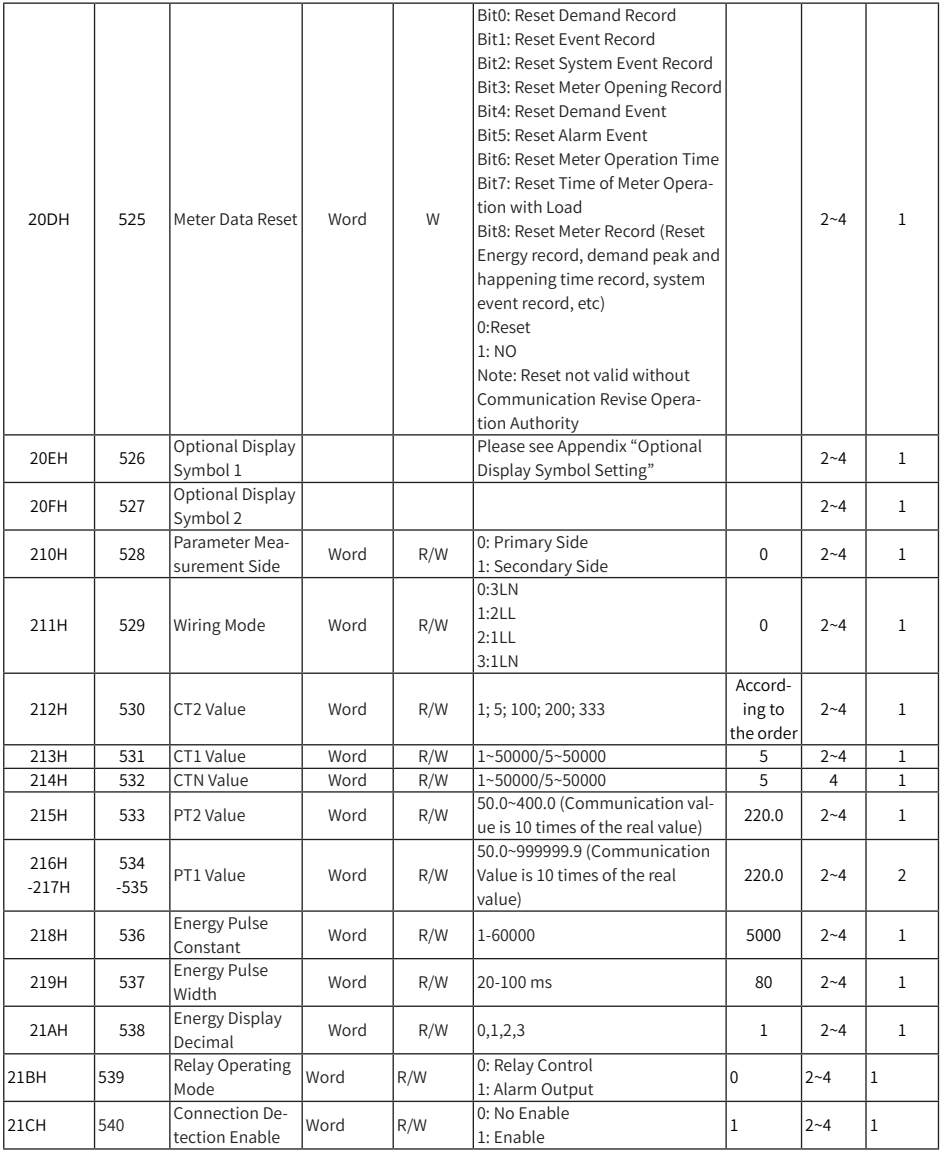

Table 5-9 System Parameters Address Table

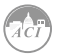

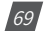

## **KW350** DIN-Rail Power Meter

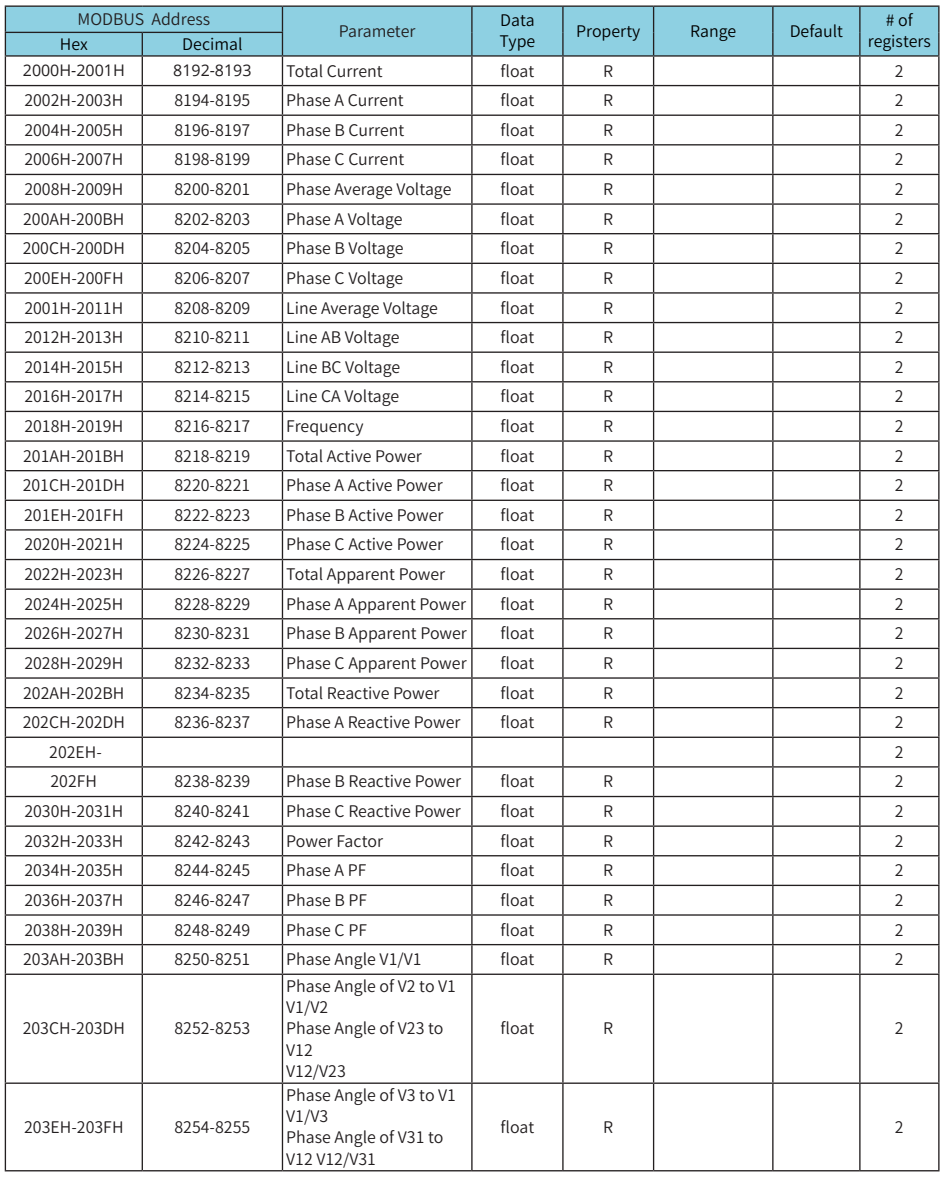

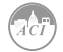

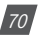
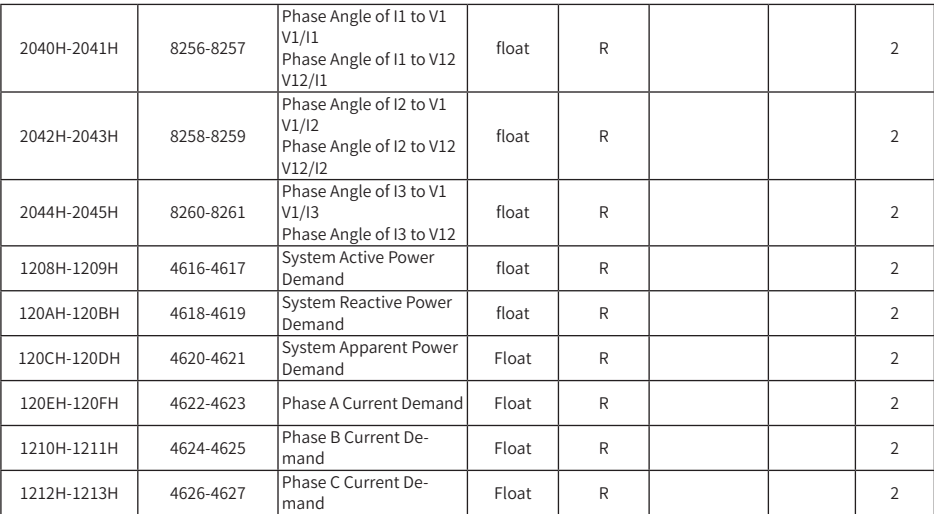

Table 5-10 Real Time Reading Parameters

#### **Energy: Function Code: 03H to Read; 10H to Write**

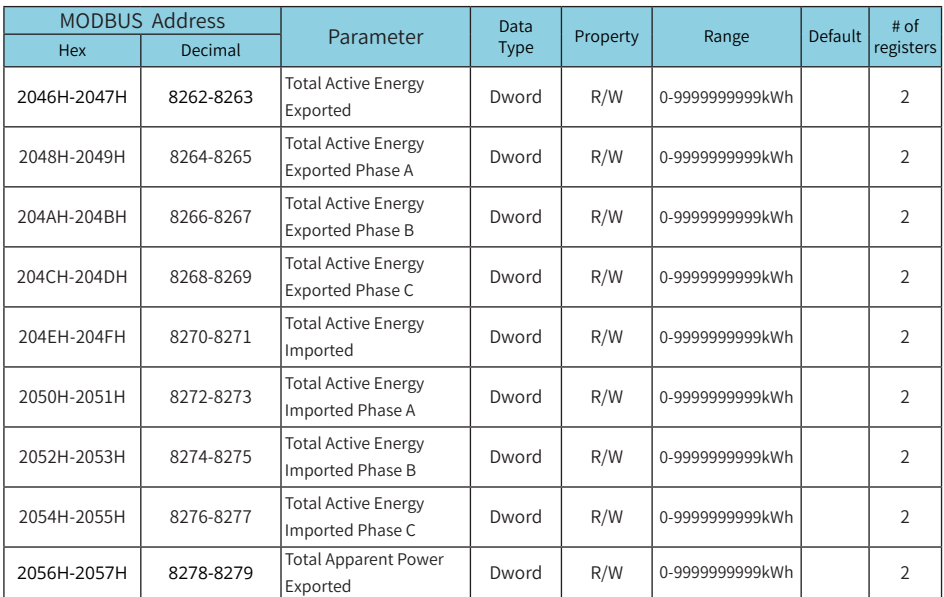

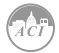

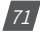

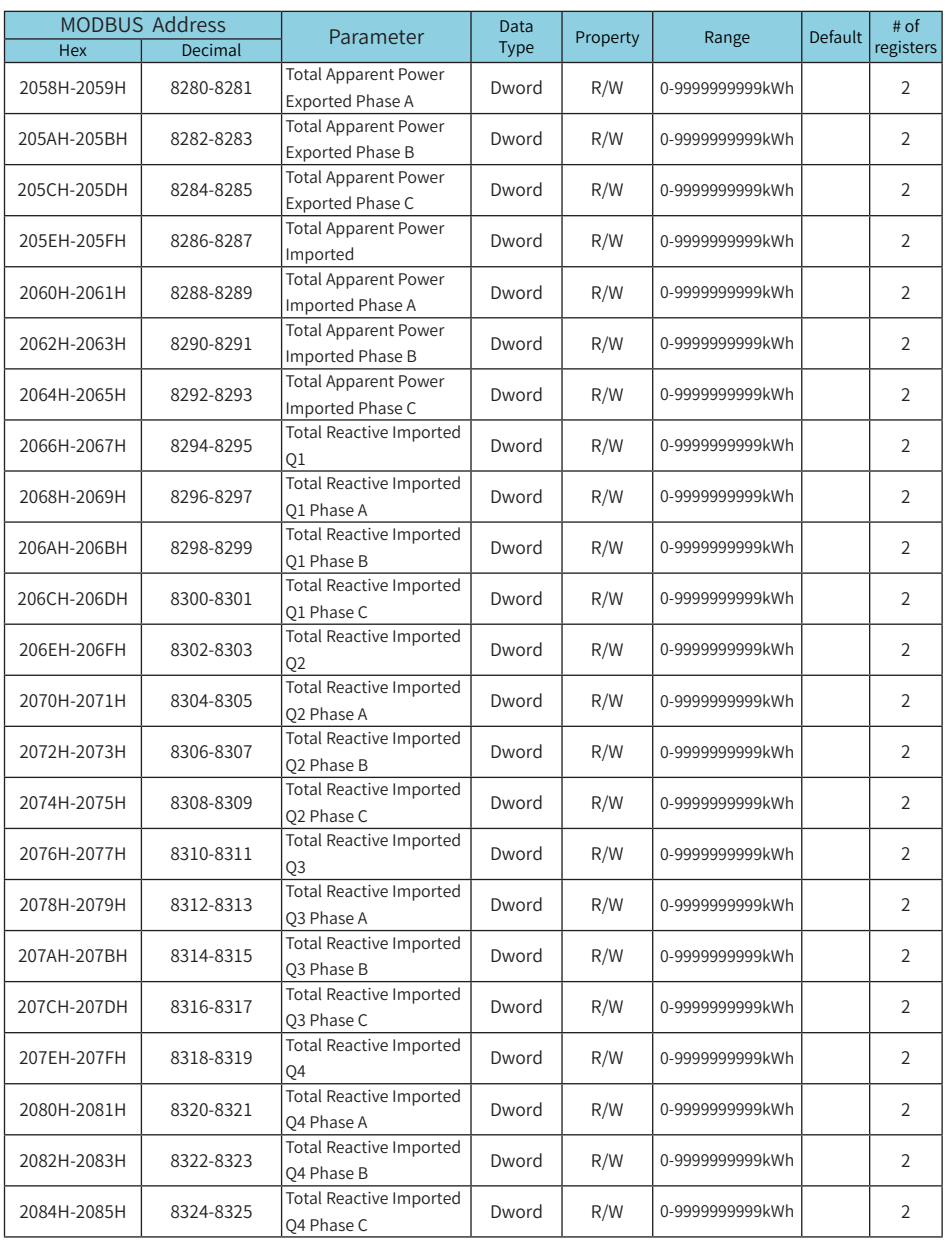

Table 5-11 Real Time Energy Parameters

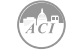

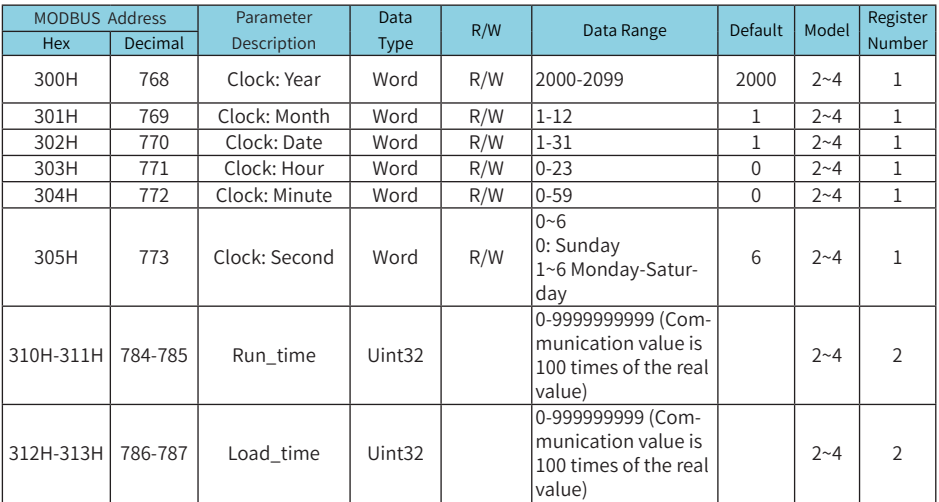

Table 5-12 Clock Address

#### **Daylight Saving Time Setting (03H: Read 10H: Write)**

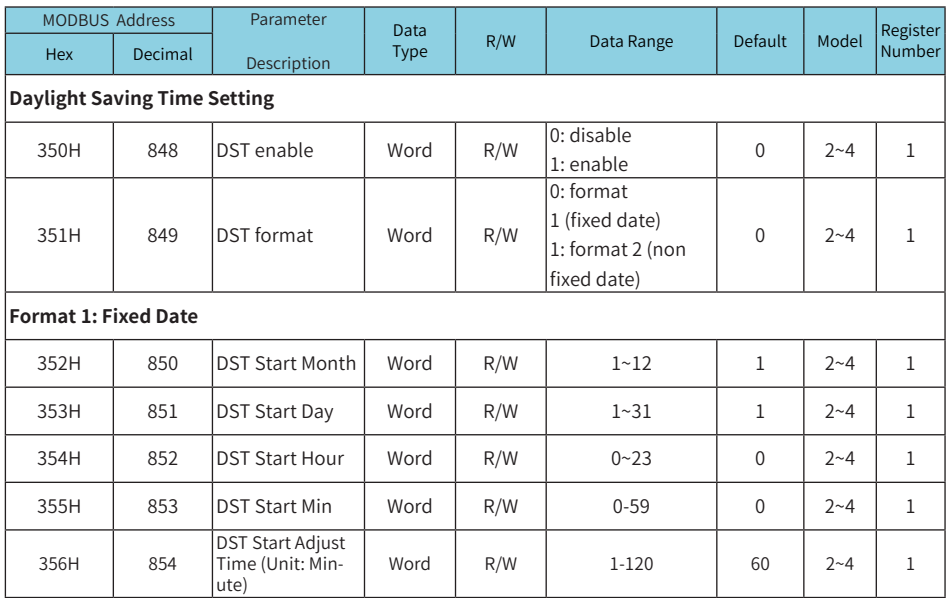

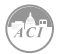

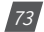

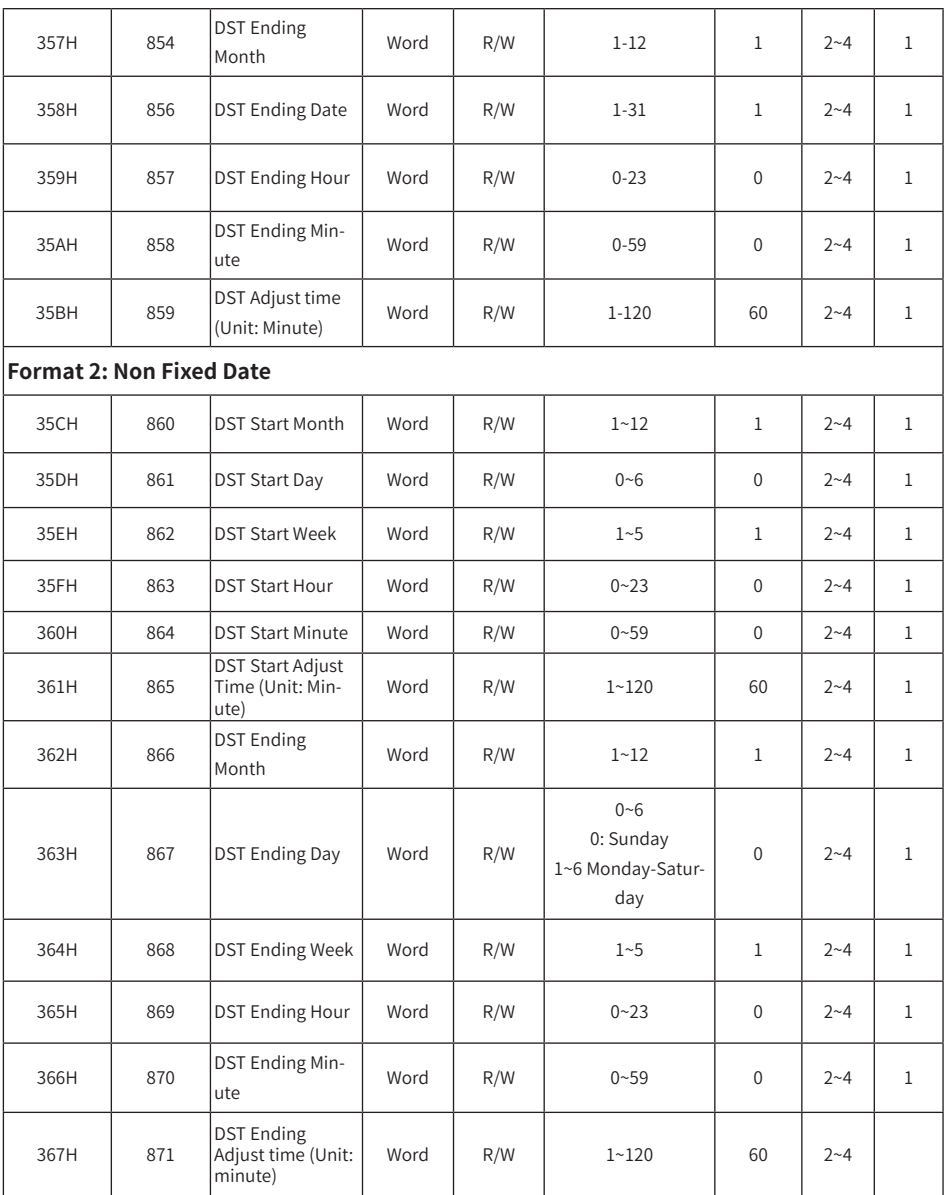

Table 5-13 Daylight saving time address table

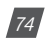

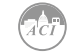

#### **Time of Use (TOU) Energy**

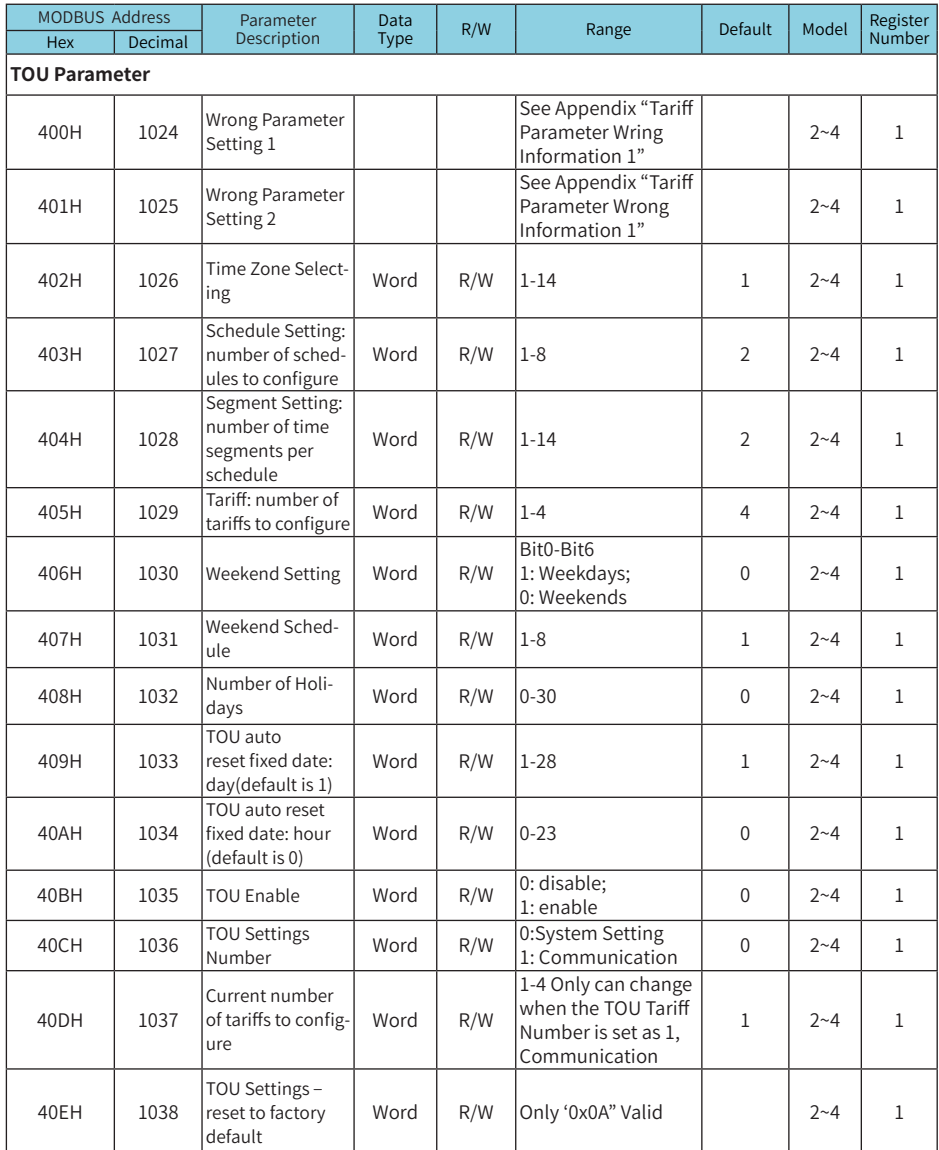

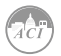

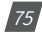

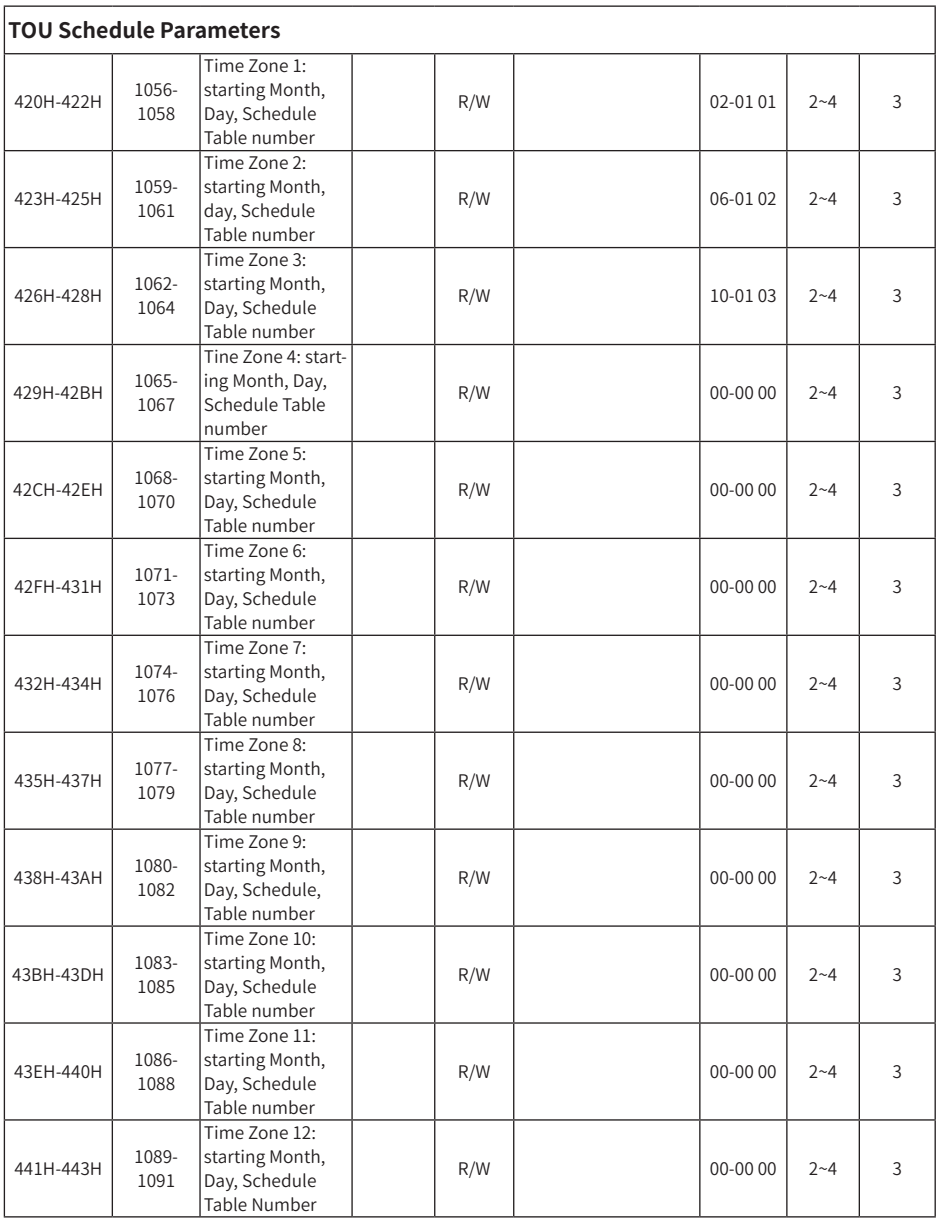

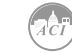

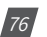

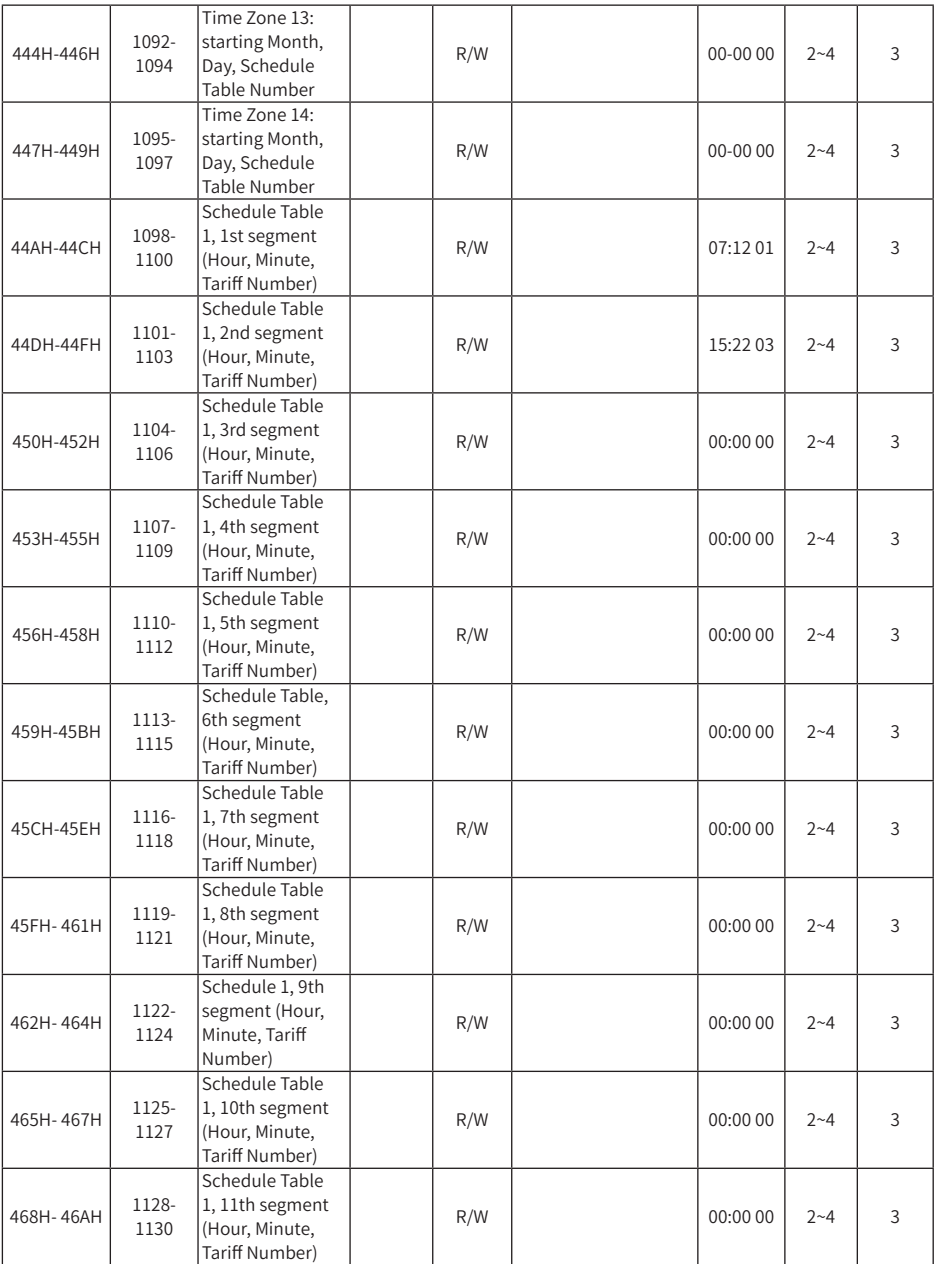

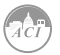

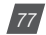

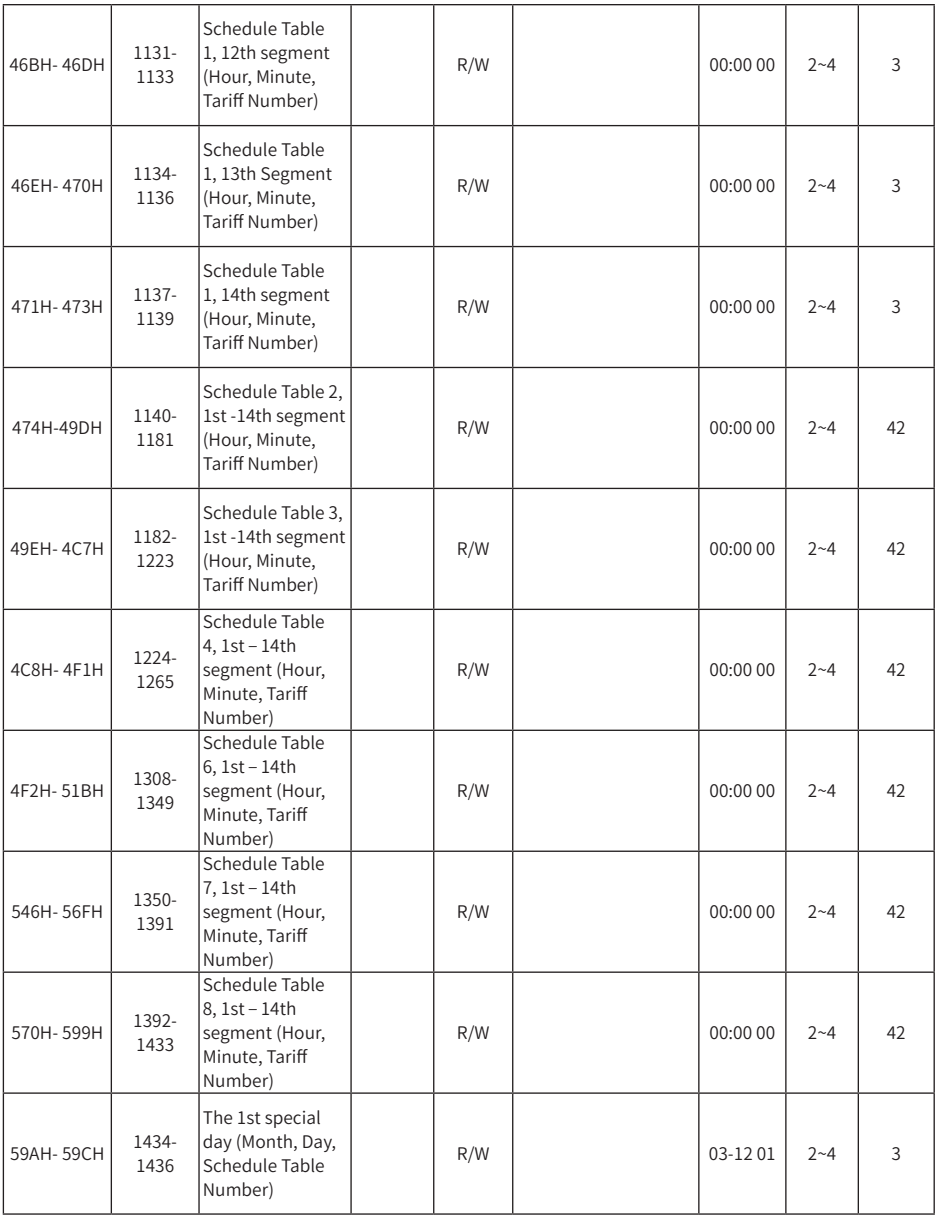

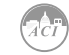

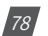

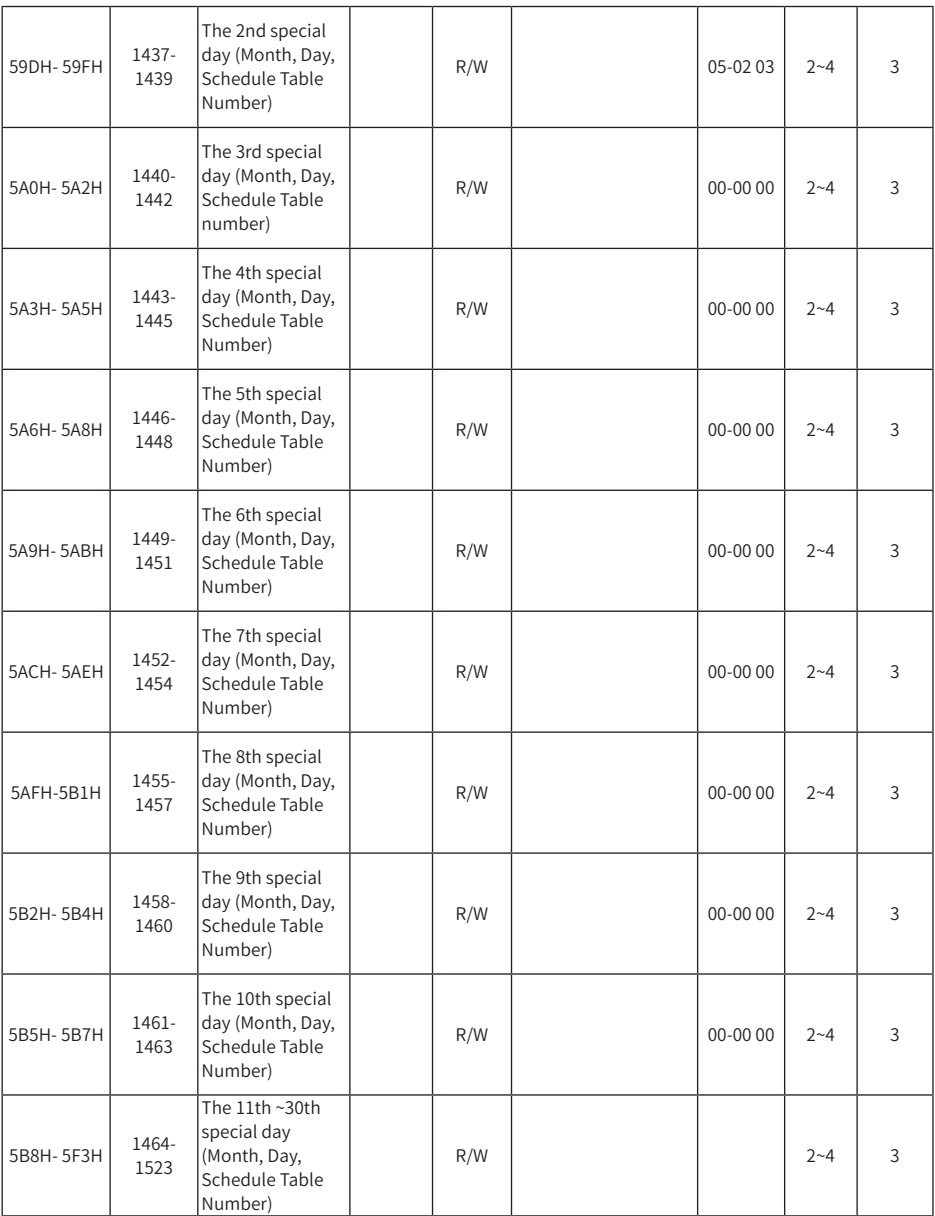

Table 5-14 TOU Energy Address

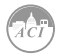

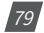

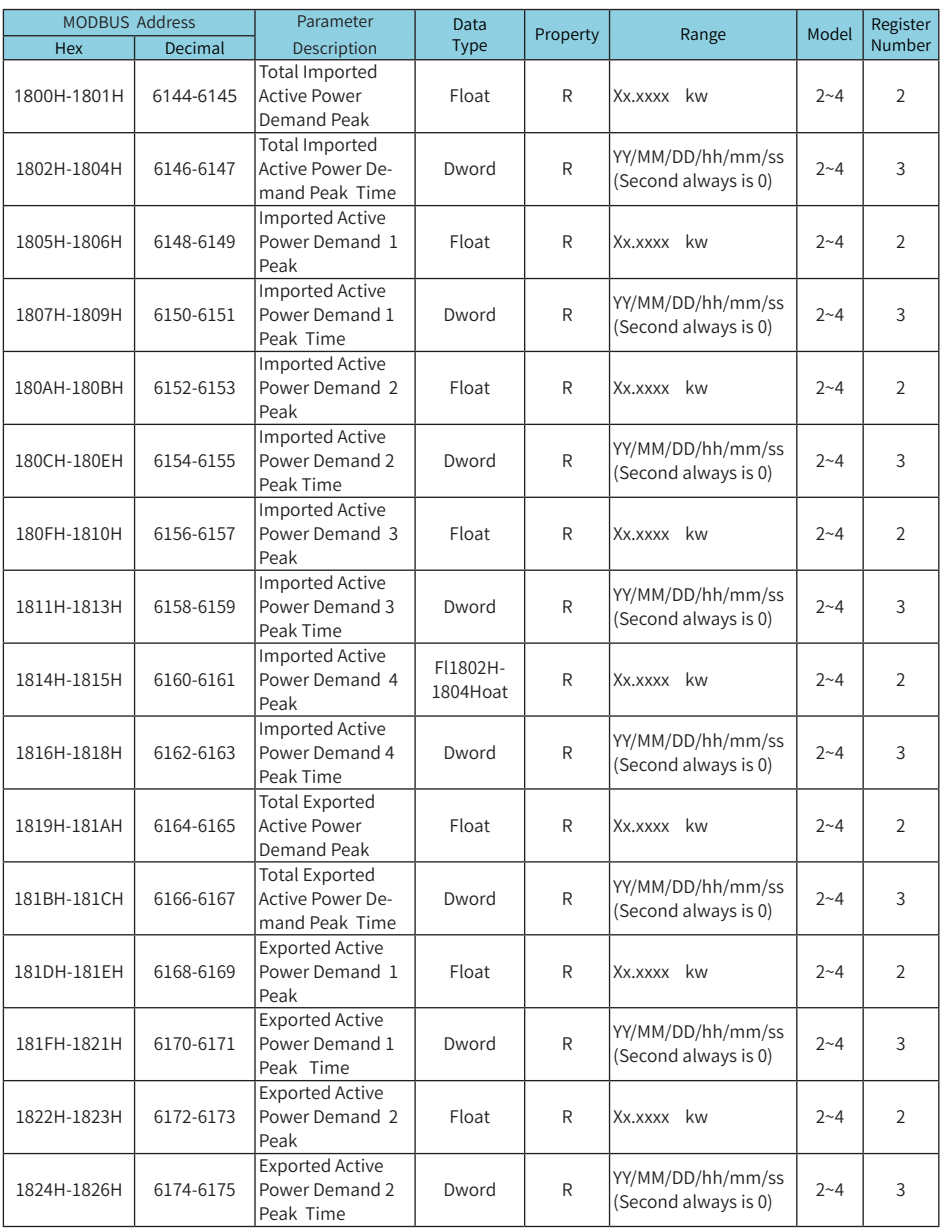

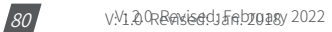

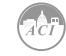

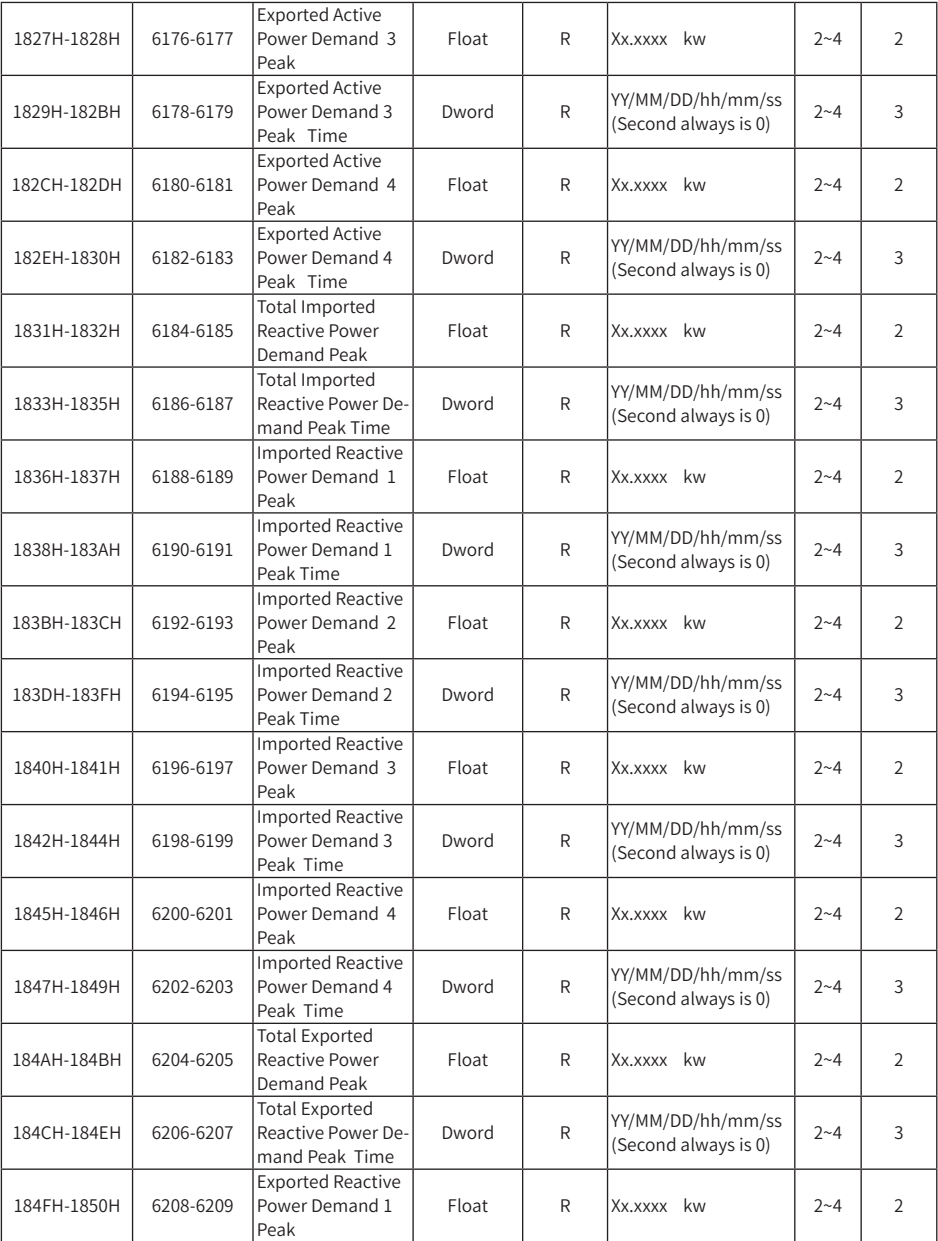

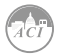

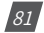

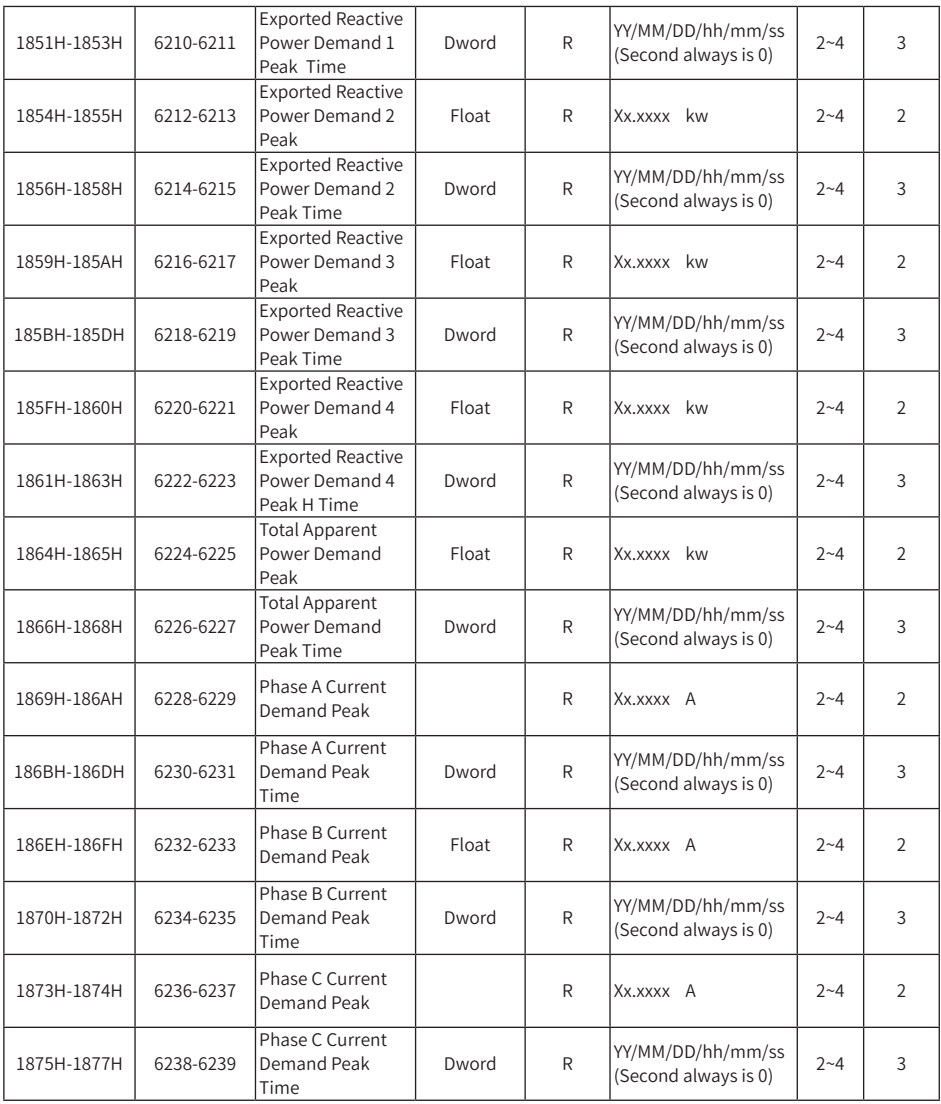

Table 5-15 Last/Previous Month Demand Max

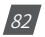

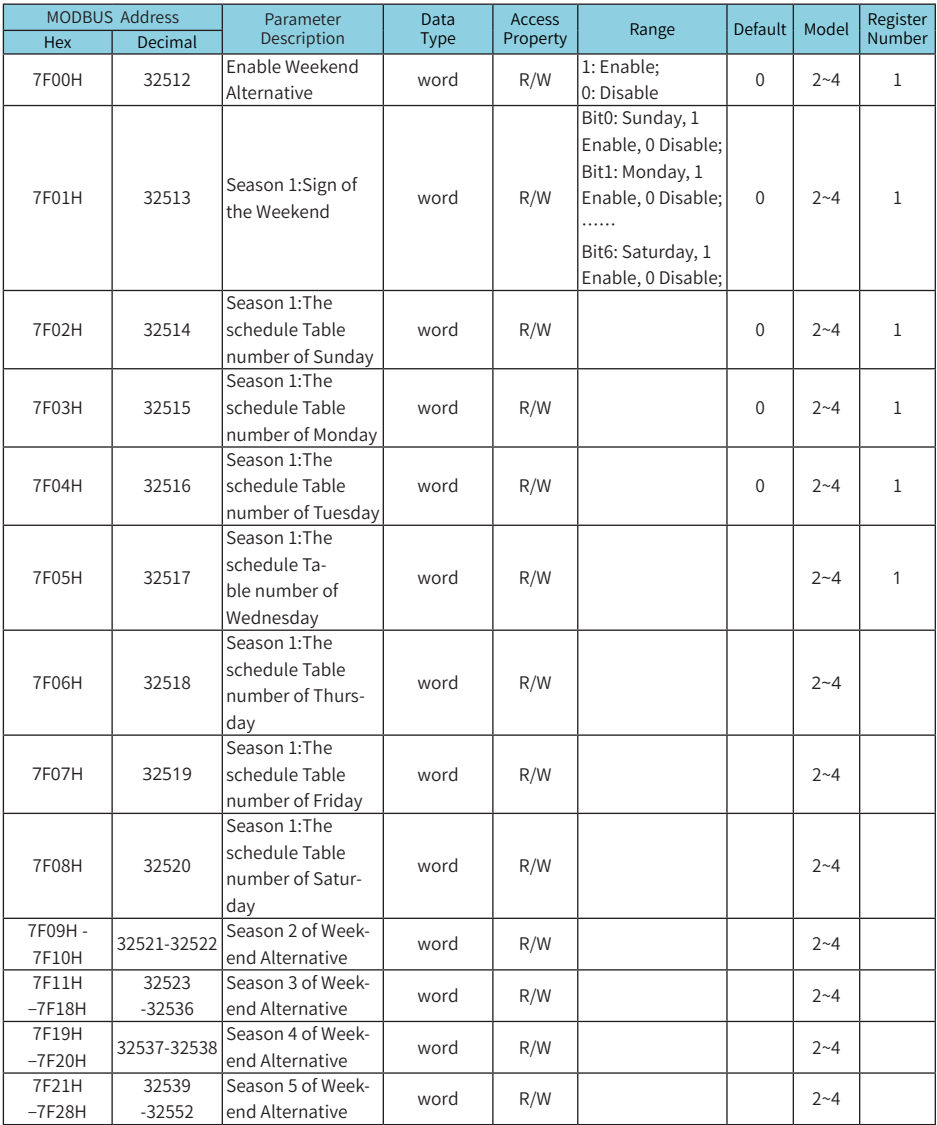

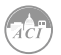

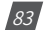

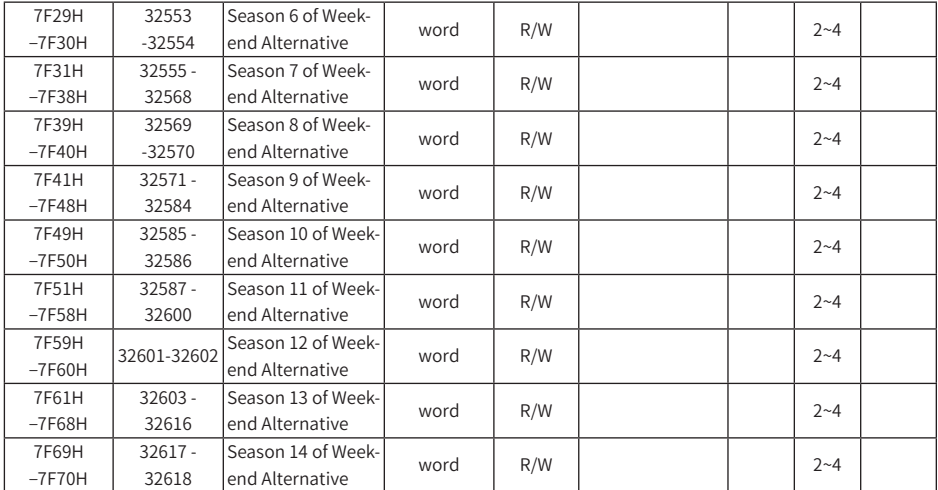

Table 5-16 TOU Week Alternatives

#### **Rate parameter error information word 1 (basic parameter)**

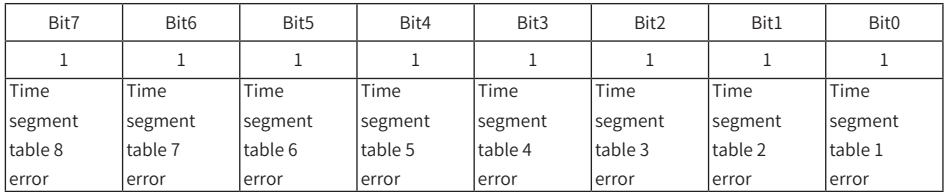

Table 5-17 Rate parameter error information word 1

#### **Rate parameter error information word 2 (time segment table parameter)**

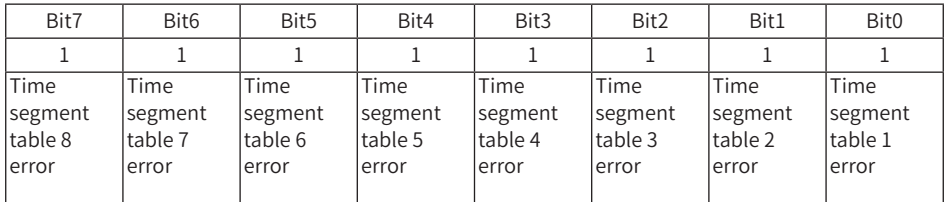

Table 5-18 Rate parameter error information word 2

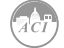

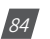

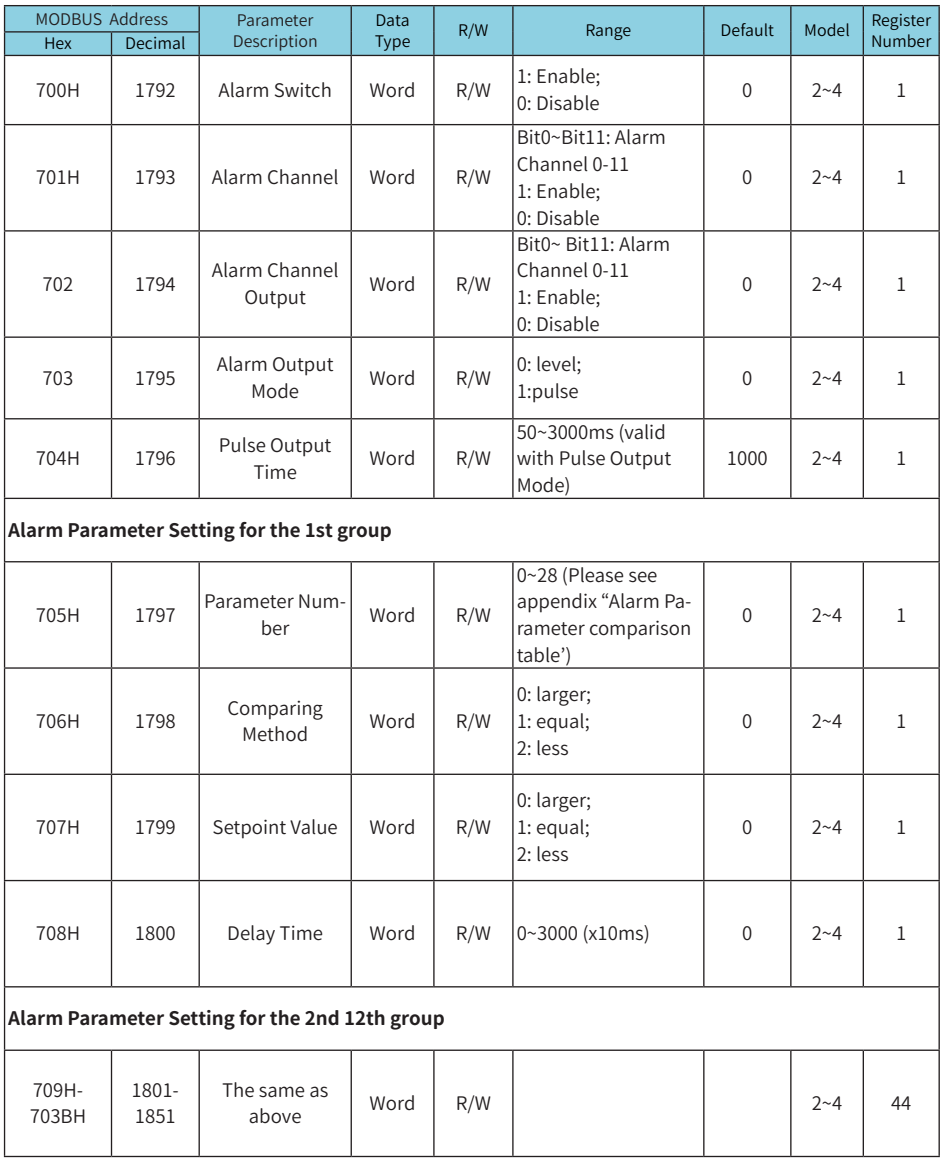

#### **Alarm Parameter Setting (Function Code: 03H to Read; 10H to Write)**

Table 5-19 Alarm Parameters

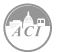

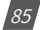

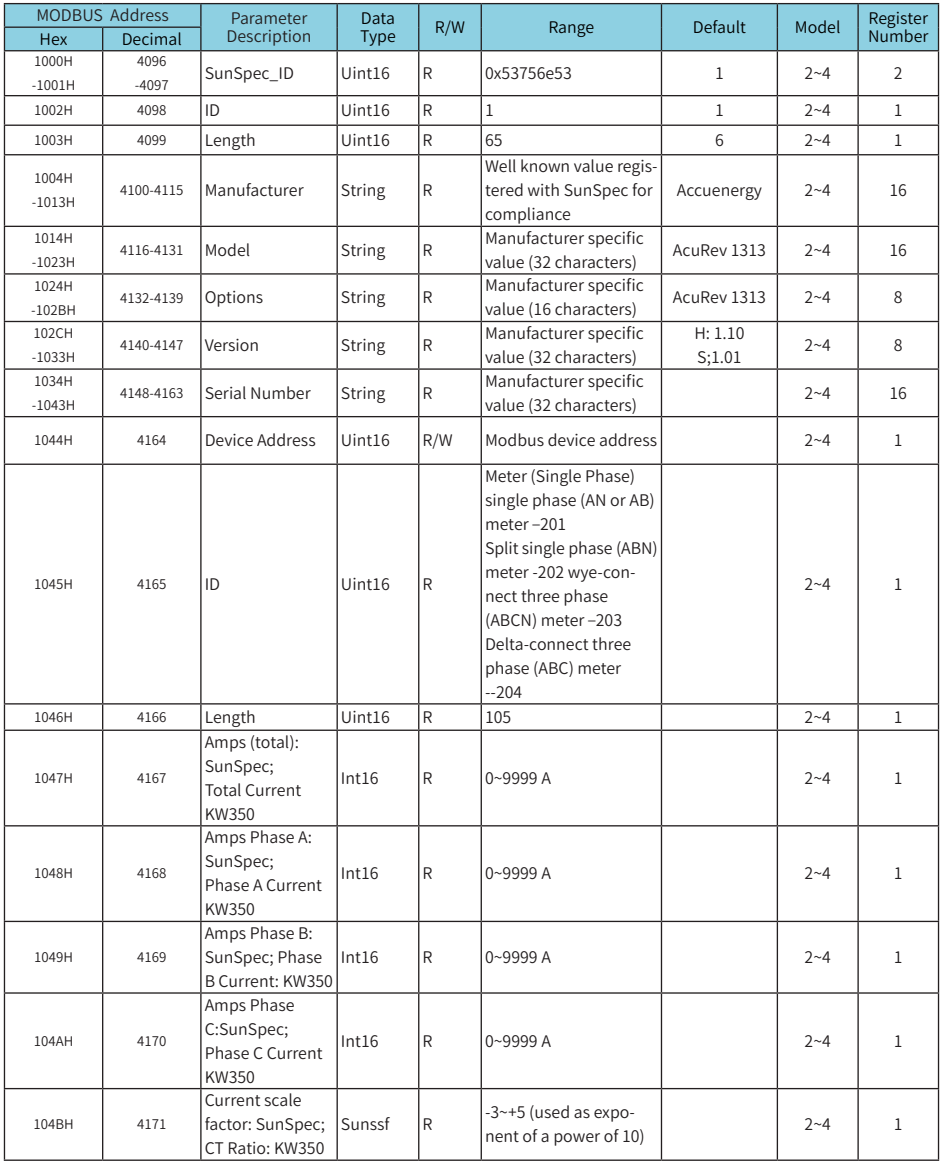

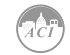

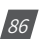

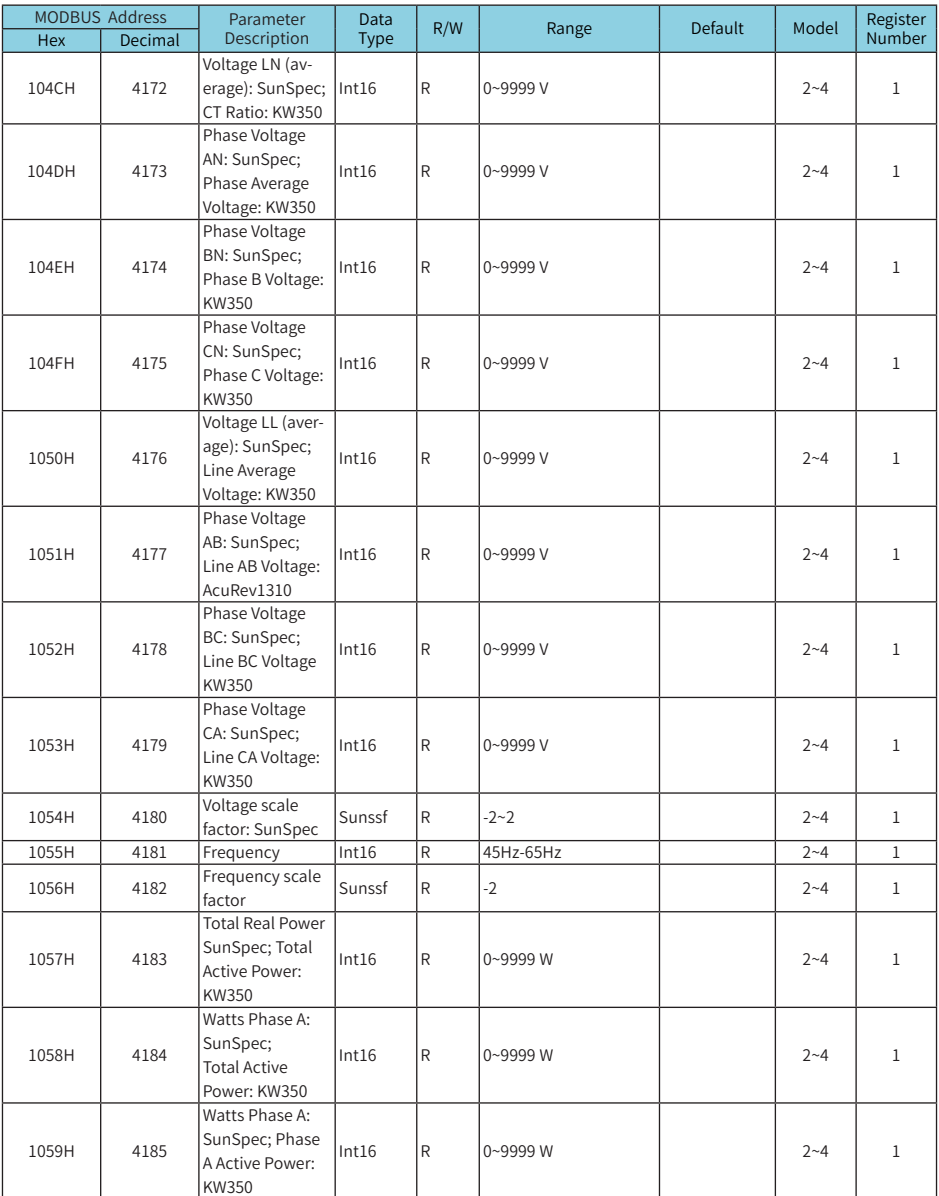

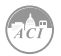

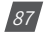

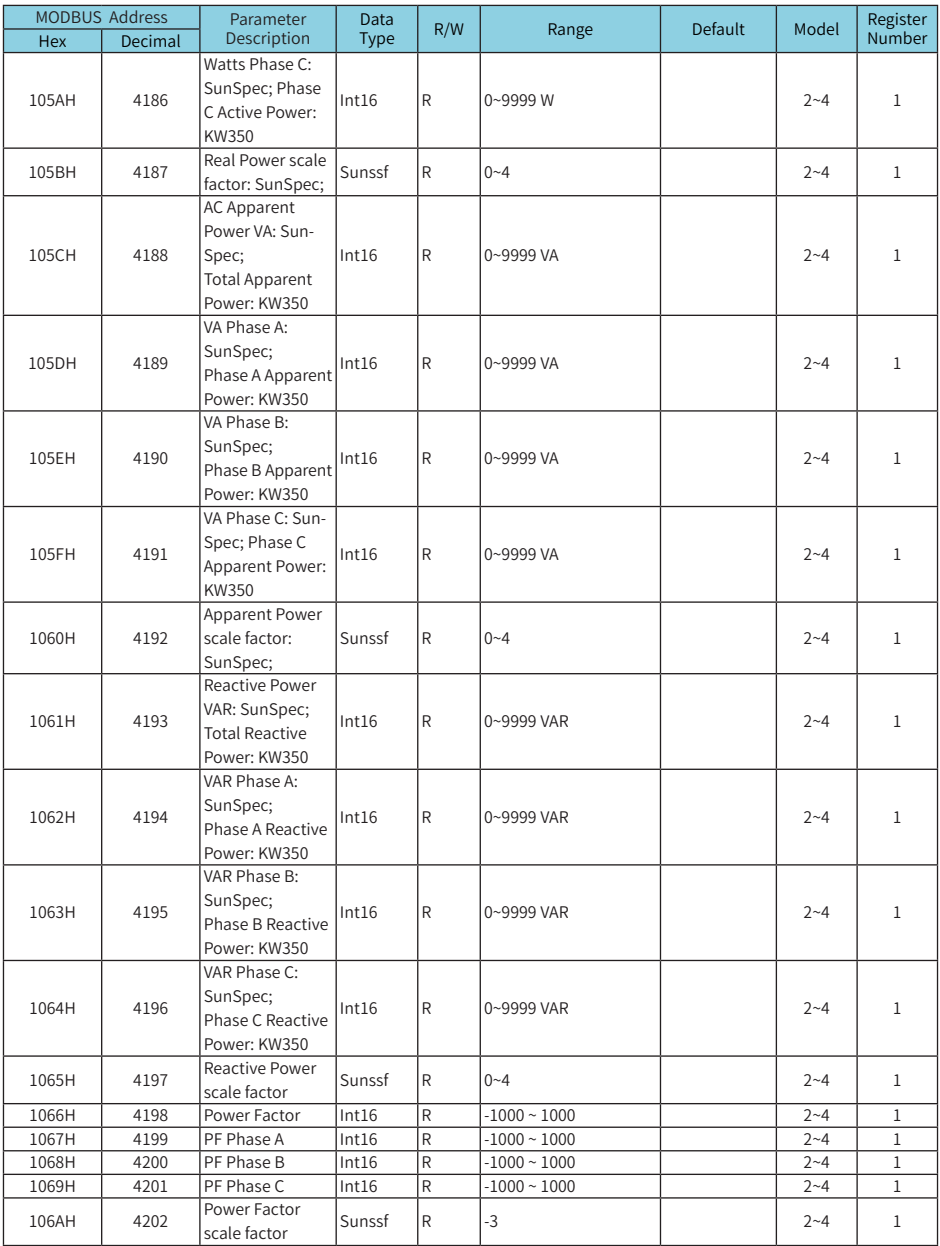

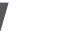

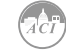

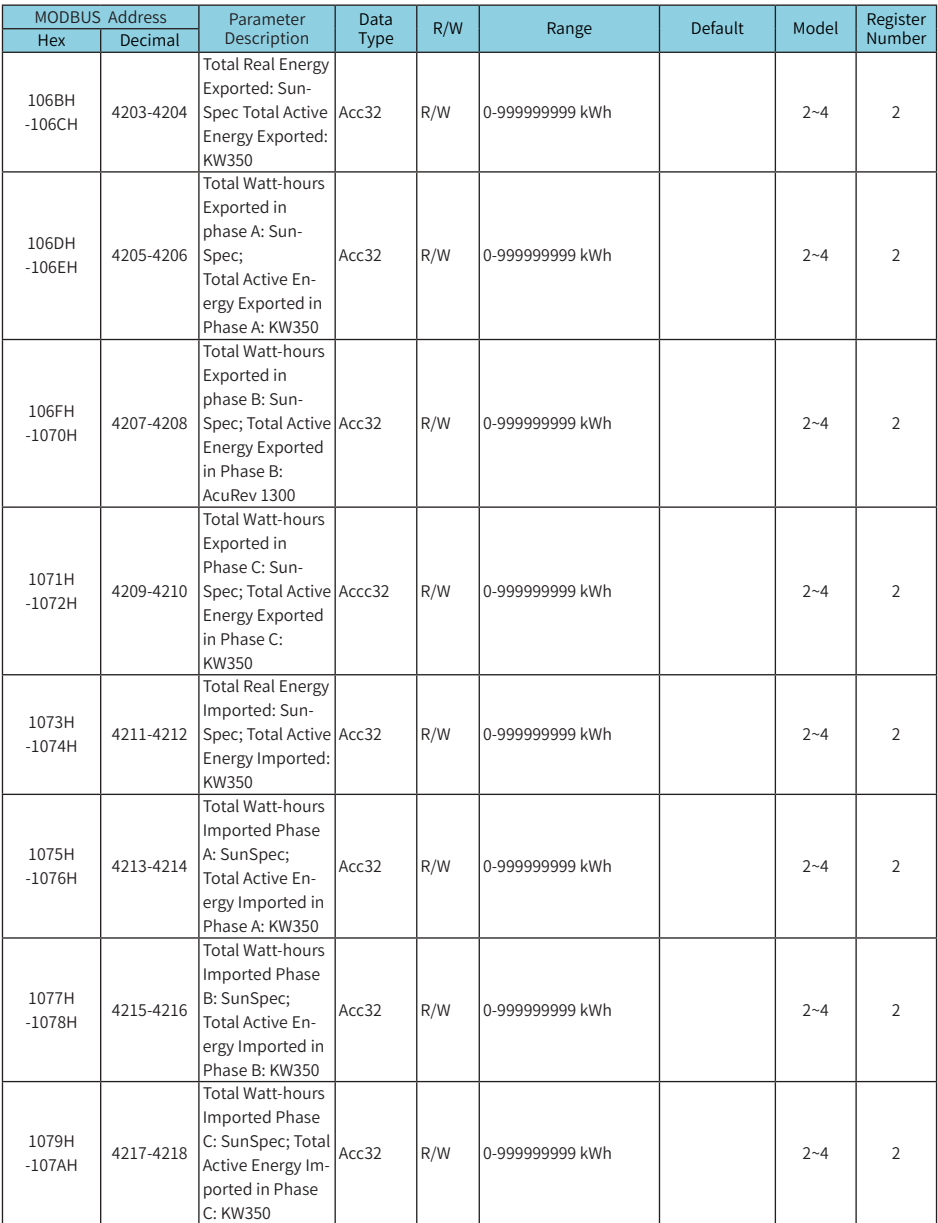

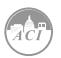

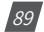

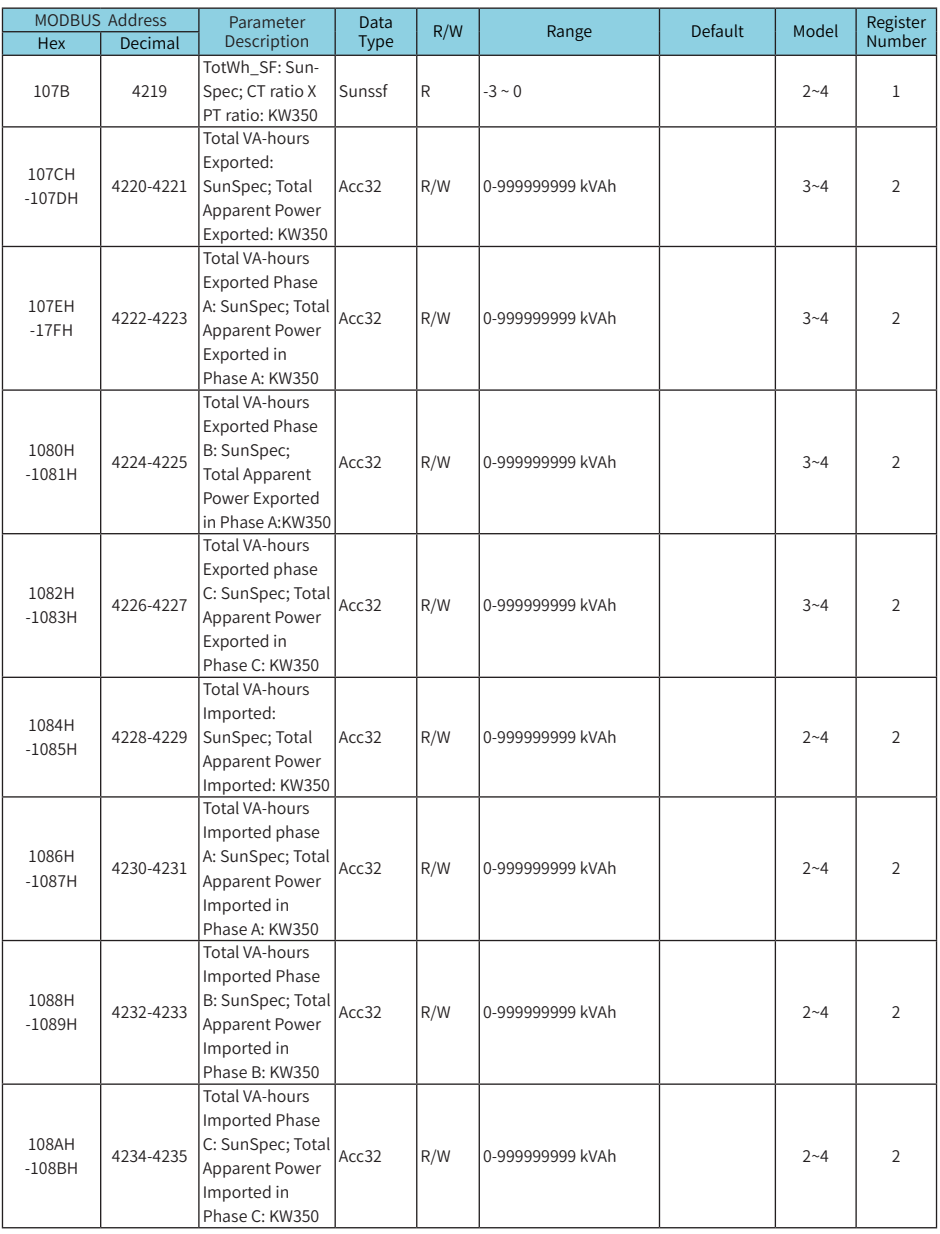

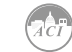

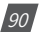

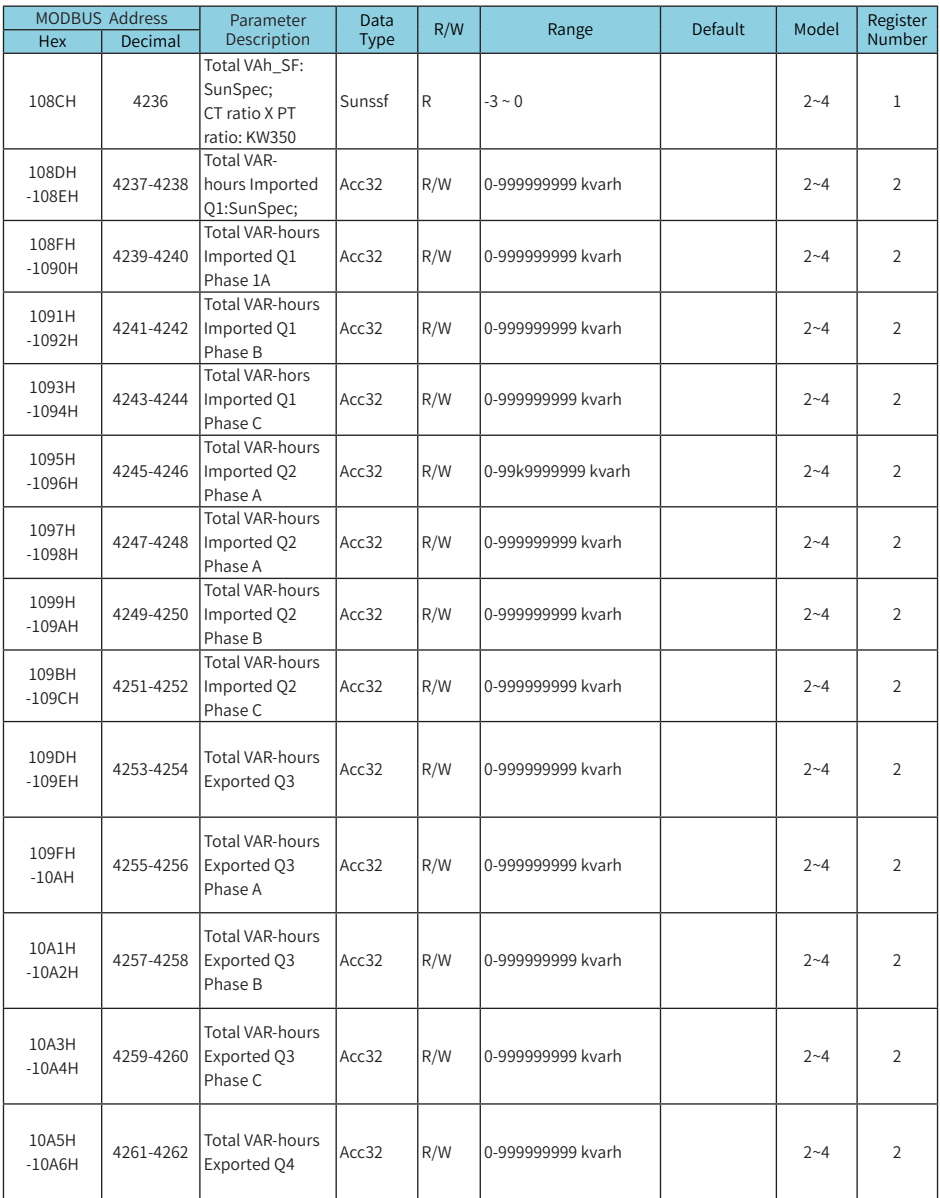

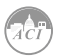

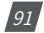

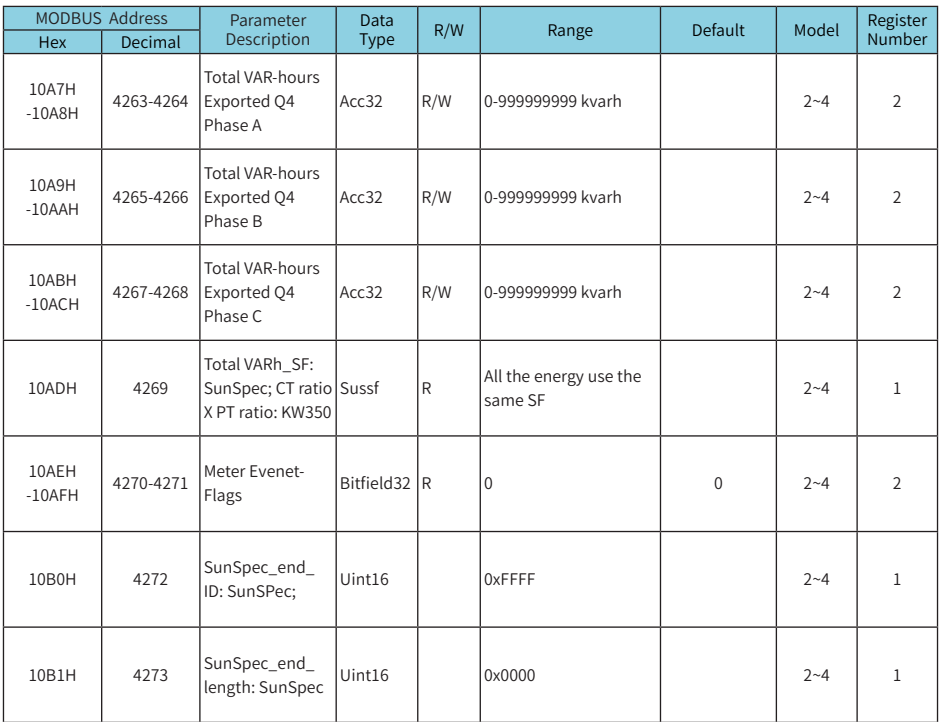

Table 5-20 SunSpec System Information Address

#### **Current Maximum Demand and Time of Occurrence Address**

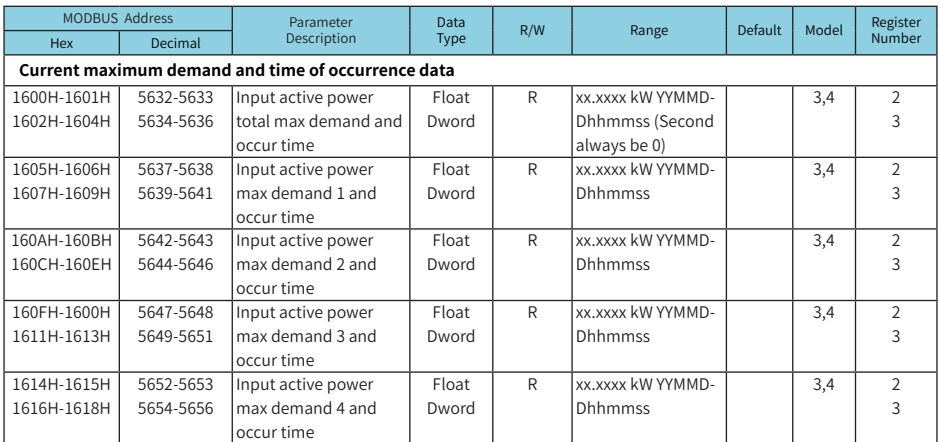

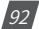

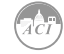

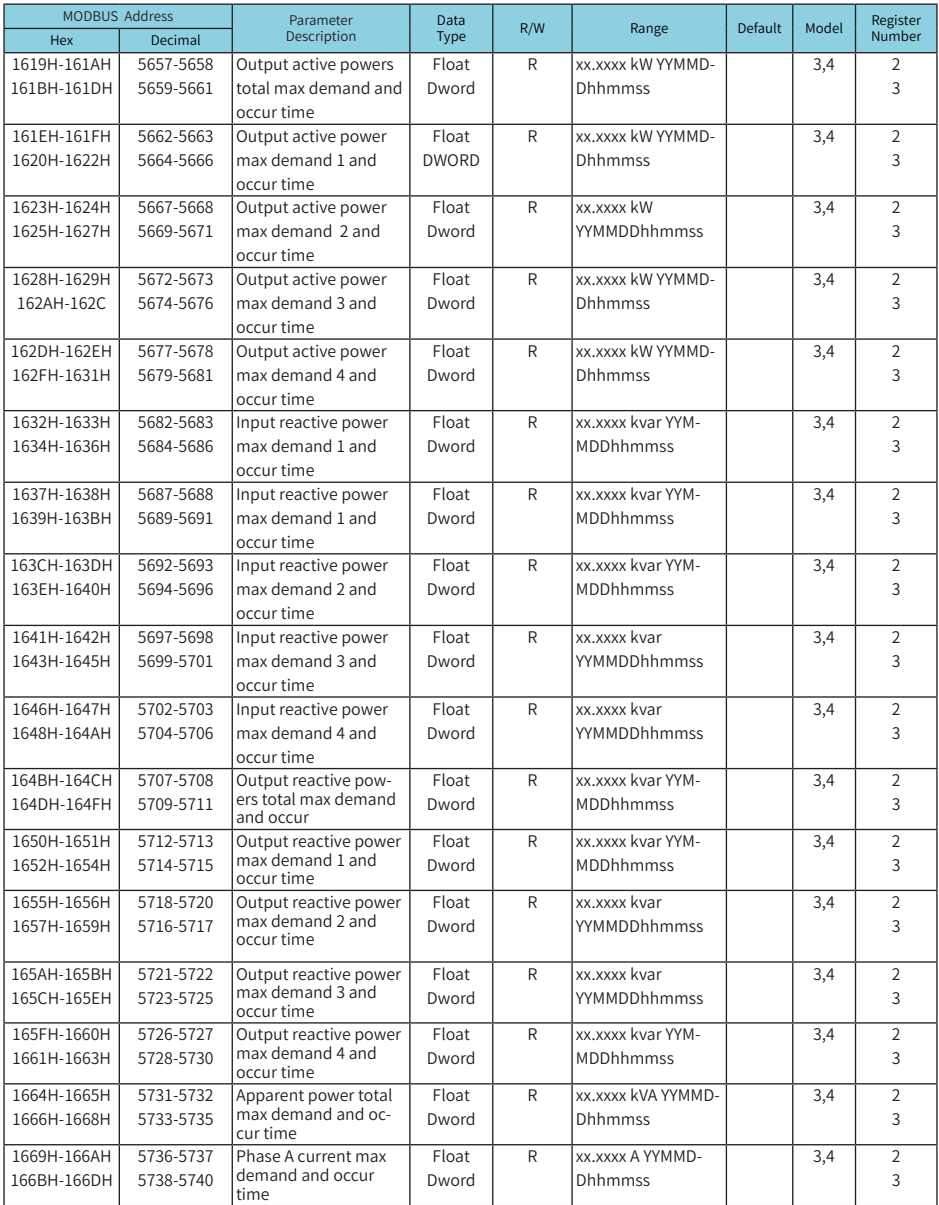

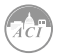

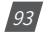

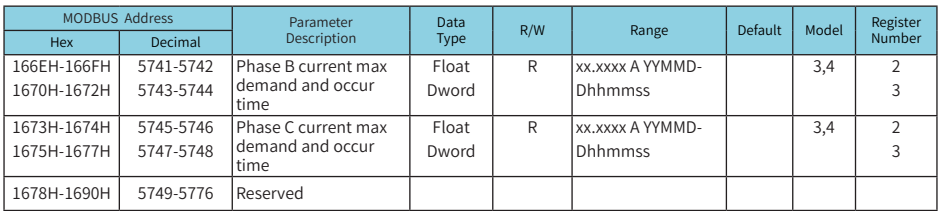

Table 5-21 Current Maximum demand and time of occurrence address

#### **Event logging (03H: read)**

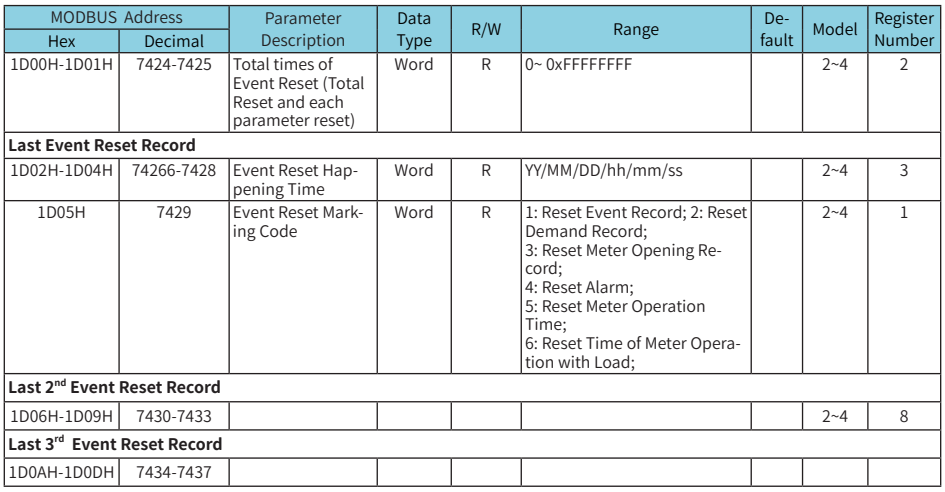

Table 5-22 Event Logging

#### **Programming Record**

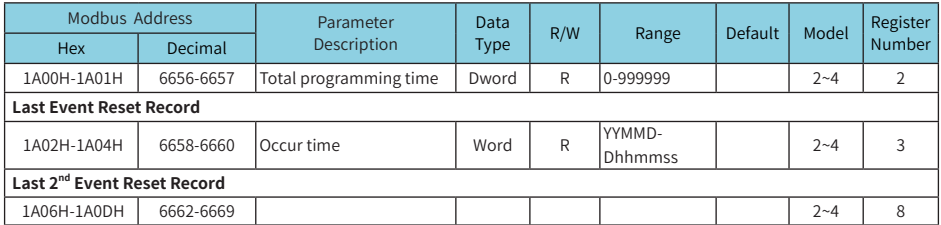

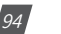

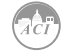

#### Note\*:

System Event Marking:

01: Meter Address Change 02: RS485 Parameter Change(including Baud Rate and Parity bit setting)

03: Energy Pulse Setting 04: Demand Parameter Setting(calculation method, demand period, slipping time) 05: Reactive

power calculation method 06:VAR/PF Convention 07: Date and Time Setting

08: Measure side change 09: Wiring Mode 10: CT or PT change 11: Pulse Constant and Pulse Width

12: Decimal Digits 13: RO Output Mode 14: Alarm Setting Parameter

100: Energy Value Base 101: TOU Parameter Setting

102: Daylight Saving Time 103: Trend Record

104: Alarm set parameters change

Table 5-23 Programming record address

#### **Demand Clearance Event**

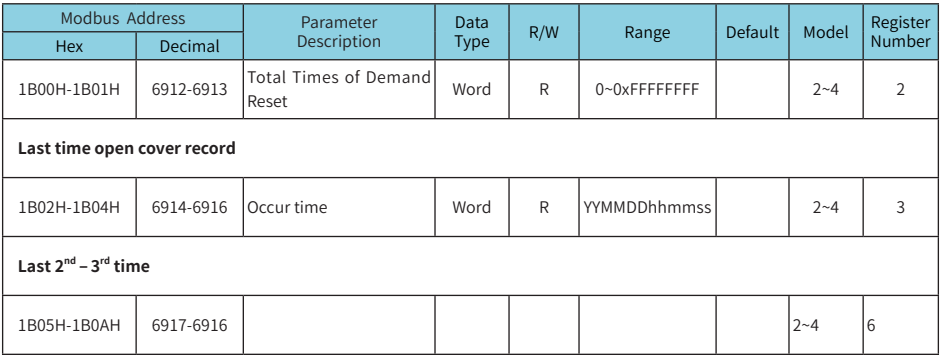

Table 5-24 Demand Clearance Address

#### **Open Cover Record**

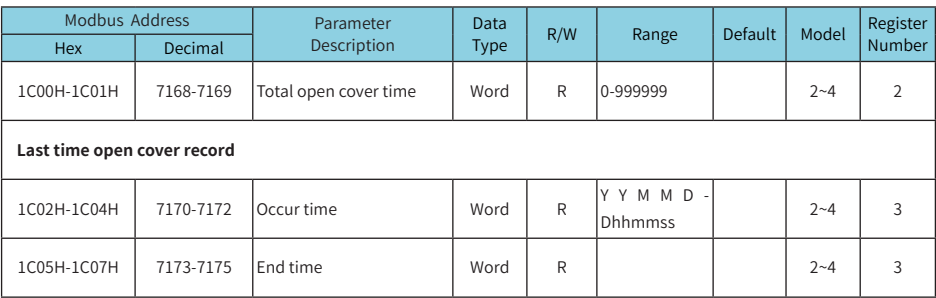

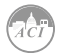

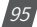

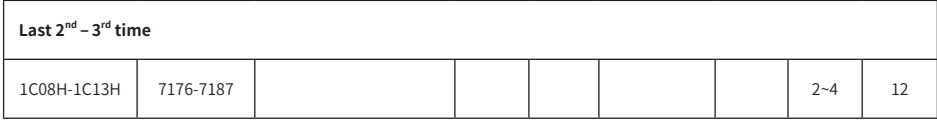

Table 5-25 Open Cover Record Address

#### **Event Clearance**

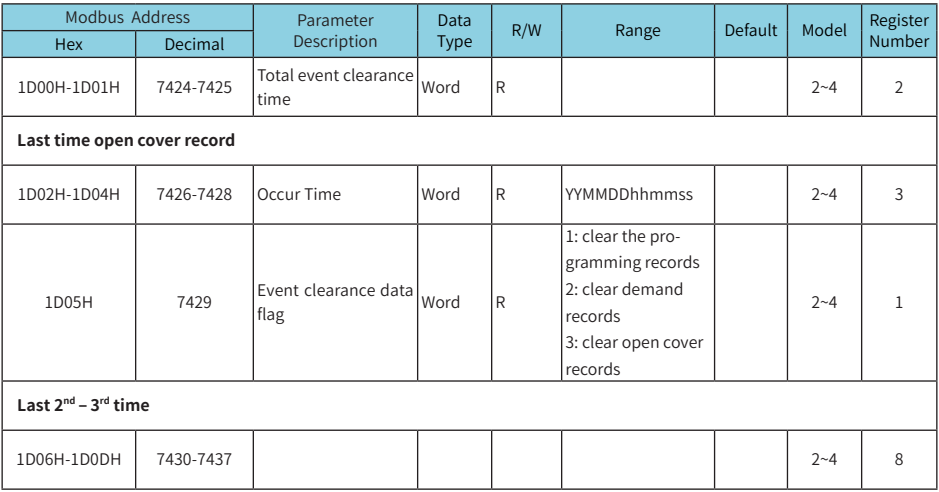

Table 5-26 Event Clearance Address

#### **Meter Clearance Event**

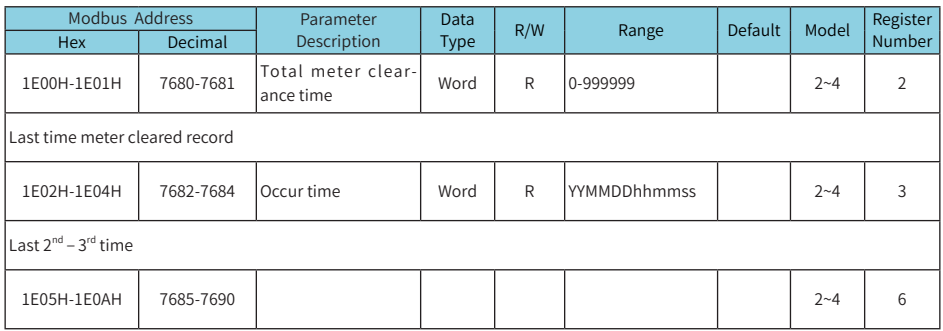

Table 5-27 Meter Clearance Address

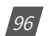

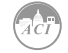

#### **RO Control Function (01H read, 05H write)**

RO state read (01H)

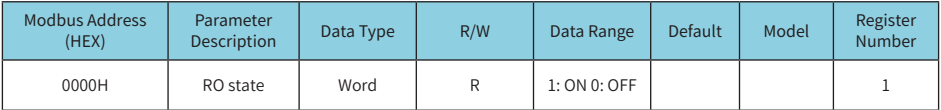

Table 5-28 RO Control Function-01H Read

#### RO control (05H)

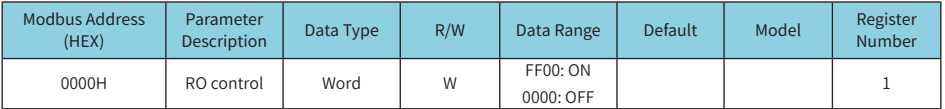

Table 5-29 RO Control function-05H Write

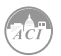

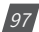

## **5.4 BACnet Protocol Information**

### **5.4.1. BACnet Overview and Introduction**

Developed for Building Automation and Control Networks, BACnet is a standard communication protocol (ANSI/ASHRAE Standard 135-1995). The BACnet protocol can be found throughout commercial and industrial buildings because it supports communication and control of systems within a facility such as HVAC, lighting, and fire detection. The protocol was developed as a way to allow devices from a range of manufacturers to interoperate.

The BACnet protocol consists of Objects that contain different kinds of information and defines five groups (or classes) of 35 message types. Each Object has properties that contain data related to it. For example, one class contains messages for retrieving and manipulating object properties such as the common service request "ReadProperty." When the server machine receives this message from a client machine, it locates the requested property of the requested object and sends the value to the client.

Below is the example from the AXM-BMS (BACnet MS/TP protocol) of an Object for Total Watts:

**Object\_Name, P\_rms Object\_Type, AnalogValue Object\_Instance, 17**

**Present\_Value, watt, tot (value in watts)**

For additional information on the BACnet protocol, visit **www.bacnet.org**.

### **5.4.2. BACnet Protocol on the KW350 Power Meter Series**

The KW350 Series Power Meter supports the BACnet communication protocol using BACnet MS/ TP which allows it to communicate with most building automation/control systems.

**NOTE:** The settings mode must be accessed through the meter's User Interface and page S-01 Protocol Value must be changed to "1" in order to enable BACnet MS/TP. Refer to section 5.4.3. for step by step process

BACnet MS/TP communication is supported via RS485. The KW350 meter's BACnet MS/TP protocol supports 90 predefined BACnet objects that allow tracking of up to 90 measurements.

The KW350 Series Power Meters only support BACnet MS/TP. BACnet IP (Ethernet) is not supported.

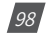

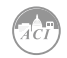

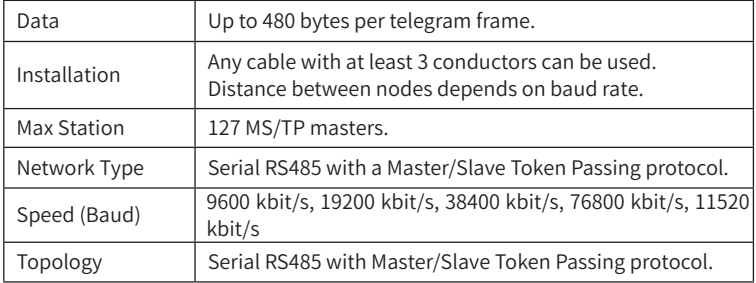

Table 5-30 BACnet MS/TP Characteristics

### **RS485 Connection on the KW350 Meter**

The BACnet MS/TP module uses a standard RS485 connector to access the network.

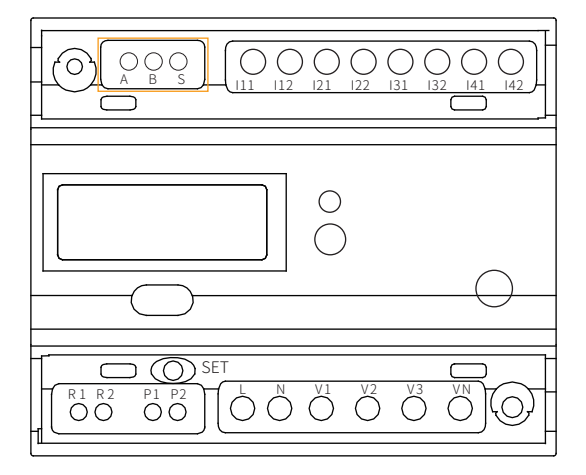

Figure 5-1: RS485 connection on meter

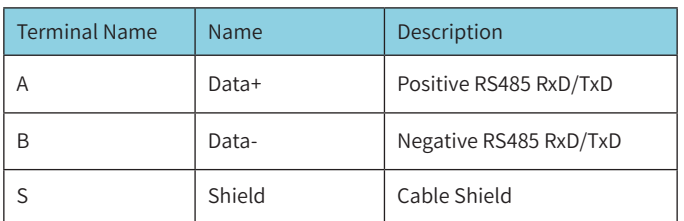

Table 5-31 Communications Terminal: A, B, S

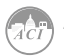

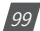

### **5.4.3. Initializing BACnet Protocol on the KW350 Meter**

The KW350 supports two protocols: BACnet MS/TP and Modbus RTU. All KW350 series meters with firmware v2.16 or higher have the option of switching between communication protocols. By default, the meter is configured for Modbus RTU communication. Following are the steps required to change the meter's protocol setting to BACnet MS/TP.

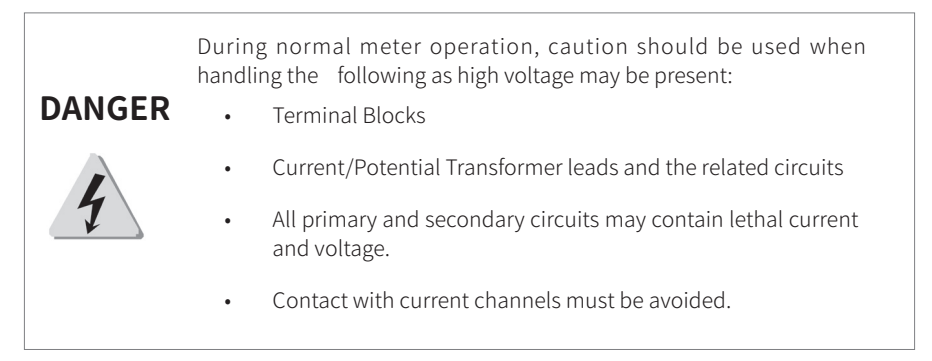

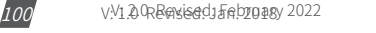

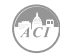

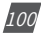

**STEP 1:** Remove the terminal covers to access the "SET" button. The "SET" button allows us-

ers to access the meter's settings and make setup changes.

**1.** To open the terminal cover, remove the seal (if applicable) and then unscrew the sealing screws and lift the cover upwards.

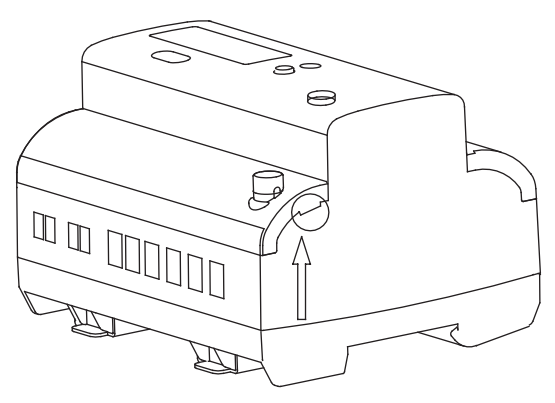

Figure 5-2: Removing terminal cover

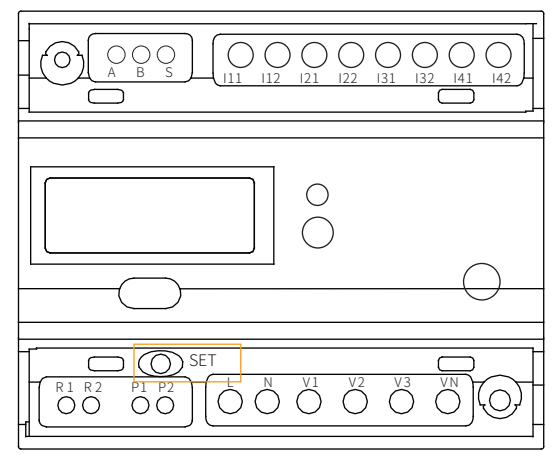

Figure 5-3: Accessing the "SET" button

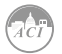

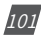

**STEP 2:** Access the Settings menu to view the current protocol setting. Once the terminal cover is removed, the Settings menu can be accessed. Refer to table 3-9 for complete list of settings - Page 31.

**1.** Press the "**SET**" button. You will be prompted by a password screen. This can be left as the default (0000).

**2.** Press the "**SET**" button until you reach the **Communication Protocol** screen. By default, this is configured as "**0**" for Modbus RTU communication.

- **3.** Press the "**SET**" button to enter edit mode (the setting will be flashing).
- **4.** Press the "**SCROLL**" button to change the setting to "**1**" for **BACnet MS/TP** communication.
- **5.** Press "**SET**" to confirm the setting.

Once the protocol is changed, other BACnet settings can be configured by pressing the "**SCROLL**" button to navigate through a series of screens.

**1. MAC Address Setting:** The default address is "**0**" and the range for MAC addresses is **0-127**. To configure the MAC address, press "**SET**" to enter edit mode and press "**SCROLL**" to change the value of the digit. Press "**SET**" again to confirm the digit and move to the next digit. Once the MAC address is configured, press "**SCROLL**" to navigate to the next configuration screen.

**2. Baud Rate:** By default, the baud rate is set for **38400**. The meter supports the following baud rates: 9600, 11520, 19200, 38400, and 76800. To change the baud rate, press the "**SET**" button to enter edit mode and press "**SCROLL**" to select the desired baud rate. Press "**SET**" to confirm the setting and press "SCROLL" to navigate to the next configuration screen.

**3. Maximum Information Frame:** By default, this is set to 10. This value may be set from **1-250**. To configure the Maximum Information Frame, press "**SET**" to enter edit mode and press "**SCROLL**" to change the value of the digit. Press "**SET**" again to confirm the digit and move to the next digit. Once the Maximum Information Frame is configured, press "**SCROLL**" to navigate to the next configuration screen.

**4. Device Instance Number:** The default setting is "**1**," but this number can be configured from 1-4194302. To change the instance number, press the "**SET**" button to enter edit mode and press "**SCROLL**" to change the value of the digit. Press "**SET**" to confirm and move to the next digit. Once the instance number is configured, press "**SCROLL**" to navigate to the next configuration screen.

**5. Reset the Meter:** The final configuration screen will reset the meter. **This is a necessary step in order to save configuration settings to the meter.** To perform a reset, press the "**SET**" button to enter edit mode and press "**SCROLL**" to change the "rSt S-06" setting to "**1**." Press "**SET**" to confirm the reset. This setting will change back to "**0**" signifying the reset was performed.

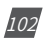

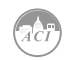

### **5.4.4. BACnet Objects**

The KW350 series meter supports 90 pre-defined BACnet objects based on the meter's real-time measurement parameters. There is no programming or mapping necessary to use this list of BACnet objects. The object's name easily identifies the type of measurement.

The following objects have the object type as Analog Inputs. The table below lists each of the objects with the instance number and the unit of measurement.

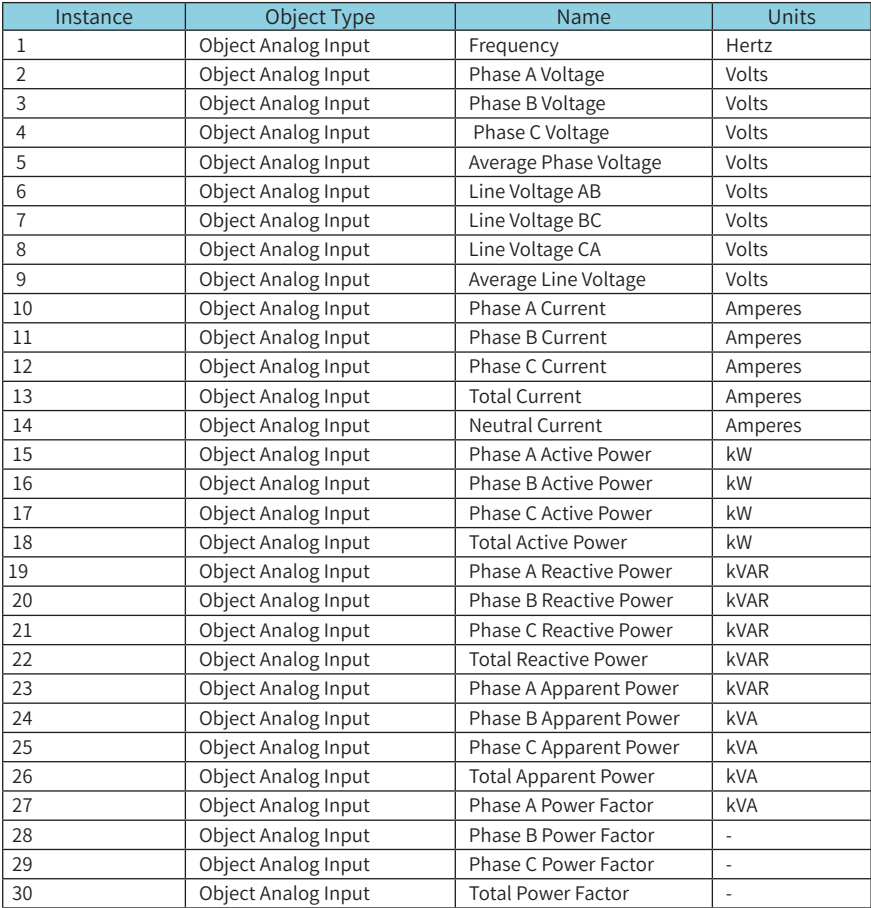

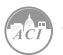

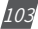

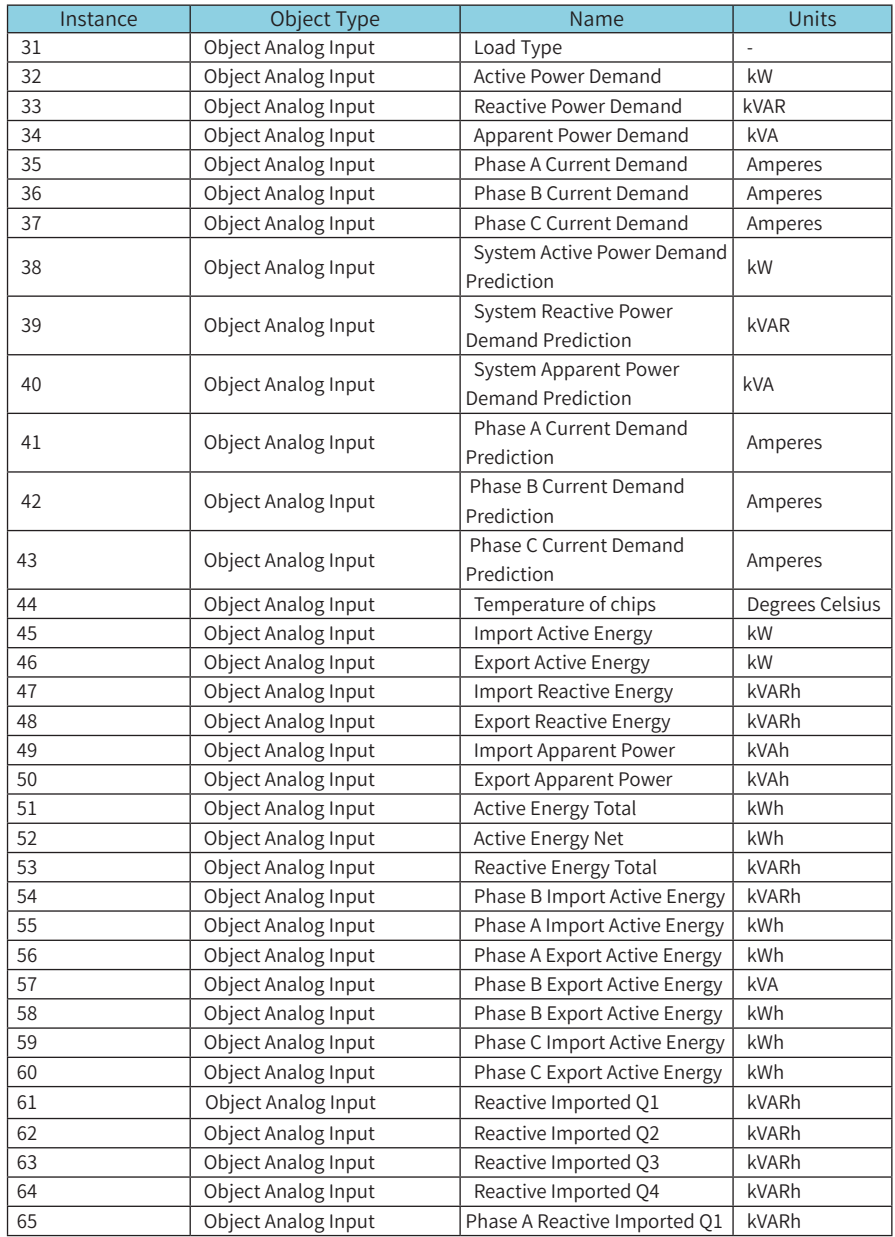

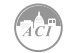

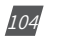

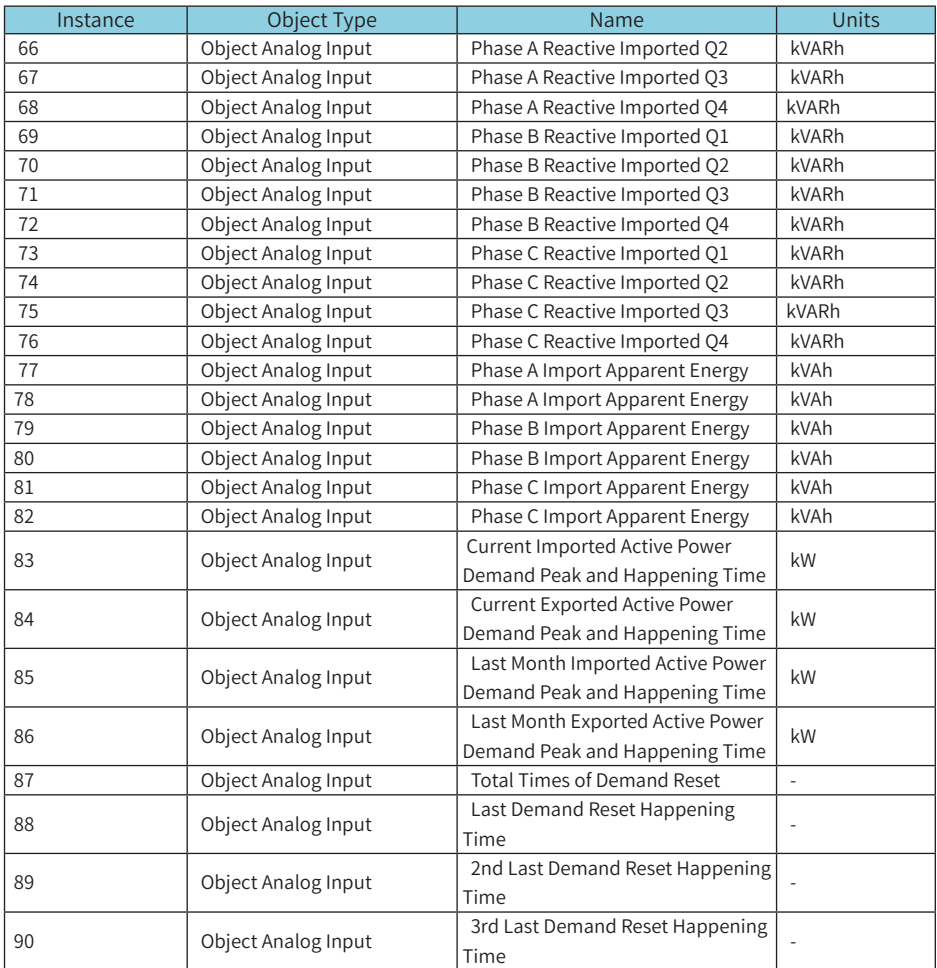

Table 5-32 BACnet Objects

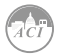

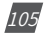

### **Appendix A - Functions List**

### **Appendix B - Technical Data and Specification**

### **Appendix C - Revision History**

### **Appendix D - Alarm Parameters Comparison Table**

### **Appendix E - Meter Event Flags: 32 bit**

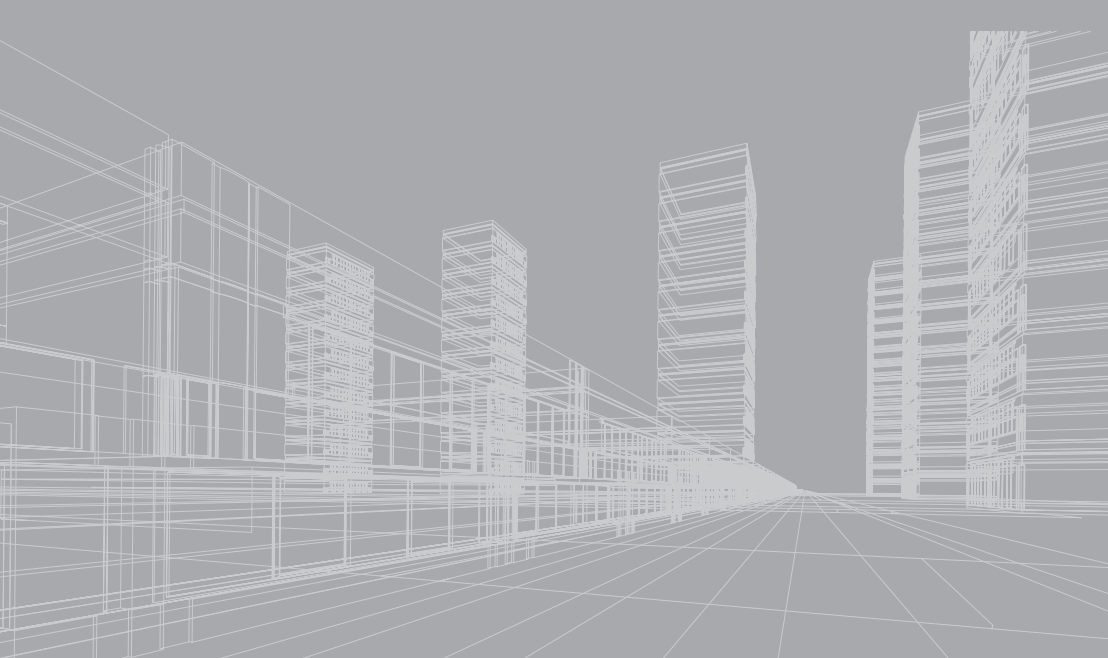
Appendix

# **Appendix A – Functions List**

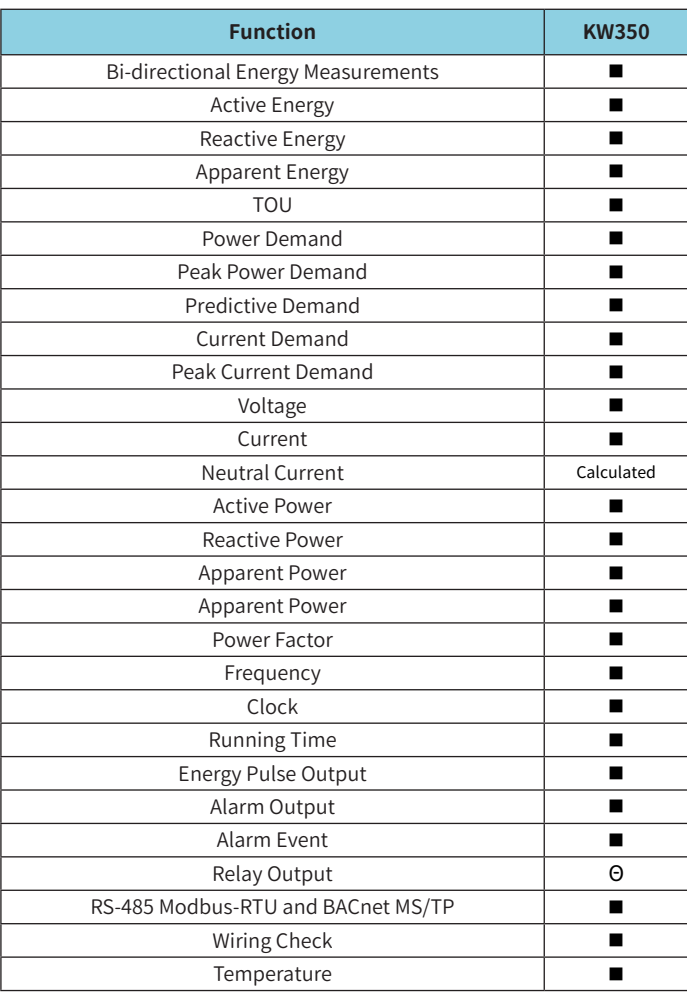

■ : Fixed function Θ : Optional function Blank: Function Not Supported

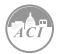

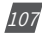

# **Appendix B Technical Specifications and Parameters**

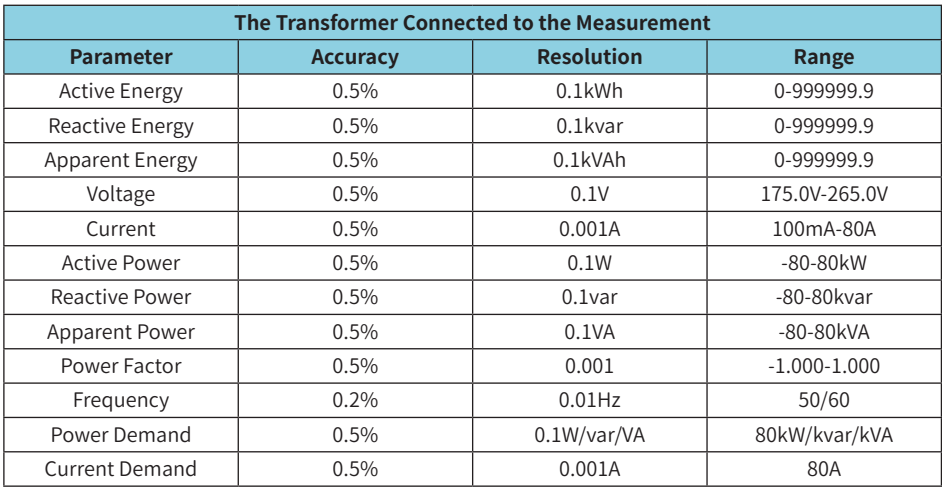

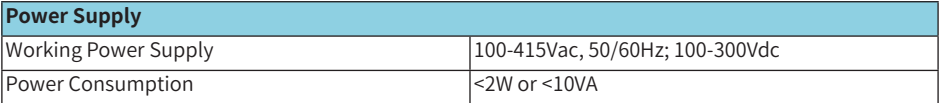

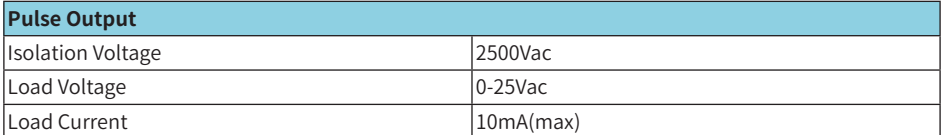

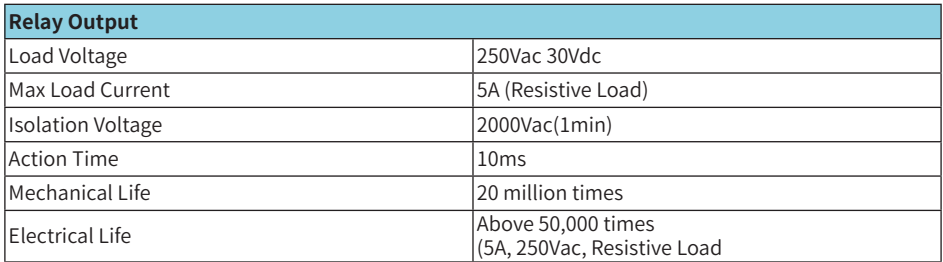

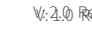

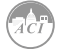

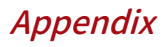

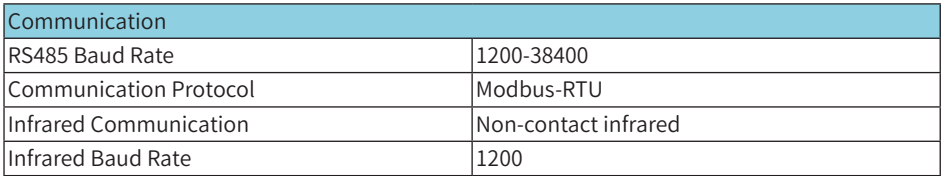

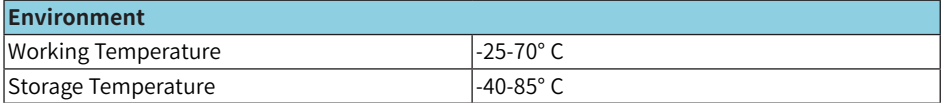

### **Appendix C Revision History**

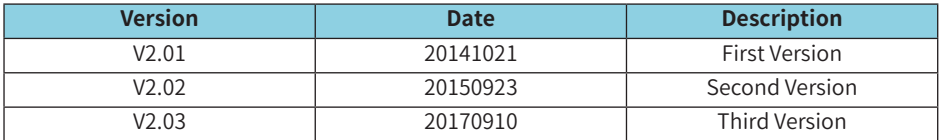

### **Appendix D Alarm Parameters Comparison Table**

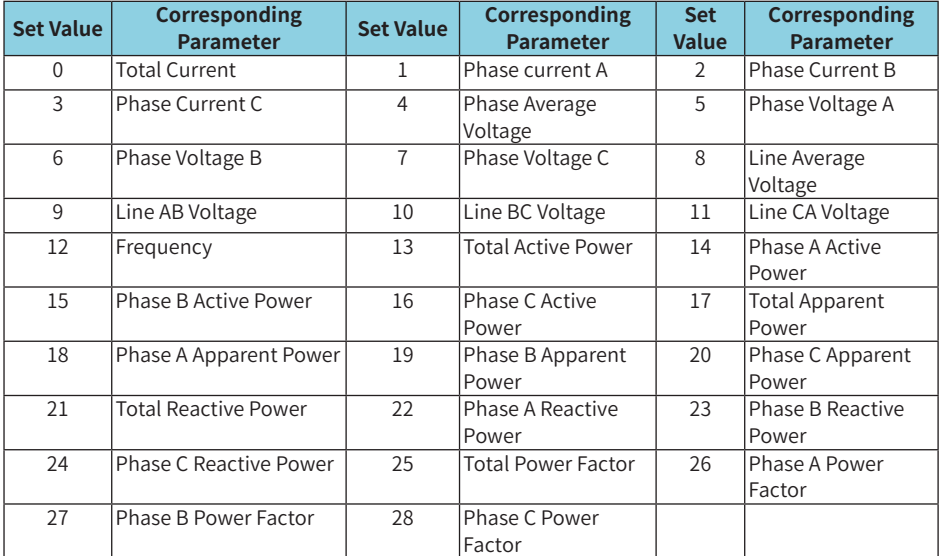

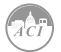

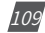

# **Appendix E Meter Event Flags: bit32**

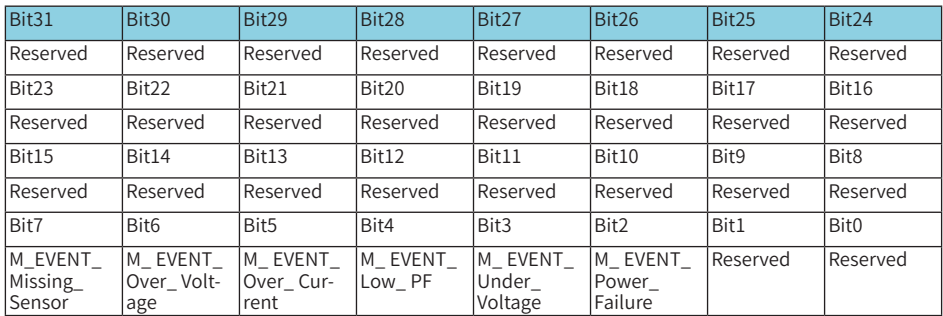

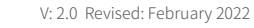

110

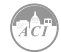

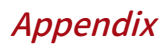

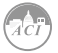

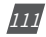

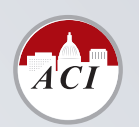

#### **Automation Components, Inc.**

[Engineering a Better Sensor Solution]

**AUTOMATION COMPONENTS, INC.** 2305 N Pleasant View Rd, Middleton, WI 53562

USA

Phone: 1-888-967-5224 Email: techsupport@workaci.com

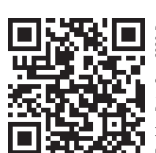

820 Document #2300E2100 Revision Date: Sep., 2020 Document # 2300E2100